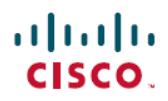

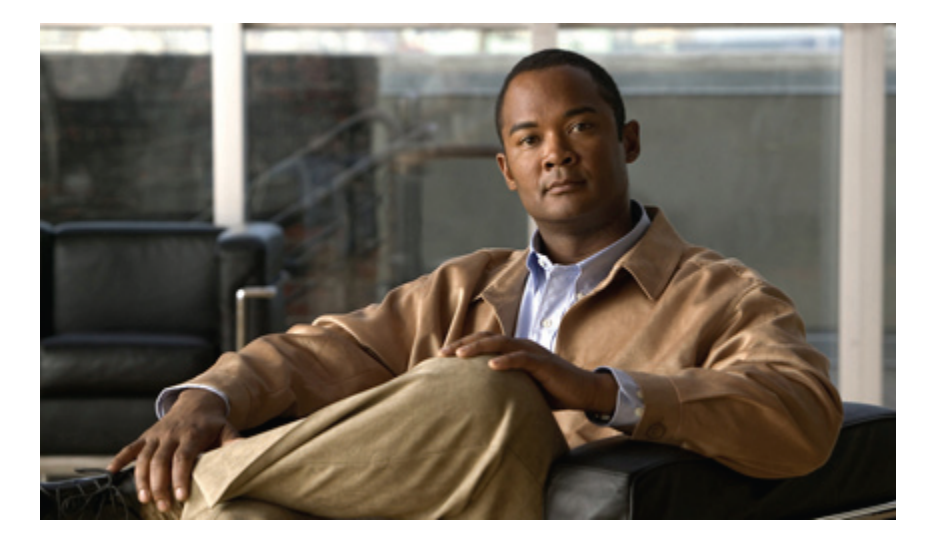

**Cisco Unified Wireless IP Phone 7925G, 7925G-EX** 및 **7926G** 사용 설명서

초판**:** 2012년 04월 08일 최종 변경**:** 2012년 07월 18일

### **Americas Headquarters**

Cisco Systems, Inc. 170 West Tasman Drive San Jose, CA 95134-1706 USA http://www.cisco.com Tel: 408 526-4000 800 553-NETS (6387) Fax: 408 527-0883

이 설명서의 제품에 관한 사양 및 정보는 통지 없이 변경될 수 있습니다. 이 설명서의 모든 설명, 정보 및 권장 사항이 정확하다고 판단되더라도 어떠한 명시적이거나 묵시적 인 보증도 하지 않습니다. 모든 제품의 사용에 대해 사용자가 전적으로 책임져야 합니다.

제공된 제품에 대한 소프트웨어 라이센스 및 제한된 보증은 제품과 함께 배송된 정보 패킷에 별도로 명시되어 있으며 여기에서는 참조로 통합되었습니다. 소프트웨어 라이 센스 또는 제한된 보증을 찾을 수 없으면 CISCO 담당자에게 연락하여 복사본을 요청하십시오.

다음 정보는 클래스 A 기기의 FCC 준수를 위한 것입니다. 이 장비는 테스트를 거쳐 FCC 규정 제15부에 의거하여 클래스 A 디지털 장치의 제한을 준수함이 확인되었습니다. 이러한 제한은 장비가 상업 환경에서 작동될 때 유해한 간섭으로부터 적정한 수준의 보호를 제공하기 위해 고안되었습니다. 이 장비는 무선 주파수 에너지를 생성, 사용 및 방사하므로 지침에 따라 설치하여 사용하지 않을 경우 무선 통신에서 유해한 간섭을 일으킬 수 있습니다. 주거 지역에서 이 장비의 작동은 유해한 간섭을 야기할 가능성이 있으며, 그 경우에 사용자는 자비로 간섭을 시정할 것이 요구됩니다.

다음 정보는 클래스 B 기기의 FCC 준수를 위한 것입니다. 이 장비는 테스트를 거쳐 FCC 규정 제15부에 의거하여 클래스 B 디지털 장치의 제한을 준수함이 확인되었습니다. 이러한 제한은 주거 설치에서 유해한 간섭으로부터 적정한 수준의 보호를 제공하기 위해 고안되었습니다. 이 장비는 무선 주파수 에너지를 생성, 사용 및 방사하므로 지침에 따라 설치하여 사용하지 않을 경우 무선 통신에서 유해한 간섭을 일으킬 수 있습니다. 특정한 설치에서는 간섭이 발생하지 않는다는 어떠한 보장도 하지 않습니다. 본 장비 를 켜거나 끌 때 라디오 또는 TV 수신에 간섭을 일으키는 경우, 다음 중 하나 이상의 조치를 수행하여 간섭을 해결해 보십시오.

- 수신 안테나의 방향을 조정하거나 재설치합니다.
- 장비와 수신기 사이의 간격을 늘립니다.
- 장비를 수신기가 연결된 회로와 다른 회로의 콘센트에 연결합니다.
- 판매업체나 숙련된 라디오/TV 기술자에게 문의합니다.

Cisco의 승인 없이 본 제품을 수정할 경우 FCC 승인이 무효화되고 제품을 조작할 수 있는 권한이 무효화될 수 있습니다.

Cisco의 TCP 헤더 압축 구현은 UCB(University of California, Berkeley)에서 UNIX 운영 체제의 UCB 공용 도메인 부분으로 개발한 프로그램의 적응 형태입니다. All rights reserved. Copyright © 1981, Regents of the University of California.

여기에 이는 다른 보증에도 불구하고, 이러한 공급업체의 모든 문서 파일 및 소프트웨어는 모든 오류와 함께 "있는 그대로" 제공됩니다. CISCO 및 위에서 언급된 공급업체는 상품성, 특정 목적에 대한 부합성 및 비위반성을 제한 없이 포함하거나 거래 과정, 사용 또는 거래 수행에서 발생하는 모든 명시적, 암시적 보증을 거부합니다.

CISCO 또는 CISCO 공급업체는 CISCO나 공급업체가 이 설명서의 사용함 또는 사용할 수 없음으로 인해 발생하는 수익 손실, 데이터 유실 또는 손상과 같은 손상의 가능성에 대한 충고를 받았더라도, 이러한 손상을 제한하지 않고 포함하여 모든 간접적, 특수적, 필연적 또는 우발적 손상에 대해 전혀 책임지지 않습니다.

Cisco <sup>및</sup> Cisco 로고는 미국 <sup>및</sup> 기타 국가에서 Cisco <sup>및</sup>/또는 <sup>그</sup> 계열사의 상표 또는 등록상표입니다. Cisco 상표 목록을 보려면 다음 URL<sup>로</sup> 이동하십시오: [http://](http://www.cisco.com/go/trademarks) [www.cisco.com/go/trademarks](http://www.cisco.com/go/trademarks). 여기에 언급된 타사 상표는 해당 소유자의 재산입니다. 파트너라는 용어의 사용이 Cisco<sup>와</sup> 다른 업체 사이의 제휴 관계를 의미하는 것은 아닙니다. (1110R)

이 문서에서 사용된 모든 인터넷 프로토콜(IP)은 실제 주소가 아닙니다. 이 문서에 포함된 예, 명령 디스플레이 출력 및 그림은 설명 목적만을 위해 표시됩니다. 그림 내용에 서 실제 IP 사용은 우연의 일치입니다.

© 2012 Cisco Systems, Inc. All rights reserved.

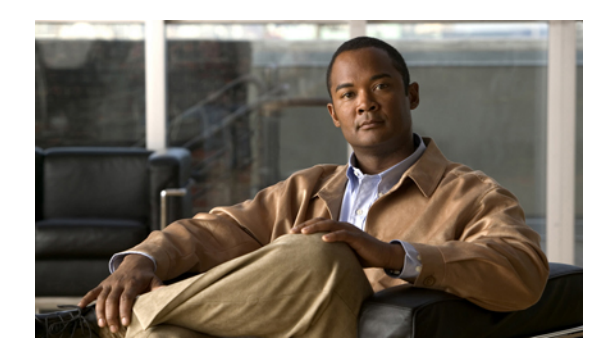

목차

```
서론 xv
  개요 xv
  추가 정보 xvi
  안전 및 성능 정보 xvii
     배터리 안전 관련 정보 xviii
      정전 xx
      관리 도메인 xx
     건강 관리 환경 xx
     외부 장치 사용 xx
  Cisco 제품 보안 xxi
   액세스 가능성 기능 xxi
Cisco Unified Wireless IP Phone의 기능 1
  Cisco Unified Wireless IP Phone 7925G 및 7926G 1
  Cisco Unified Wireless IP Phone 7925G-EX 3
      폭발 가능성이 있는 환경 5
   단추 및 하드웨어 5
   전화기 화면 기능 8
     홈 화면 10
   기능 단추 및 메뉴 10
      전화기 도움말 시스템 11
      전화 단추 12
   회선 및 통화 용어 12
   회선 및 통화 아이콘 13
   범위 이탈 경고 15
```
기능 사용 [가능성](#page-36-1) **15**

Г

[블루투스](#page-36-2) 무선 헤드셋 지원 **15**

```
핸즈프리 프로파일 지원 15
```
[전화기](#page-37-0) 청소 **16**

[전화기](#page-38-0) 설치 **17**

[전화기](#page-38-1) 배터리 설치 **17**

[전화기](#page-41-0) 배터리 충전 **20**

AC 전원 공급 [장치로](#page-42-0) 배터리 충전 **21**

PC의 USB [케이블](#page-43-0) 및 USB 포트로 배터리 충전 **22**

[배터리를](#page-44-0) 충전한 후 **23**

[전화기](#page-45-0) 전원 켜기 **24**

[신호](#page-45-1) 강도 표시 **24**

[사용자](#page-45-2) 이름 및 암호 설정 **24**

[텍스트](#page-46-0) 항목 **25**

[TAPS](#page-46-1) 등록 **25**

Cisco Unified Wireless IP Phone 7925G, [7925G-EX](#page-47-0) 및 7926G 액세서리 **26**

[헤드셋](#page-47-1) 정보 **26**

[블루투스](#page-48-0) 무선 헤드셋 **27**

[오디오](#page-48-1) 품질 **27**

잠금 장치 세트 및 케이블 [자물쇠로](#page-48-2) 전화기 보안 **27**

[전화](#page-50-0) 걸기 기능 **29**

[기본](#page-51-0) 통화 옵션 **30**

[핸드셋으로](#page-51-1) 전화 걸기 **30**

스피커 모드를 [사용화여](#page-52-0) 전화 걸기 **31**

번호 [재다이얼](#page-52-1) **31**

동일 [회선의](#page-52-2) 기존 활성 통화로 전화 걸기 **31**

전화 [번호부에서](#page-53-0) 전화 다이얼 **32**

통화 로그 항목 [다이얼](#page-53-1) **32**

국제 번호 [다이얼](#page-54-0) **33**

[고급](#page-54-1) 통화 옵션 **33**

[연락처](#page-54-2) 번호에 단축 다이얼 지정 **33**

[구성된](#page-55-0) 단축 다이얼 번호로 다이얼 **34**

다른 [회선의](#page-55-1) 기존 활성 통화로 전화 걸기 **34**

보조 [회선에서](#page-56-0) 전화 걸기 **35**

회사 [디렉터리에서](#page-56-1) 다이얼 **35**

[콜백](#page-56-2) **35**

[우선](#page-57-0) 순위 전화 걸기 **36**

개인 [주소록](#page-57-1)(PAB) 항목 다이얼 **36**

[CMC](#page-58-0) 또는 FAC 전화 걸기 **37**

내선 이동 [프로파일](#page-58-1) 전화 걸기 **37**

[눌러서](#page-59-0) 대화 전화 걸기 **38**

고속 [다이얼](#page-59-1) 전화 걸기 **38**

#### [전화](#page-59-2) 응답 **38**

[전화](#page-60-0) 응답 **39**

수신 전화 [벨소리](#page-60-1) 무음 **39**

[핸드셋을](#page-61-0) 사용하여 연결된 통화에서 새로 걸려오는 전화로 전환 **40**

통화 대기를 [사용하여](#page-61-1) 응답 **40**

[핸드셋을](#page-61-2) 사용하여 통화를 음성 메일로 직접 전송 **40**

[핸드셋을](#page-61-3) 사용하여 우선 순위 통화 응답 **40**

[블루투스](#page-62-0) 무선 헤드셋을 사용하여 우선순위 통화 응답 **41**

[AutoAnswer](#page-62-1) 통화 **41**

[전화](#page-62-2) 끊기 **41**

[통화](#page-62-3) 종료 **41**

[하나의](#page-62-4) 전화는 끊되 동일한 회선의 다른 통화 유지 **41**

보류 및 [재시작](#page-63-0) **42**

[통화](#page-63-1) 보류 **42**

[핸드셋을](#page-64-0) 사용하여 현재 회선에서 통화 보류 해제 **43**

다른 [회선의](#page-64-1) 통화 보류 해제 **43**

공유 회선의 통화를 무선 전화기 또는 사무실 [전화기로](#page-64-2) 이동 **43**

[음소거](#page-64-3) **43**

통화 [음소거](#page-65-0) 및 음소거 해제 **44**

[여러](#page-65-1) 통화 **44**

하나의 [회선에서](#page-65-2) 연결된 통화 간 전환 **44**

다른 [회선에서](#page-66-0) 연결된 통화 간 전환 **45**

[핸드셋을](#page-66-1) 사용하여 연결된 통화에서 새로 걸려오는 통화로 전환 **45**

[전화](#page-66-2) 연결 **45**

 $\mathsf{I}$ 

호전환 [수신인에게](#page-67-0) 알리지 않고 통화 호전환 **46**

전화를 [호전환하기](#page-67-1) 전에 호전환 수신인에게 알림(상담 호전환) **46**

회선 상에 [유지하지](#page-67-2) 않고 두 건의 현재 통화를 서로 호전환(직접 전환) **46**

[통화를](#page-68-0) 음성 메일로 재전송 **47**

[통화](#page-68-1) 착신 전환 **47**

기본 [회선에서](#page-69-0) 모두 착신 전환 설정 **48**

기본 [회선에서](#page-69-1) 모두 착신 전환 취소 **48**

[원격으로](#page-69-2) 또는 전화기의 기본 회선이 아닌 회선에 대한 착신 전환 설정 또는 취소 **48** [방해사절](#page-69-3) **48**

[DND](#page-70-0) 설정 **49**

DND 설정 [사용자](#page-70-1) 정의 **49**

[전화회의](#page-71-0) 통화 **50**

[전화회의](#page-71-1) 기능 **50**

Ad Hoc [전화회의](#page-71-2) **50**

[전화회의](#page-72-0) 만들기 **51**

[전화회의에서](#page-72-1) 참가 종료 **51**

[전화회의](#page-72-2) 참가 **51**

단일 회선의 기존 통화에 함께 [참가하여](#page-73-0) 전회회의 만들기 **52**

여러 회선의 기존 통화에 함께 [참여하여](#page-73-1) 전화회의 만들기 **52**

[전화회의](#page-73-2) 끼어들기 **52**

공유 회선 상의 통화에 [끼어들어](#page-74-0) 전화회의 만들기 **53**

Meet Me [전화회의](#page-74-1) **53**

Meet Me [전화회의](#page-74-2) 시작 **53**

[Meet-Me](#page-75-0) 전화회의 참가 **54**

[전화회의](#page-75-1) 참가자 목록 **54**

[전화회의](#page-75-2) 참가자 목록 보기 또는 참가자 제거 **54**

[전회회의](#page-76-0) 전화 보안 확인 **55**

[전화회의에서](#page-76-1) 참가 종료 **55**

[인터콤](#page-76-2) 통화 **55**

미리 구성된 인터콤 [대상으로](#page-77-0) 인터콤 전화 걸기 **56**

모든 [인터콤](#page-78-0) 번호에 인터콤 전화 걸기 **57**

[인터콤](#page-78-1) 전화 수신 **57**

Г

```
단축 다이얼 57
```
단축 다이얼 [바로가기](#page-79-0) 키 **58**

단축 [다이얼](#page-79-1) 전화 걸기 **58**

회선 보기 단축 [다이얼](#page-79-2) **58**

단축 [다이얼](#page-80-0) **59**

고속 [다이얼](#page-80-1) **59**

단축 [다이얼](#page-80-2) 및 고속 다이얼 **59**

단축 다이얼 바로 가기 키를 [사용하여](#page-80-3) 전화 번호부 연락처로 전화 걸기 **59**

단축 [다이얼을](#page-81-0) 사용하여 연락처가 아닌 번호로 전화 걸기 **60**

단축 [다이얼을](#page-81-1) 사용하여 전화 걸기 **60**

고속 [다이얼을](#page-82-0) 사용하여 전화 걸기 **61**

회선 보기 단축 [다이얼](#page-82-1) 전화 걸기 **61**

통화 [당겨받기](#page-82-2) **61**

통화 [당겨받기](#page-83-0) 그룹 내 통화 당겨받기 **62**

통화 [당겨받기](#page-83-1) 그룹 외부 통화 당겨받기 **62**

그룹 또는 연결된 그룹 내 통화 [당겨받기](#page-83-2) **62**

특정 내선(회선 번호)에서 [들어오는](#page-84-0) 전화 받기 **63**

통화 [지정보류](#page-84-1) **63**

통화 [지정보류를](#page-85-0) 사용하여 활성 통화 저장 및 검색 **64**

직접 통화 [지정보류](#page-85-1) 번호의 활성 통화 연결, 저장 및 검색 **64**

[헌트](#page-85-2) 그룹 **64**

헌트 그룹 로그인 및 [로그아웃](#page-86-0) **65**

#### [공유](#page-86-1) 회선 **65**

원격 사용 중 [메시지](#page-86-2) **65**

통화 정보 및 [끼어들기](#page-86-3) **65**

[프라이버시](#page-87-0) **66**

[끼어들기](#page-87-1) 및 공유 회선 통화 **66**

[공유](#page-88-0) 회선 상태 보기 **67**

공유 [회선의](#page-88-1) 통화에 자신을 추가 **67**

끼어든 [통화에서](#page-88-2) 나가기 **67**

[프라이버시](#page-88-3) 및 공유 회선 전화 **67**

다른 [사용자가](#page-89-0) 공유 회선의 통화를 보거나 통화에 끼어들지 못하도록 방지 **68**

다른 사용자가 공유 회선의 통화를 보거나 통화에 [끼어들도록](#page-89-1) 허용 **68**

회선 상태[\(BLF\)](#page-89-2) **68**

회선 상태 [아이콘](#page-89-3) **68**

BLF [당겨받기를](#page-90-0) 사용하여 동료 전화기로 걸려오는 전화 받기 **69**

[보안](#page-90-1) 통화 **69**

보안 [아이콘](#page-91-0) **70**

[수상한](#page-91-1) 전화 추적 **70**

[수상하거나](#page-92-0) 귀찮은 전화에 대해 시스템 관리자에게 통보 **71**

[우선](#page-92-1) 순위 통화 **71**

[우선](#page-93-0) 순위 전화 걸기 **72**

우선 [순위가](#page-93-1) 더 높은 통화 수락 **72**

통화 로그 및 [디렉터리](#page-94-0) **73**

[통화](#page-94-1) 로그 **73**

[통화](#page-95-0) 로그 보기 **74**

- 통화 로그 [다이얼](#page-95-1) **74**
- 단일 통화 [레코드](#page-96-0) 세부 정보 표시 **75**

단일 통화 [레코드](#page-96-1) 지우기 **75**

단일 [로그에서](#page-96-2) 모든 통화 레코드 지우기 **75**

모든 통화 [로그에서](#page-97-0) 모든 통화 레코드 지우기 **76**

[디렉터리](#page-97-1) **76**

회사 [디렉터리](#page-97-2) **76**

회사 [디렉터리에서](#page-98-0) 다이얼(통화 중이 아닐 때) **77**

개인 [디렉터리](#page-98-1) **77**

Cisco Unified [Communications](#page-98-2) Manager 릴리스 4.3 이상에서 설정된 개인 디렉터

#### [리](#page-98-2) **77**

Cisco Unified [Communications](#page-98-3) Manager 릴리스 5.0 이상으로 설정된 개인 디렉터

[리](#page-98-3) **77**

개인 [디렉터리](#page-99-0) 액세스(PAB 및 고속 다이얼 코드용) **78**

[PAB](#page-99-1) 항목 검색 **78**

PAB [항목에서](#page-100-0) 다이얼 **79**

[PAB](#page-100-1) 항목 삭제 **79**

[PAB](#page-100-2) 항목 편집 **79**

새 PAB [항목](#page-101-0) 추가 **80**

PAB [항목에](#page-101-1) 고속 다이얼 코드 할당 **80**

새 고속 [다이얼](#page-101-2) 코드 추가(PAB 항목 사용 안 함) **80**

고속 [다이얼](#page-102-0) 코드 검색 **81**

고속 [다이얼을](#page-102-1) 사용하여 전화 걸기 **81**

고속 [다이얼](#page-102-2) 코드 삭제 **81**

개인 [디렉터리](#page-103-0) 로그아웃 **82**

내부 전화 [번호부](#page-103-1) **82**

전화 [번호부에](#page-104-0) 연락처 추가 **83**

[연락처에](#page-104-1) 대한 기본 번호 할당 **83**

[연락처에](#page-105-0) 대한 이름 또는 회사 정보 변경 **84**

[연락처](#page-105-1) 전화 번호 변경 **84**

전화 [번호부에서](#page-106-0) 연락처 검색 **85**

전화 [번호부에서](#page-106-1) 연락처 제거 **85**

[연락처의](#page-106-2) 기본 전화 번호 다이얼 **85**

[연락처의](#page-107-0) 전화 번호 다이얼 **86**

전화 [번호부](#page-107-1) 항목 모두 지우기 **86**

통화 [로그에서](#page-108-0) 새 전화 번호부 연락처에 전화 번호 복사 **87**

통화 [기록에서](#page-108-1) 기존 전화 번호부 연락처에 전화 번호 복사 **87**

[디렉터리에서](#page-109-0) 새 전화 번호부 연락처에 전화 번호 복사 **88**

[디렉터리에서](#page-109-1) 기존 전화 번호부 연락처로 전화 번호 복사 **88**

단축 다이얼 [화면에서](#page-109-2) 전화 번호부의 연락처 번호에 단축 다이얼 할당 **88**

기본 [화면에서](#page-110-0) 전화 번호부의 연락처 번호에 단축 다이얼 할당 **89**

단축 [다이얼](#page-110-1) 할당 해제 **89**

음성 [메시지](#page-112-0) **91**

음성 메일 [서비스](#page-112-1) 설정 및 개인 맞춤 **91**

음성 [메시지](#page-113-0) 듣기 또는 음성 메시지 시스템 메뉴 액세스 **92**

음성 메일 [시스템으로](#page-113-1) 통화 전송 **92**

[애플리케이션](#page-114-0) **93**

Г

[Cisco](#page-114-1) 내선 이동 **93**

EM에 [로그인](#page-115-0) **94**

EM에서 [로그아웃](#page-115-1) **94**

[애플리케이션](#page-115-2) 단추 **94**

[눌러서](#page-115-3) 대화 서비스 **94**

[눌러서](#page-116-0) 대화 서비스 사용 **95**

[바코드](#page-116-1) 스캐너 **95**

[전화기](#page-118-0) 사용자 정의 **97**

[사용자](#page-118-1) 정의 벨소리 **97**

[회선의](#page-119-0) 벨소리 설정 보기 **98**

[회선의](#page-119-1) 벨소리 변경 **98**

[회선에](#page-119-2) 벨소리 할당 **98**

[전화](#page-120-0) 경보 유형 변경 **99**

[사용자](#page-120-1) 정의 볼륨 설정 **99**

[벨소리](#page-121-0) 볼륨 조정 **100**

[스피커](#page-121-1) 볼륨 조정 **100**

[전화기](#page-121-2) 볼륨 조정 **100**

[헤드셋](#page-122-0) 볼륨 조정 **101**

[벨소리가](#page-122-1) 울리는 장치 선택 **101**

[사용자](#page-122-2) 정의 전화기 화면 **101**

전화 [번호부를](#page-123-0) 여는 왼쪽 소프트키 설정 **102**

메시지에 [액세스하는](#page-123-1) 왼쪽 소프트키 설정 **102**

전화기 [디스플레이](#page-123-2) 밝기 변경 **102**

[화면](#page-124-0) 표시 시간 변경 **103**

[서비스](#page-124-1) 통화권 LED 표시 변경 **103**

[전화기](#page-125-0) 화면 언어 변경 **104**

[글꼴](#page-125-1) 크기 변경 **104**

[키패드](#page-125-2) 설정 **104**

[모든](#page-126-0) 키 응답 **105**

아무 키를 눌러 [전화를](#page-126-1) 받는 기능 설정 **105**

모든 키 응답 옵션 [비활성화](#page-126-2) **105**

[키패드](#page-126-3) 자동 잠금 **105**

전화기 사용 후 [자동으로](#page-127-0) 키패드 잠금 **106**

[키패드](#page-127-1) 잠금 해제 **106**

자동 [키패드](#page-127-2) 잠금 끄기 **106**

[키패드](#page-128-0) 신호음 **107**

[키패드](#page-128-1) 신호음 변경 **107**

[네트워크](#page-128-2) 프로파일 목록 **107**

[활성화된](#page-129-0) 네트워크 프로파일 목록 보기 **108**

[하드웨어](#page-129-1) 진단 **108**

[키패드](#page-129-2) 단추 기능 확인 **108**

[오디오](#page-130-0) 진단 수행 **109**

[WLAN](#page-130-1) 진단 수행 **109**

[스캐너](#page-130-2) 진단 수행 **109**

[추가](#page-131-0) 구성 옵션 **110**

#### 핸드셋**,** 헤드셋 및 [스피커폰](#page-134-0) **113**

핸드셋, 헤드셋 및 [스피커폰](#page-134-1) 동작 **113**

[핸드셋](#page-135-0) 사용 **114**

유선 [헤드셋](#page-135-1) 사용 **114**

[블루투스](#page-135-2) 무선 헤드셋 사용 **114**

[스피커](#page-136-0) 모드 사용 **115**

통화 중 [스피커로](#page-136-1)/에서 전환 **115**

[헤드셋](#page-136-2) **115**

[블루투스](#page-136-3) 무선 헤드셋 **115**

[전화기에서](#page-137-0) 블루투스 활성화 또는 비활성화 **116**

[블루투스](#page-137-1) 장치 스캔 **116**

[블루투스](#page-138-0) 헤드셋과 전화기 페어링 **117**

전화기와 이미 페어링된(하지만 [연결되지는](#page-138-1) 않은) 블루투스 헤드셋 연결 **117**

[전화기에서](#page-139-0) 블루투스 헤드셋 페어링 해제 **118**

[전화기에서](#page-139-1) 블루투스 헤드셋 연결 끊기 **118**

통화 중 블루투스 [헤드셋에서](#page-139-2) 스피커 또는 핸드셋으로 전환 **118**

통화 중 스피커 또는 [핸드셋에서](#page-140-0) 블루투스 헤드셋으로 전환 **119**

[자동](#page-140-1) 응답 **119**

Г

**Cisco Unified [Wireless](#page-142-0) IP Phone 7925G** 데스크톱 충전기 **121**

Cisco Unified Wireless IP Phone 7925G [데스크톱](#page-142-1) 충전기 개요 **121**

외부 [전원에](#page-145-0) 충전기 연결 **124**

[충전기와](#page-146-0) 무선 전화기 페어링 **125**

```
충전기에 전화기 꽂기 126
  전화기 빼기 128
  충전기 스피커 볼륨 조절 128
  예비 배터리 충전 128
  Cisco Unified Wireless IP Phone 7925G 데스크톱 충전기 참고 129
사용자 옵션 131
  Cisco Unified Communications Manager 릴리스 4.3 이상의 사용자 옵션 웹 페이지 131
     사용자 옵션 웹 페이지 사용 131
        사용자 옵션 웹 페이지에 로그인 132
        로그인 후 장치 선택 132
        사용자 옵션 웹 페이지 탐색 팁 132
     전화 서비스 가입 132
        서비스 가입 133
        가입 변경 또는 해지 133
        전화 서비스 액세스 133
  Cisco Unified Communications Manager 릴리스 5.1 이상의 사용자 옵션 웹 페이지 133
     사용자 옵션 웹 페이지 사용 134
        사용자 옵션 웹 페이지에 로그인 134
        로그인 후 장치 선택 134
        사용자 기능 구성 134
        전화 설정 구성 135
        장치 구성 페이지로 돌아가기 135
     웹에서 설정된 기능 및 서비스 135
        웹에서의 단축 다이얼 136
           회선 보기 단축 다이얼 번호 설정 136
           단축 다이얼 설정 137
           고속 다이얼 설정 137
        웹의 개인 디렉터리 137
           웹에서 새 PAB 항목 추가 138
           웹에서 PAB 항목 검색 138
           웹의 PAB 항목 편집 138
           웹의 PAB 항목 삭제 139
```
[웹에서](#page-160-1) PAB 항목에 고속 다이얼 코드 할당 **139**

웹에서 PAB 항목을 [사용하지](#page-160-2) 않고 전화 번호에 고속 다이얼 코드 할당 **139**

[웹에서](#page-161-0) 고속 다이얼 검색 **140**

웹의 고속 [다이얼](#page-161-1) 전화 번호 편집 **140**

웹의 고속 [다이얼](#page-161-2) 항목 삭제 **140**

[주소록](#page-161-3) 동기화 도구 **140**

[웹에서](#page-162-0) 설정된 전화기 서비스 **141**

웹의 [서비스에](#page-162-1) 가입 **141**

[웹에서](#page-162-2) 서비스 검색 **141**

[웹에서](#page-162-3) 서비스 변경 또는 종료 **141**

웹의 [서비스](#page-163-0) 이름 변경 **142**

[웹에서](#page-163-1) 사용 가능한 화면 슬롯에 서비스 추가 **142**

[웹에서](#page-163-2) 전화 서비스 액세스 **142**

[웹에서](#page-164-0) 사용자 설정 **143**

[웹에서](#page-164-1) 암호 변경 **143**

[웹에서](#page-164-2) PIN 변경 **143**

웹에서 사용자 옵션 웹 [페이지에](#page-165-0) 대한 언어(로케일)변경 **144**

[웹에서](#page-165-1) 전화기 화면의 언어(로케일) 변경 **144**

[웹의](#page-165-2) 회선 설정 **144**

[웹에서](#page-166-0) 회선 당 전화 착신 전환 설정 **145**

[웹에서](#page-166-1) 회선별 음성 메시지 표시기 설정 변경 **145**

웹에서 전화기 화면에 [나타나는](#page-166-2) 회선 텍스트 레이블 변경 또는 작성 **145**

Cisco Web [Dialer](#page-167-0) **146**

사용자 옵션 [디렉터리와](#page-167-1) 함께 Web Dialer 사용 **146**

사용자 옵션 [디렉터리가](#page-167-2) 아닌 다른 온라인 회사 디렉터리와 함께 Web Dialer 사

#### 용 **[146](#page-167-2)**

Web Dialer [로그아웃](#page-168-0) **147**

Web [Dialer](#page-168-1) 기본 설정 지정, 보기 또는 변경 **147**

[문제](#page-170-0) 해결 **149**

Г

[일반적인](#page-170-1) 문제 해결 **149**

[전화기](#page-172-0) 관리 데이터 **151**

[네트워크](#page-172-1) 또는 무선 네트워크 구성 데이터 액세스 **151**

상태 [데이터](#page-172-2) 액세스 **151**

전화 통화 및 음질 정보 [액세스](#page-173-0) **152**

[QRT\(](#page-173-1)품질 보고 도구) 사용 **152**

Cisco Unified Wireless IP Phone 7925G [데스크톱](#page-173-2) 충전기 문제 **152**

전원/[블루투스](#page-173-3) 상태 LED **152**

전원/[블루투스](#page-173-4) 상태 LED가 켜지지 않음 **152**

전원/블루투스 LED가 [파란색으로](#page-174-0) 깜박임 **153**

[배터리](#page-174-1) LED **153**

[배터리](#page-174-2) LED가 켜지지 않음 **153**

배터리 LED가 [적색입니다](#page-175-0). **154**

[배터리](#page-175-1) LED가 황색임 **154**

#### [보증](#page-176-0) **155**

Cisco [하드웨어](#page-176-1) 1년 제한적 보증 조건 **155**

<span id="page-14-0"></span>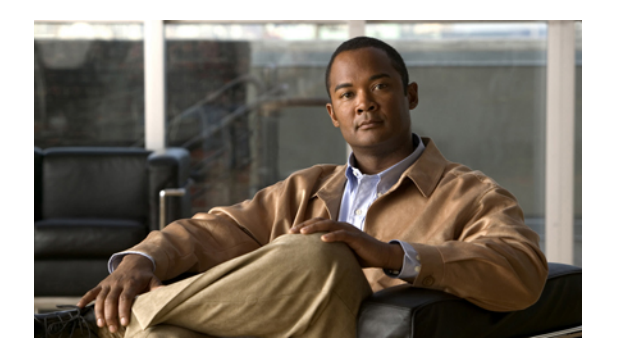

# 서론

이 문서는 Cisco Unified Wireless IP Phone 7925G, 7925G-EX 및 7926G에 대해 설명합니다.

- 개요, xv [페이지](#page-14-1)
- 추가 정보, xvi [페이지](#page-15-0)
- 안전 및 성능 정보, xvii [페이지](#page-16-0)
- Cisco 제품 보안, xxi [페이지](#page-20-0)
- [액세스](#page-20-1) 가능성 기능, xxi 페이지

# <span id="page-14-1"></span>개요

Г

이 설명서에서는 전화기의 기능을 개략적으로 설명합니다. 이 설명서를 전체적으로 숙지하시면 전 화기의 기능을 완전히 이해하실 수 있습니다. 일반적으로 사용하는 기능만을 원하시는 경우에는 아 래 표를 참고하시기 바랍니다.

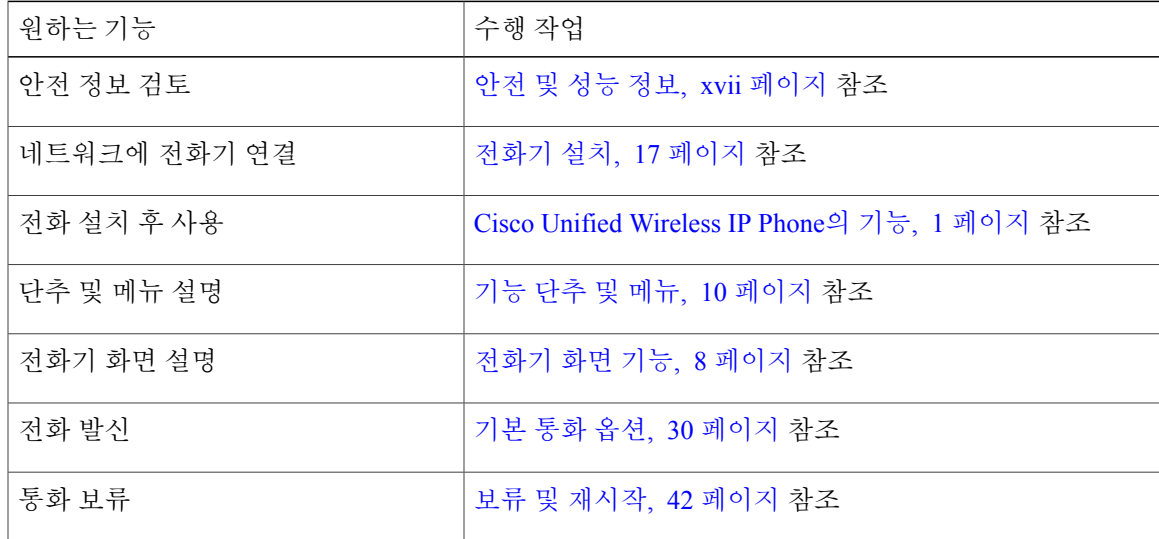

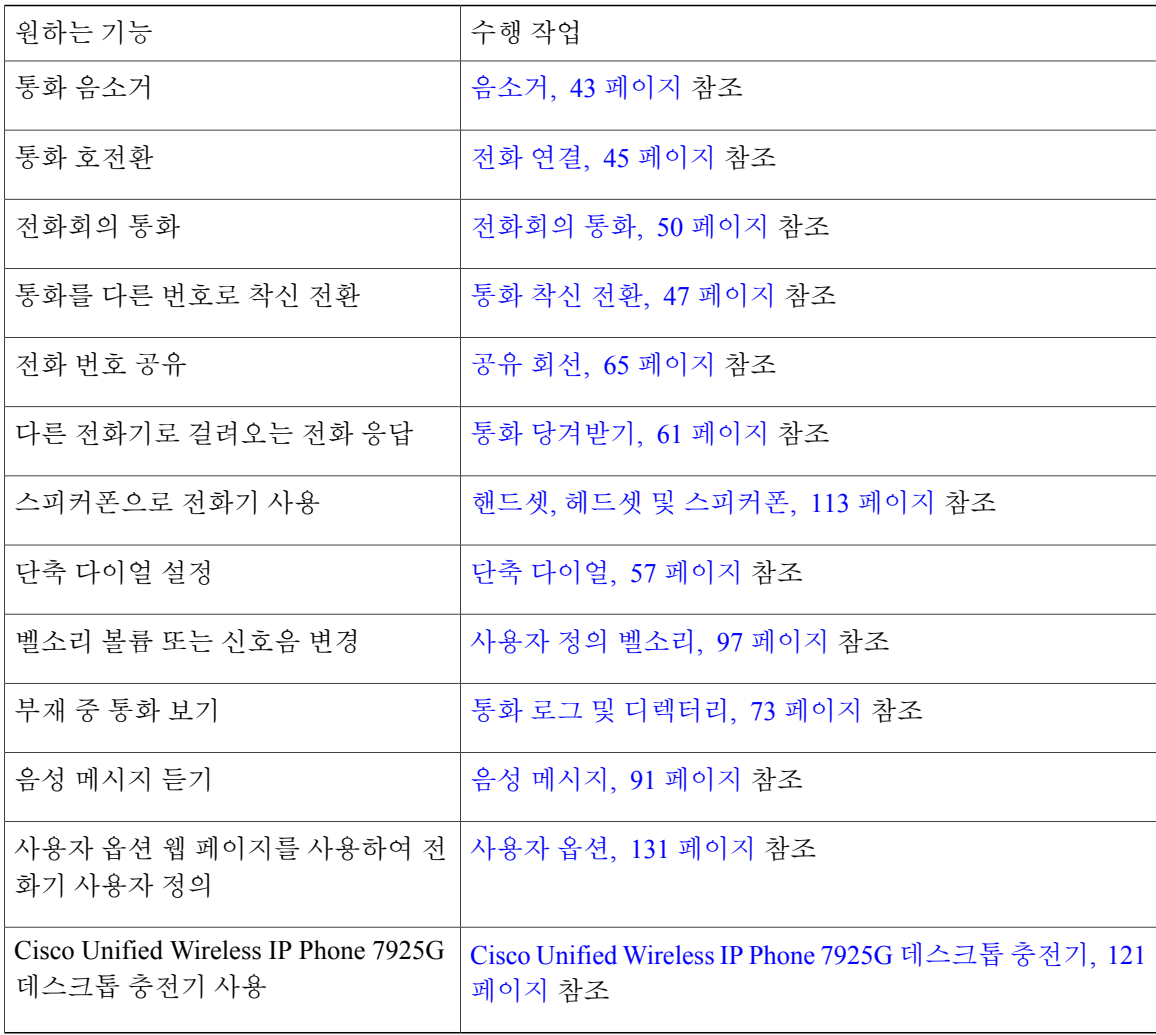

# <span id="page-15-0"></span>추가 정보

최신 Cisco 설명서를 원하시는 분은 아래 사이트를 방문하시기 바랍니다.

[http://www.cisco.com/en/US/products/hw/phones/ps379/tsd\\_products\\_support\\_series\\_home.html](http://www.cisco.com/en/US/products/hw/phones/ps379/tsd_products_support_series_home.html) 다음 URL에서 Cisco 웹 사이트에 액세스할 수 있습니다.

[http://www.cisco.com/](http://www.cisco.com)

다음 URL에서 국가별 Cisco 웹 사이트에 액세스할 수 있습니다.

[http://www.cisco.com/public/countries\\_languages.shtml](http://www.cisco.com/public/countries_languages.shtml)

다음 URL에서 최신 라이센싱 정보에 액세스할 수 있습니다.

[http://www.cisco.com/en/US/docs/voice\\_ip\\_comm/cuipph/all\\_models/openssl\\_license/7900\\_ssllic.html](http://www.cisco.com/en/US/docs/voice_ip_comm/cuipph/all_models/openssl_license/7900_ssllic.html)

T

## <span id="page-16-0"></span>안전 및 성능 정보

무선 IP 전화기를 설치하여 사용하기 전에 다음 안전 관련 정보를 숙지하십시오.

$$
\underline{\mathbf{A}}
$$

경고 중요 안전 지침

₳

이 경고 표시는 위험을 나타냅니다. 부상이 발생할 수 있는 상황입니다. 장비를 작동하기 전에 전 기 관련 재해에 유의하고 사고 예방을 위해 표준 절차를 숙지하십시오. 각 경고의 끝에는 이 장치 와 함께 제공되는 번역된 안전 경고문에서 해당 번역문을 찾을 수 있도록 설명 번호가 제공됩니 다. 설명문 1071 경고

▲

경고 이 지침을 반드시 숙지하십시오.

참고

이설명서에나와있는경고에대한번역문을보려면이제품과함께제공되는*Cisco Unified Wireless IP Phone 7920* 시리즈 및 주변 장치용 관리 준수와 안전 정보 문서의 설명 번호를 참조하십시오. 또한 다음 URL에서도 문서를 찾을 수 있습니다.

[http://www.cisco.com/en/US/products/hw/phones/ps379/prod\\_installation\\_guides\\_list.html](http://www.cisco.com/en/US/products/hw/phones/ps379/prod_installation_guides_list.html)

경고 시스템을 전원에 연결하기 전에 설치 지침을 읽어보십시오. 설명문 1004

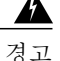

전원 공급이 안되거나 중단되면 VoIP(Voice over IP) 서비스 및 긴급 통화 서비스를 사용할 수 없 습니다. 전원이 복원된 후에는 장비를 재설정하거나 재구성해야만 VoIP 및 긴급 통화 서비스에 대한 액세스를 다시 얻을 수도 있습니다. 미국에서 긴급 통화 번호는 911입니다. 사용자 국가의 긴급 통화 번호를 확인하십시오. 설명문 361

 $\boldsymbol{\mathbf{\Lambda}}$ 경고

배터리 충전기의 플러그-소켓은 기본 분리 장치로 사용되므로 항상 접근이 용이해야 합니다. 설 명문 1019

Г

배터리 충전기를 사용하려면 건물에 누전(과전류) 방지 시스템이 설치되어 있어야 합니다. 국가 및 지역의 전기 배선 규정에 부합하는 경우에만 설치하십시오. 설명문 1045 경고

### $\blacktriangle$

고폭발성 가스가 상존할 수 있는 지역과 같이 위험한 환경에서는 Cisco Unified Wireless IP Phone 7925G 및 7926G를 사용하지 마십시오. 이러한 지역에서는 지역 안전 기술자에게 확인한 후 무선 장치를 사용하십시오. 경고

▲

폭발 가능성이 있는 환경에서 Cisco Unified IP Wireless Phone 7925G, 7925G-EX 및 7926G의 배터 리를 충전하지 마십시오. 경고

 $\blacktriangle$ 경고

폭발 가능성이 있는 환경에서는 Cisco Unified IP WirelessPhone 7925G-EX와 함께 CSA 또는 ATEX 인증 액세서리를 사용하십시오.

◭

수화기에서는 핀이나 스테이플과 같이 작은 자성 물체에도 영향을 미칠 수 있는 자기장이 만들어 집니다. 부상 가능성을 피하기 위해 핸드셋을 이러한 물체 근처에 두지 마십시오. 경고

### <span id="page-17-0"></span>배터리 안전 관련 정보

이 배터리 안전 관련 정보는 Cisco Unified Wireless IP Phone 제조업체에서 인증한 배터리에 적용됩니 다.

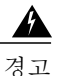

맞지 않는 배터리를 넣으면 폭발 위험이 있습니다. 같은 배터리 또는 제조업체에서 권장하는 동 종의 배터리만 사용하십시오. 사용한 배터리는 제조업체의 지침에 따라 처리하십시오. 설명문 1015

◬

경고 이 제품을 폐기하는 경우에는 해당 국가의 법률과 규정을 따라야 합니다. 설명문 1040

 $\boldsymbol{\mathbf{\Lambda}}$ 

경고 배터리 팩을 불이나 물에 넣지 마십시오. 불에 넣으면 배터리가 폭발할 수도 있습니다.

 $\triangle$ 

경고 배터리 팩은 이 장치에만 사용하도록 만들어졌습니다.

 $\bigwedge$ 

경고 배터리 팩을 분해하거나 부수거나 구멍을 뚫거나 태우지 마십시오.

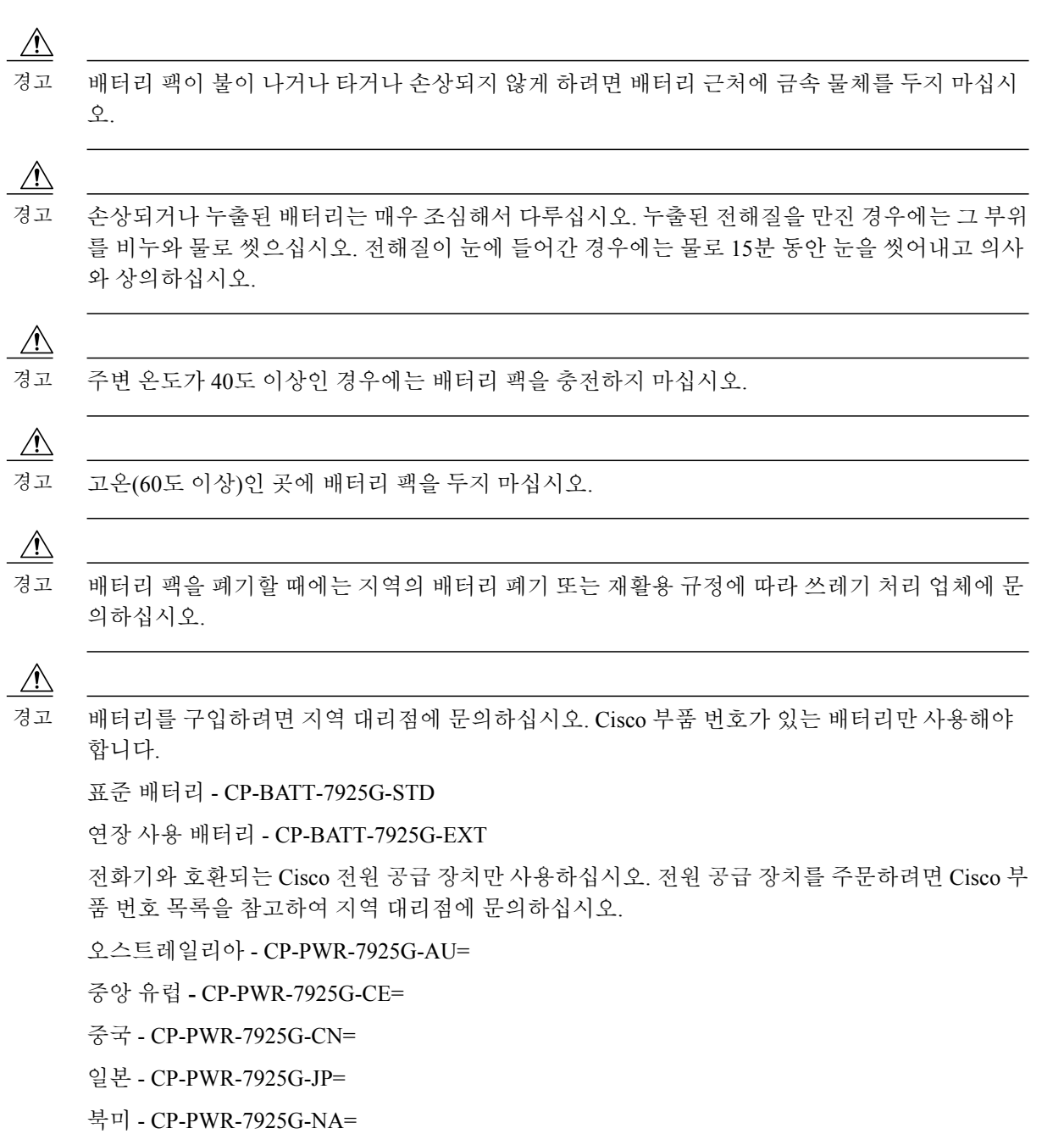

영국 - CP-PWR-7925G-UK=

⇘ 참고

 $\Gamma$ 

배터리와 전원 공급 장치는 전화기와 함께 제공되지 않습니다. 배터리와 전원 공급 장치를 주문 하려면 지역 대리점에 문의하십시오.

### <span id="page-19-0"></span>정전

전화기를 통해 긴급 서비스에 액세스할 수 있는지 여부는 전원이 공급되는 무선 액세스 지점에 따라 결정됩니다. 전원 공급에 문제가 있는 경우 전원이 복원되어야 서비스 및 긴급 통화 서비스 다이얼 기능이 작동됩니다. 전원 공급이 안되거나 중단되는 경우 장비를 재설정하거나 재구성해야 서비스 또는 긴급 통화 서비스 다이얼 기능을 사용할 수 있습니다.

### <span id="page-19-1"></span>관리 도메인

이 전화기의 RF(무선 주파수)는 특정 관리 도메인에 맞게 구성되어 있습니다. 해당 관리 도메인 밖에 서 이 전화기를 사용하면 전화기가 제대로 작동하지 않으며 지역 규정을 위반할 수도 있습니다.

### <span id="page-19-2"></span>건강 관리 환경

이 제품은 의료용 장치가 아니며 다른 장치나 장비의 영향을 받기 쉬운 라이센스가 없는 주파수 대역 을 사용합니다.

### <span id="page-19-3"></span>외부 장치 사용

다음 정보는 Cisco Unified Wireless IP Phone에 외부 장치를 사용하는 경우 적용됩니다.

잘못된 RF(무선 주파수) 및 AF(오디오 주파수) 신호를 차단하는 우수한 품질의 외부 장치(예: 헤드셋) 를 사용하는 것이 좋습니다.

이러한 장치의 품질과 휴대 전화 또는 양방향 무선 장치 등과 같은 기타 장치와의 근접 정도에 따라 약간의 오디오 잡음이 계속 발생할 수도 있습니다. 이러한 경우에는 다음 중 한 가지 이상의 작업을 수행해야 합니다.

- 외부 장치를 RF 또는 AF 신호 출처에서 멀리 옮기십시오.
- 외부 장치 케이블의 경로를 RF 또는 AF 신호 출처로부터 멀리 지정하십시오.
- 외부 장치에 차폐된 케이블을 사용하거나 보호성이 좋은 케이블과 커넥터를 사용하십시오.
- 외부 장치 케이블의 길이를 줄이십시오.
- 외부 장치용 케이블에 페라이트 또는 이와 유사한 기타 물질을 바르십시오.

Cisco는 외부 장치, 케이블 및 커넥터 품질에 대한 관리 권한이 없기 때문에 시스템 성능에 대해 보장 할 수 없습니다. 우수한 품질의 케이블 및 커넥터를 사용하여 적절한 장치를 장착하면 시스템이 올바 르게 실행됩니다.

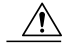

EU(유럽 연합) 국가에서는 EMC 규정 [89/336/EC]를 엄격히 준수하는 외부 헤드셋만 사용하십시 오. 경고

## <span id="page-20-0"></span>**Cisco** 제품 보안

이 제품은 암호화 기능을 포함하고 있으며 수입, 수출, 운송 및 사용을 규제하는 미국 및 현지 법규의 적용을 받습니다. Cisco 암호화 제품을 제공하는 것은 제3자에게 이 암호화의 수입, 수출, 유통 또는 사용 권한을 부여하는 것을 의미하지 않습니다. 수입자, 수출자, 유통업자 및 사용자는 미국과 현지 법규를 준수할 책임이 있습니다. 이 제품을 사용하는 것은 적용 가능한 법과 규정을 준수할 것에 동 의하는 것입니다. 미국 및 현지 법규를 준수할 수 없는 경우 이 제품을 즉시 반품하십시오.

미국 수출 규정에 대한 자세한 내용은 다음 URL을 참조하십시오.

[http://www.access.gpo.gov/bis/ear/ear\\_data.html](http://www.access.gpo.gov/bis/ear/ear_data.html)

## <span id="page-20-1"></span>액세스 가능성 기능

요청 시 액세스 가능성 기능 목록이 제공됩니다. Cisco 액세스 가능성 기능에 대한 자세한 내용은 다 음 URL에서 확인할 수 있습니다.

[www.cisco.com/go/accessibility](http://www.cisco.com/go/accessibility)

Г

 $\mathbf I$ 

<span id="page-22-2"></span><span id="page-22-0"></span>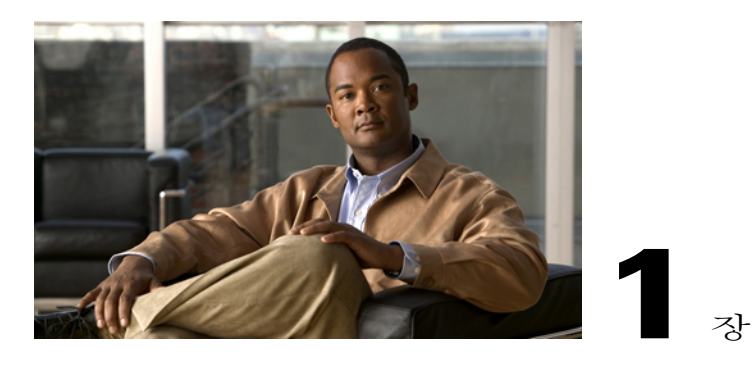

# **Cisco Unified Wireless IP Phone**의 기능

이 장에서는 Cisco Unified Wireless IP Phone 7925G, 7925G-EX 및 7926G의 기능을 설명합니다.

- Cisco Unified [Wireless](#page-22-1) IP Phone 7925G 및 7926G, 1 페이지
- Cisco Unified Wireless IP Phone [7925G-EX,](#page-24-0) 3 페이지
- 단추 및 [하드웨어](#page-26-1), 5 페이지
- [전화기](#page-29-0) 화면 기능, 8 페이지
- 기능 단추 및 메뉴, 10 [페이지](#page-31-1)
- 회선 및 통화 용어, 12 [페이지](#page-33-1)
- 회선 및 통화 [아이콘](#page-34-0), 13 페이지
- 범위 이탈 경고, 15 [페이지](#page-36-0)
- 기능 사용 [가능성](#page-36-1), 15 페이지
- [블루투스](#page-36-2) 무선 헤드셋 지원, 15 페이지
- [전화기](#page-37-0) 청소, 16 페이지

## <span id="page-22-1"></span>**Cisco Unified Wireless IP Phone 7925G** 및 **7926G**

Cisco Unified Wireless IP Phone 7925G 및 7926G는 Cisco Unified Communications Manager 및 Cisco Aironet 802.11b/g와 개인 비즈니스 통신 네트워크의 Cisco Aironet 802.11a 액세스 포인트(AP)와 함께 종합적인 음성 통신을 제공하는 802.11 이중 대역 무선 장치입니다.

이 전화기는 인증 받은 블루투스 무선 장치(QDID(인증 장치 ID) B014396)입니다. 이 전화기는 컴퓨 터에서 사용하는 동일한 무선 LAN을 통해 음성 통신을 제공하므로 전화 걸고 받기, 보류 상태로 전 환, 통화 호전환, 전화회의 통화 등의 기능을 사용할 수 있습니다.

다음 그림은 Cisco Unified Wireless IP Phone 7925G를 나타냅니다. Cisco Unified Wireless IP Phone 7926G도 유사하게 나타납니다.

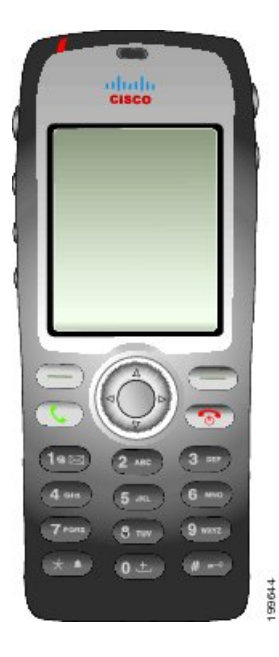

다른 네트워크 장치처럼 이 전화기 모델을 구성하고 관리해야 합니다. 이 전화기는 G.711a, G.711u, G.729a, G.729ab 및 G.722/iLBC 코덱을 인코딩하고 G.711a, G711b, G.711u, G.729, G729a, G729b 및 G729ab 코덱을 디코딩합니다. 또한 전화기는 압축되지 않은 광대역(16비트, 16 kHz) 오디오를 지원 합니다.

Cisco Unified Wireless IP Phone 7925G 및 7926G는 듣기 적합한 소리로 자동 조절(HAC)되지만 TTY 기능은 없습니다. 이러한 장치의 중앙에는 "점"이 있거나 5 키에 "nib"가 있어 만져서 감지할 수 있습 니다.

물리적 특성은 다음과 같습니다.

- 전화기를 떨어뜨렸을 때 손상 저항
- 항균성 및 알코올성 닦기의 내성
- 라텍스 및 무납
- 액체 스플래시에 대한 저항
- 먼지 저항
- 충격 방지 및 진동 방지
- USB 1.1 인터페이스

Cisco Unified IP Phone은 기본 통화 처리 기능 이외에도 통화 처리 능력이 확장된 향상된 생산성 기능 을 제공합니다.

구성에 따라 전화기에서 다음 기능을 제공합니다.

- 특정 핸즈프리 통화 기능을 포함한 블루투스 무선 헤드셋 사용
- 사용자 전화 번호 및 회사 디렉터리에 무선으로 액세스
- 연락처를 200개까지 저장할 수 있는 지역 전화 번호부 및 전화 번호부 연락처에 할당할 수 있는 단축 다이얼 바로 가기 키
- 네트워크 데이터, XML 애플리케이션 및 웹 기반 서비스에 액세스
- 사용자 옵션 웹 페이지에서 전화기 기능 및 서비스의 온라인 사용자 정의
- 전화기 화면에 표시되는 온라인 도움말 시스템

## <span id="page-24-0"></span>**Cisco Unified Wireless IP Phone 7925G-EX**

Cisco Unified Wireless IP Phone 7925G-EX는 ATEX(Atmospheres Explosibles) Zone 2/Class 22 및 CSA(Canadian Standards Association) Division 2/Class 1 인증을 받은 모든 기능을 갖춘 전화기입니다. 이 전화기는 먼지가 많은 환경뿐만 아니라 가스, 기름 및 화학물질 생산 현장처럼 폭발 가능성이 있 는 환경에서도 사용되도록 인증되었습니다. 이 전화기에는 튀기는 물로부터 보호되는 방진 장비를 나타내는 IP 64(Ingress Protection 64) 수준 보호가 포함되어 있습니다. 또한 긴급 상황에서 빠른 인지 를 제공하는 산업 표준 노란색 스타일링이 포함됩니다.

이 전화기는 인증 받은 블루투스 무선 장치(QDID(인증 장치 ID) B014396)입니다. 이 전화기는 컴퓨 터에서 사용하는 동일한 무선 LAN을 통해 음성 통신을 제공하므로 전화 걸고 받기, 보류 상태로 전 환, 통화 호전환, 전화회의 통화 등의 기능을 사용할 수 있습니다.

다음 그림은 Cisco Unified Wireless IP Phone 7925G-EX를 나타냅니다.

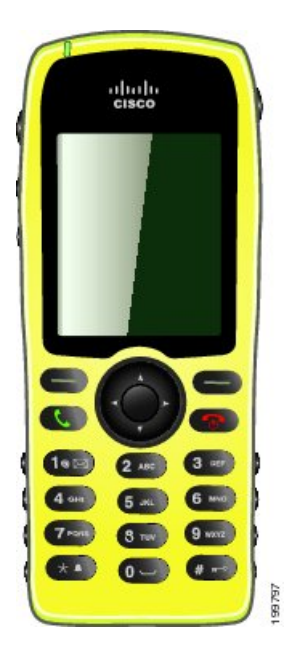

다른 네트워크 장치처럼 이 전화기 모델을 구성하고 관리해야 합니다. 이 전화기는 G.711a, G.711u, G.729a, G.729ab 및 G.722/iLBC 코덱을 인코딩하고 G.711a, G711b, G.711u, G.729, G729a, G729b 및 G729ab 코덱을 디코딩합니다. 또한 전화기는 압축되지 않은 광대역(16비트, 16 kHz) 오디오를 지원 합니다.

Cisco Unified Wireless IP Phone 7925G-EX는 듣기 적합한 소리로 자동 조절(HAC)되지만 TTY 기능은 없습니다. 이러한 장치의 중앙에는 "점"이 있거나 5 키에 "nib"가 있어 만져서 감지할 수 있습니다. 물리적 특성은 다음과 같습니다.

- ATEX(Atmospheres Explosibles) Zone 2/Class 22 인증으로 주변 가스 증기에 전화기가 점화되지 않도록 합니다.
- CSA(Canadian Standards Association) Division 2/Class 1 인증은 모바일 협력 통신에 대한 액세스 를 제공합니다.
- 산업 표준 노란색 스타일링이 긴급 상황에서 빠른 인지를 제공합니다.
- 이 전화기에는 튀기는 물로부터 보호되는 방진 장비를 나타내는 IP 64(Ingress Protection 64) 수 준 보호가 포함되어 있습니다.
- 큰 2인치 색상(176 x 220 픽셀) 표시로 쉽게 알아볼 수 있습니다.
- 전화기를 떨어뜨렸을 때 손상 저항.
- 항균성 및 알코올성 닦기의 내성
- 무라텍스 무납
- 충경 방지 및 진동 방지
- USB 1.1 인터페이스

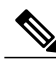

ATEX Zone 2 인증: Zone 2는 정상 작동 시 폭발성 가스 대기가 발생할 가능성이 없고, 발생하더라 도 드물게만 발생하고 짧은 기간(예: 연간 10시간 미만) 동안만 존재하는 영역으로 정의됩니다. 참고

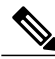

CSA Class 1 Division II 인증: Class 1은 폭발성 또는 인화성 혼합물을 생성하기에 충분한 양의 가 연성 가스나 증기가 공기 중에 있을 수 있는 위치입니다. Division II는 일반적으로 분류된 위험이 존재하지 않지만 비정상적인 조건에서는 위험할 수 있는 위치입니다. 참고

Cisco Unified IP Phone은 기본 통화 처리 기능 이외에도 통화 처리 능력이 확장된 향상된 생산성 기능 을 제공합니다.

구성에 따라 전화기에서 다음 기능을 제공합니다.

- 특정 핸즈프리 통화 기능을 포함한 블루투스 무선 헤드셋 사용
- 사용자 전화 번호 및 회사 디렉터리에 무선으로 액세스
- 연락처를 200개까지 저장할 수 있는 지역 전화 번호부 및 전화 번호부 연락처에 할당할 수 있는 단축 다이얼 바로 가기 키
- 네트워크 데이터, XML 애플리케이션 및 웹 기반 서비스에 액세스
- 사용자 옵션 웹 페이지에서 전화기 기능 및 서비스의 온라인 사용자 정의

### <span id="page-26-0"></span>폭발 가능성이 있는 환경

Cisco Unified Wireless IP Phone 7925G-EX는 ATEX Zone 2 및 CSA Class 1 Division II 인증 장비입니다. 즉, 정상 작동 시 폭발성 가스 대기가 발생할 가능성이 없고, 발생하더라도 드물게만 발생하고 짧은 기간(예: 연간 10시간 미만) 동안만 존재하는 영역에서 전화기를 작동할 수 있습니다. 또한 폭발성 또 는 발화성 혼합물을 생성하기에 충분한 양의 인화성 가스나 증기가 공기 중에 있을 수 있거나 분류된 위험이 일반적으로 존재하지 않지만 이상 조건 하에 발생할 수 있는 위치에서 전화기를 작동할 수 있 습니다.

# <span id="page-26-1"></span>단추 및 하드웨어

Г

다음 그림은 Cisco Unified Wireless IP Phone 7926G를 나타냅니다. Cisco Unified Wireless IP Phone 7925G 및 7925G-EX는 Cisco Unified Wireless IP Phone 7926G의 형태와 유사합니다. 다음 표는 전화기 의 키 기능에 대해 설명합니다.

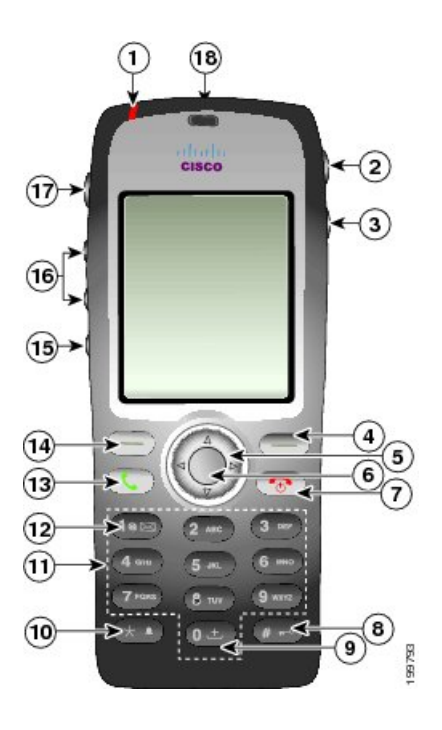

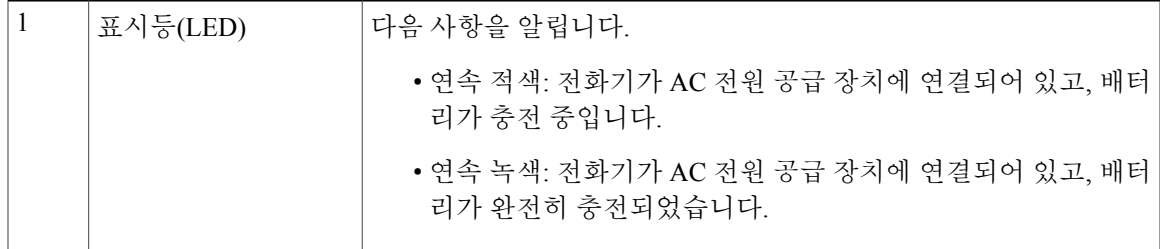

 $\mathbf I$ 

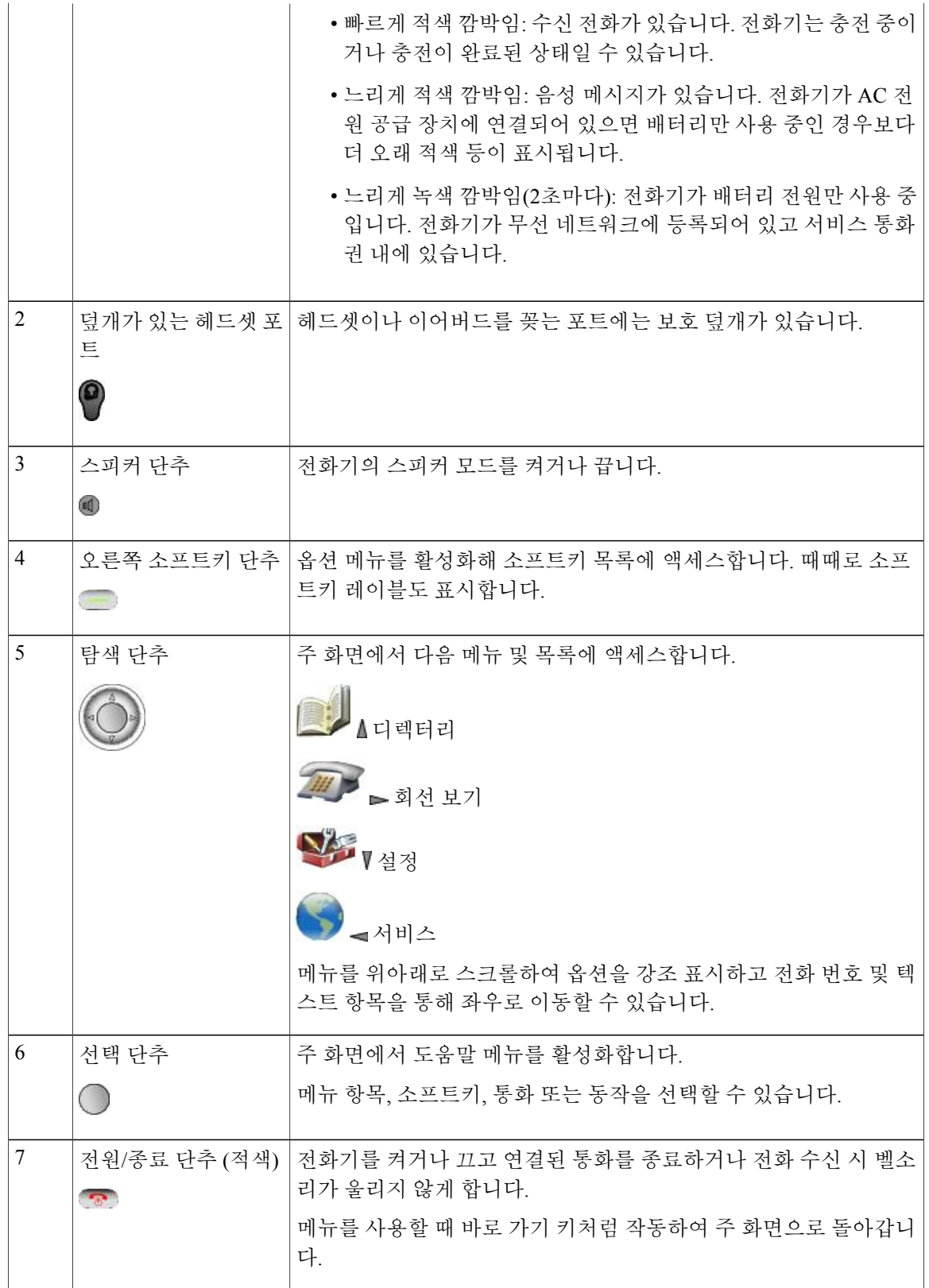

 $\overline{\phantom{a}}$ 

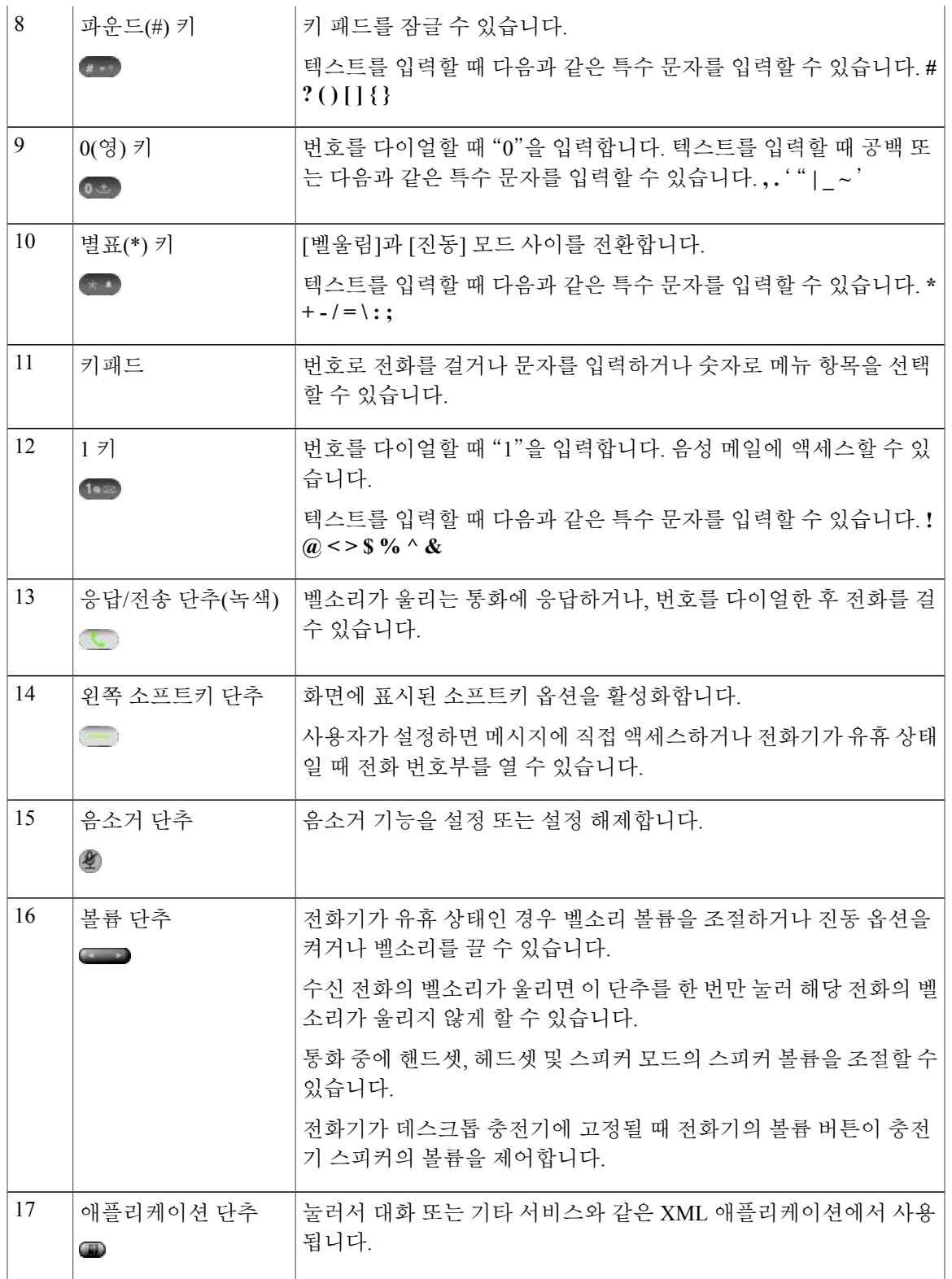

T

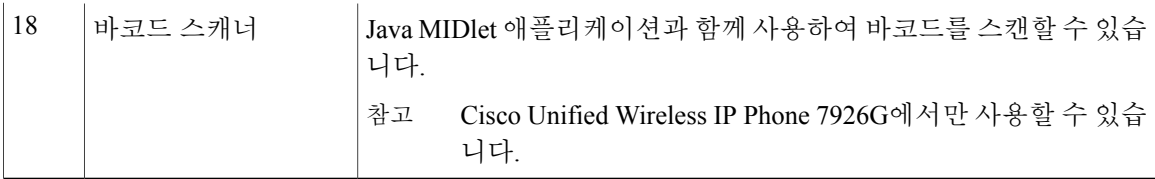

# <span id="page-29-0"></span>전화기 화면 기능

Cisco Unified Wireless IP Phone에는 소프트키 단추가 2개만 있기 때문에 [옵션] 소프트키는 전화에 사 용할 수 있는 기능 옵션 목록을 표시합니다. [옵션] 목록 기능은 전화기가 유휴 상태인지 활성 통화 중 상태인지에 따라 달라집니다. 다음은 [옵션] 목록이 열려 있는 기본 화면입니다.

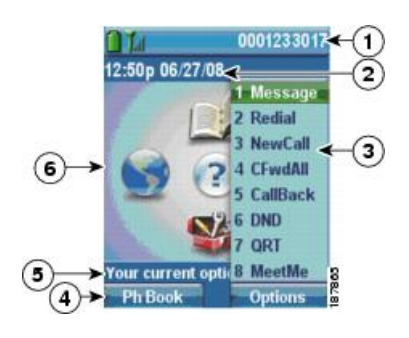

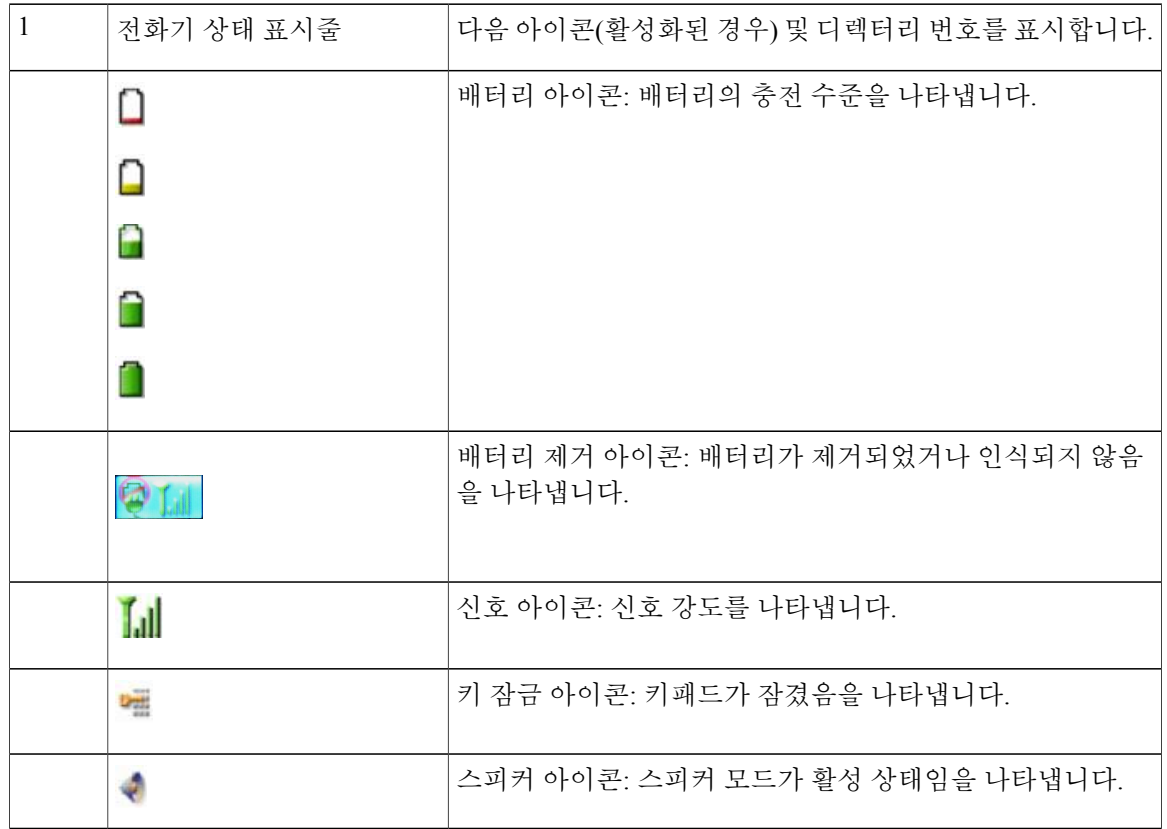

 $\overline{\phantom{a}}$ 

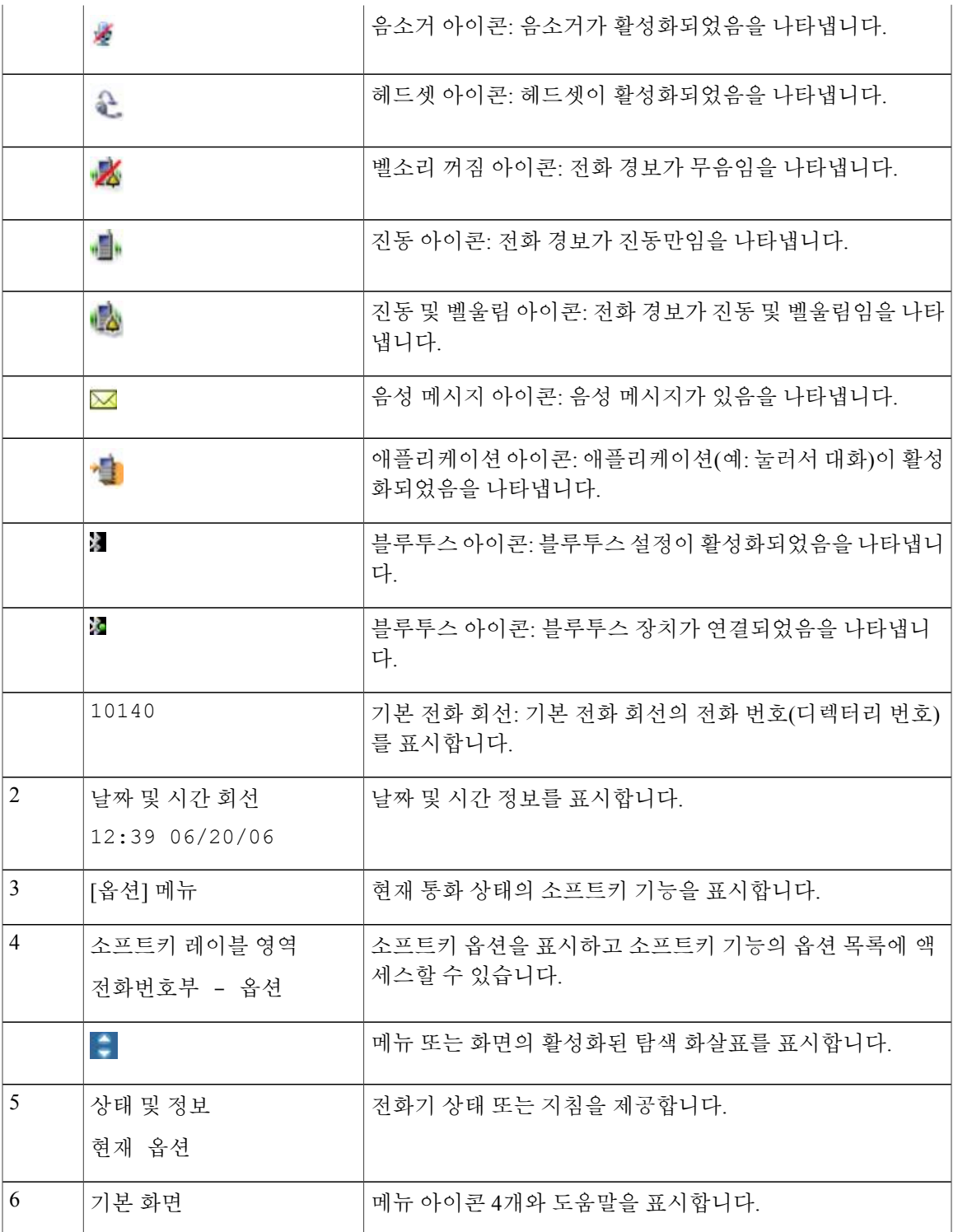

### <span id="page-31-0"></span>홈 화면

전화기가 유휴 상태일 때 홈 화면이 표시됩니다. 홈 화면은 기본 화면이나 회선 보기가 될 수 있습니 다. 시스템 관리자가 전화기에 홈 화면이 표시되는 방식을 결정합니다. 다음 그림은 기본 화면이 표시된 홈 화면입니다.

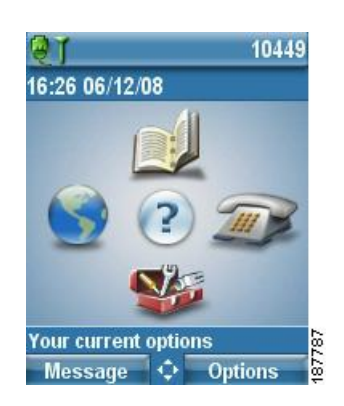

다음 그림은 회선 보기의 홈 화면입니다. 기본 화면에 액세스하려면 =을 누릅니다.

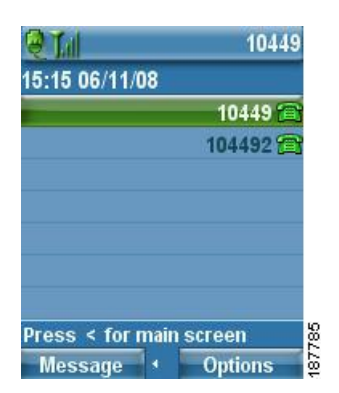

# <span id="page-31-1"></span>기능 단추 및 메뉴

기본 화면에서 탐색 단추를 사용하여 기능 메뉴에 액세스할 수 있습니다.

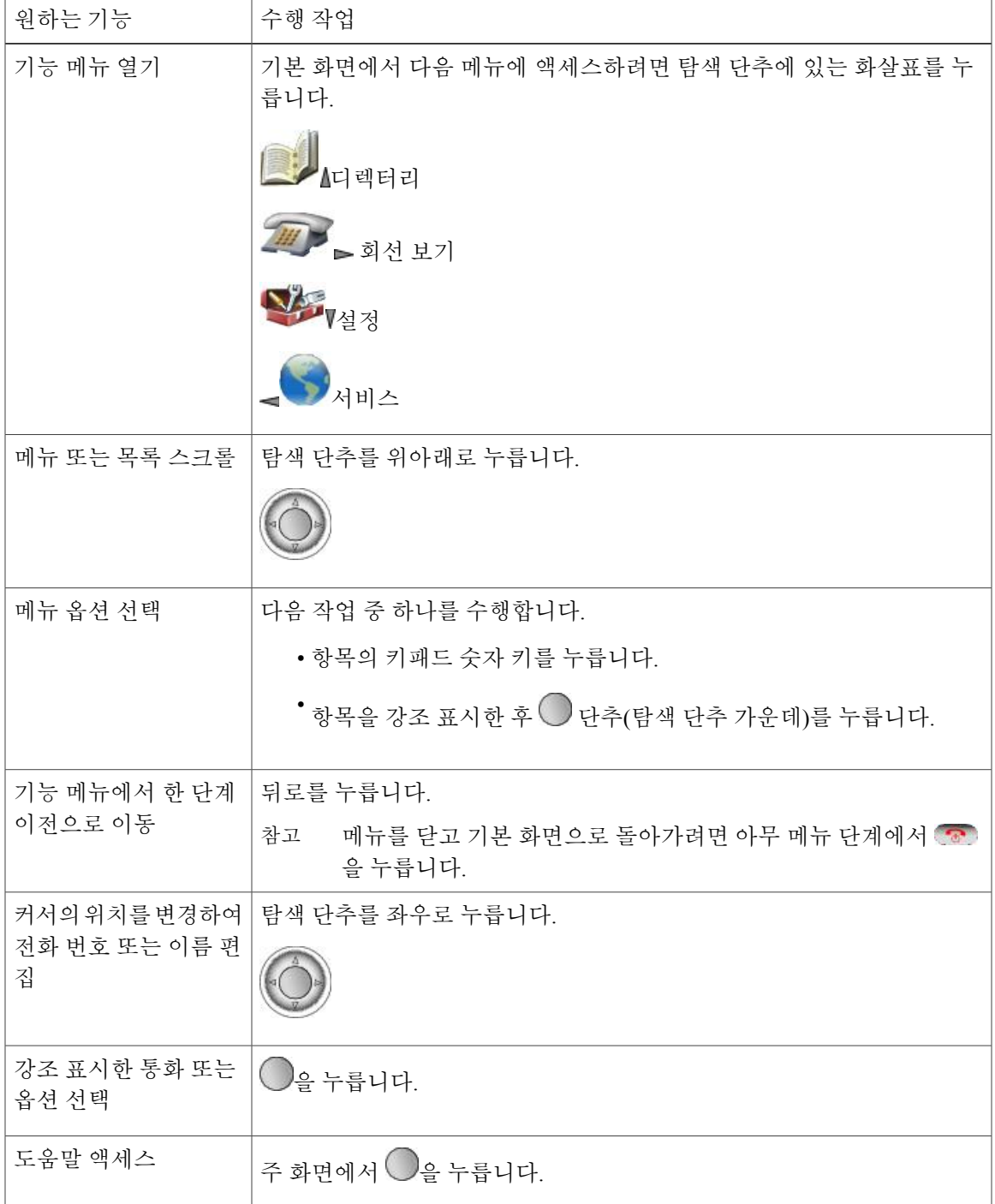

<span id="page-32-0"></span>전화기 도움말 시스템

 $\Gamma$ 

전화기에서 온라인 도움말 시스템을 제공합니다. 화면에 도움말 항목이 나타납니다.

T

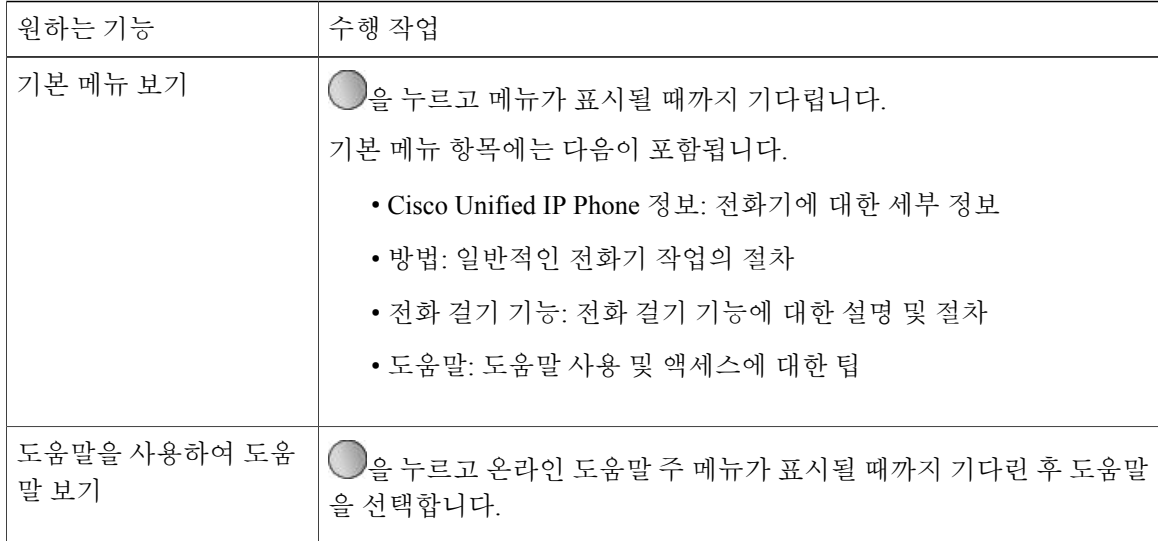

<span id="page-33-0"></span>전화 단추

전화 키패드 및 단추는 자주 사용하는 기능에 다음 바로 가기를 제공합니다.

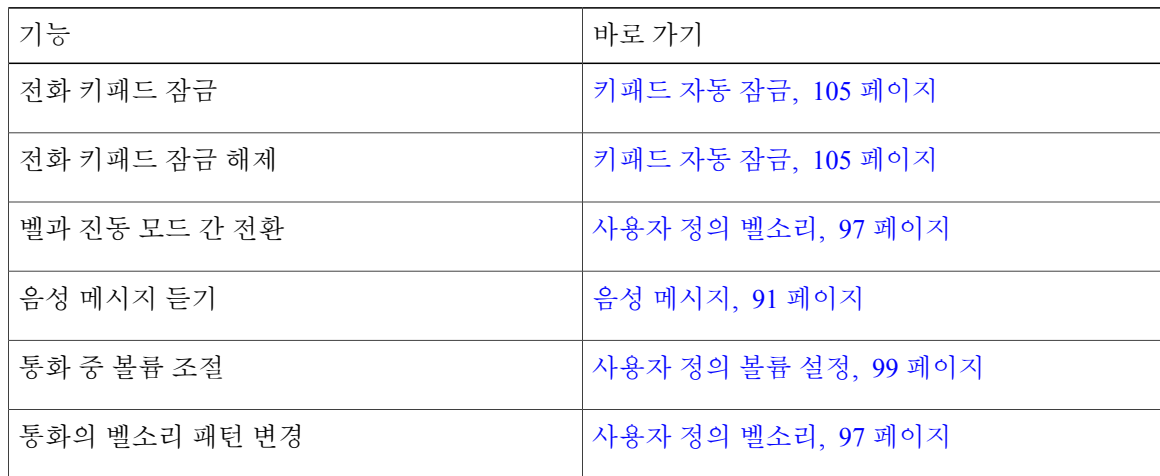

# <span id="page-33-1"></span>회선 및 통화 용어

회선과 통화라는 용어는 쉽게 혼동될 수 있습니다. 다음 설명을 통해 이러한 용어를 구분할 수 있습 니다.

회선

각 회선은 다른 사람이 사용자에게 전화를 걸 때 사용하는 디렉터리 번호에 해당됩니다. 전화 기에서 최대 6개의 회선을 지원합니다. 전화 회선을 보려면 ►► અ₩ → 을 눌러 회선 보기를 엽니다. 회선 보기 목록에는 전화 회선 아이콘 (이 있는 디렉터리 번호 수만큼의 회선이 있습 니다.

통화

각 회선은 일반적으로 4개 통화까지 다중 통화를 지원합니다. 전화기는 최대 24개 통화까지 연 결할 수 있지만 시스템 관리자가 사용자의 요구에 따라 이 통화 수를 조정할 수도 있습니다. 한 번에 하나의 통화만 사용할 수 있으며 다른 통화는 모두 자동으로 보류됩니다.

## <span id="page-34-0"></span>회선 및 통화 아이콘

Г

다음은 두 개의 활성 통화가 있는 기본 화면입니다. 한 통화(23827)는 보류 중이고 다른 통화(3956933) 는 연결되어 있습니다.

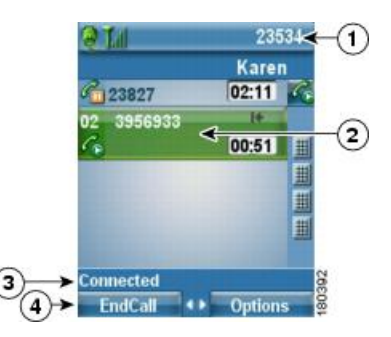

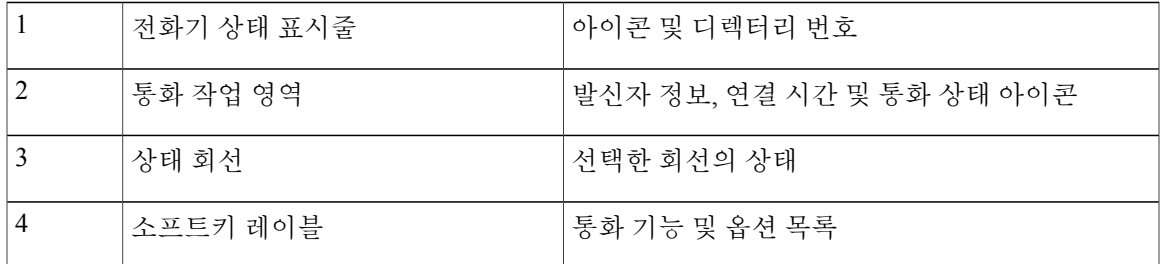

회선 및 통화 상태를 파악하는 데 도움이 되는 아이콘이 전화기에 표시됩니다.

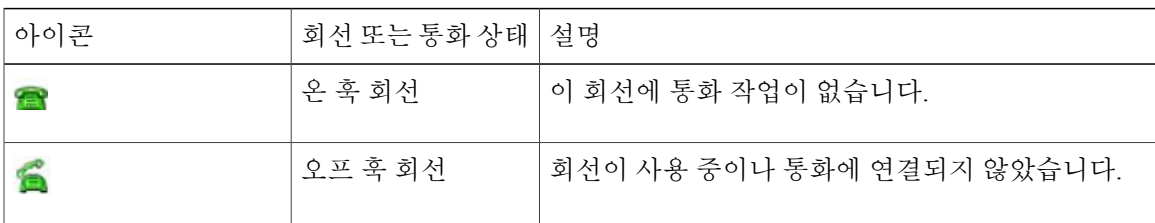

 $\mathbf I$ 

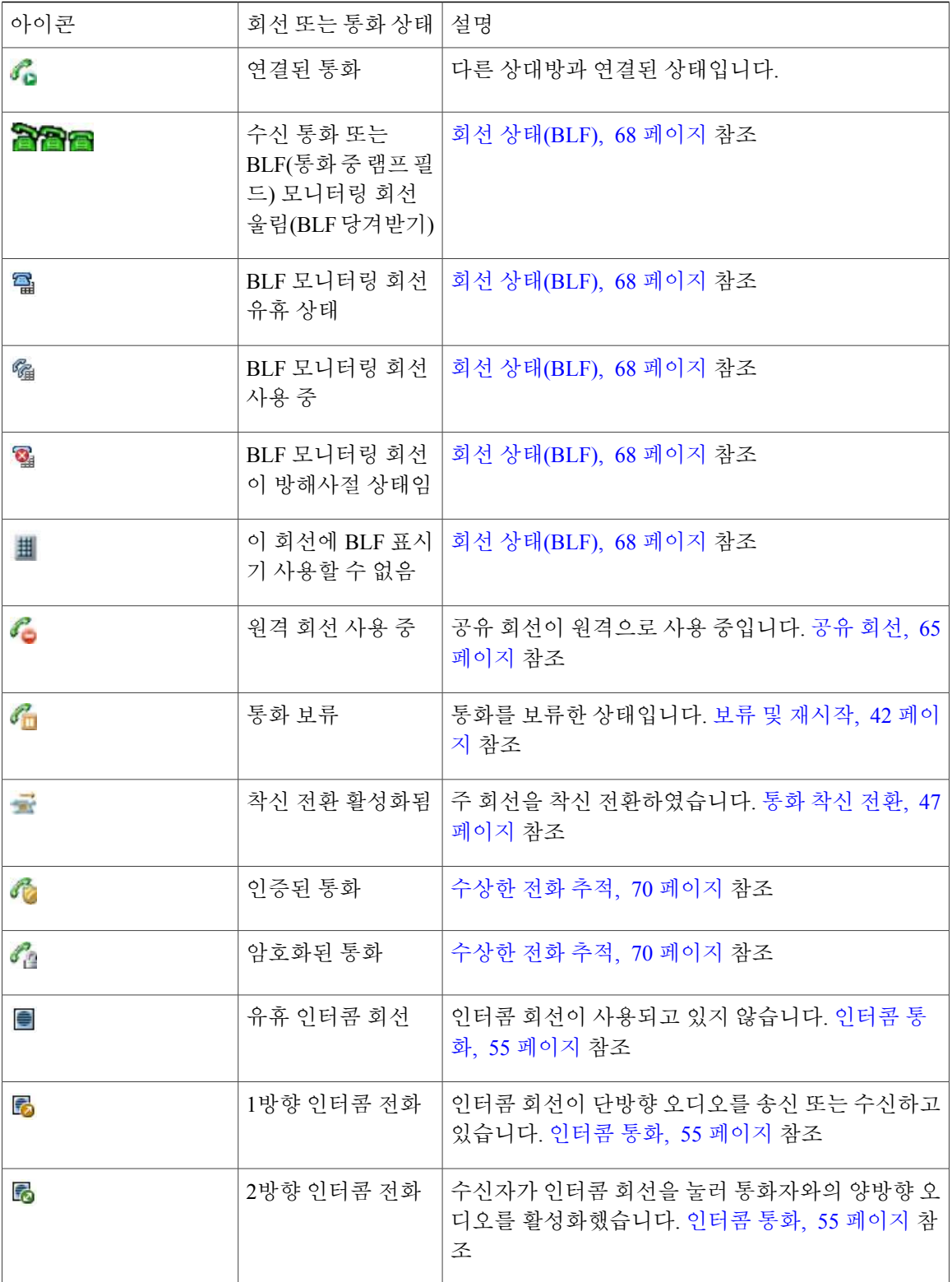
## 범위 이탈 경고

시스템 관리자는 사용자의 전화기가 무선 네트워크 범위를 벗어나면 소리로 경고하도록 구성할 수

있습니다. 경고가 들리면 $\overline{\boldsymbol{Y}}$ (신호 없음) 아이콘이 전화기 화면에 표시됩니다.

무선 네트워크 범위를 벗어나면 전화기에서 무선 네트워크 연결이 필요한 기능(예: 전화 걸기 및 받 기)을 사용할 수 없습니다.

시스템 관리자가 범위 이탈 경고를 활성화하면 구성에 따라 경고음을 한 번만 듣거나, 무선 네트워크 범위 내로 돌아올 때까지 10초, 30초 또는 60초 간격으로 경고음을 들을 수 있습니다.

경고음이 울린 후 무선 네트워크에 다시 연결하려면 전화 화면에 신호 아이콘 **『**Ⅲ이 보일 때까지 위 치를 이동합니다.

# 기능 사용 가능성

Cisco Unified Wireless IP Phone 7925G, 7925G-EX 및 7926G의 작동과 기능은 회사에서 이용하는 통화 처리 에이전트에 따라 달라지며 전화지원팀에서 전화시스템을 어떻게 구성했는가에 따라서도 차이 가 있을 수 있습니다. 따라서 이 설명서에 포함된 기능 중 일부는 사용할 수 없거나 사용하는 전화 시 스템에 따라 다르게 작동할 수 있습니다. 기능 작동이나 사용 가능 여부에 대해서는 지원 센터 또는 시스템 관리자에게 문의하십시오.

## 블루투스 무선 헤드셋 지원

Cisco Unified Wireless IP Phone은 블루투스 무선 헤드셋 사용을 지원합니다. 헤드셋 사용에 대한 자 세한 내용은 [헤드셋](#page-47-0) 정보, 26 페이지 및 핸드셋, 헤드셋 및 [스피커폰](#page-134-0), 113 페이지를 참조하십시오.

#### 핸즈프리 프로파일 지원

전화기에서는 핸즈프리 프로파일의 특정 기능을 지원합니다. 핸즈프리 프로파일은 블루투스 무선 헤드셋과 같은 핸즈프리 장치를 사용하여 전화기를 들고 다닐 필요 없이 특정 작업을 수행할 수 있게 하는 표준 기능 세트입니다. 예를 들어, 전화기에서 재다이얼을 누르는 대신, 헤드셋 제조업체의 지 시에 따라 블루투스 무선 헤드셋에서 번호를 재다이얼할 수 있습니다.

이러한 핸즈프리 기능은 Cisco Unified Wireless IP Phone과 함께 사용된 블루투스 무선 헤드셋에 적용 됩니다.

- 재다이얼: 마지막으로 다이얼했던 번호로 다시 전화를 겁니다.
- 수신 통화 거부: 음성전환 옵션을 사용하여 통화를 음성 메일로 전송합니다.
- 3방향 통화 활성 통화 및 다른 수신 통화나 보류 중인 통화가 있는 경우 두 가지 방법 중 하나로 통화를 처리할 수 있습니다.

◦ 활성 통화를 종료하고 대기 통화에 응답하거나 대기 통화를 재시작합니다.

◦ 활성 통화를 보류로 전환하고 대기 통화에 응답하거나 대기 통화를 재시작합니다.

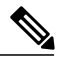

핸즈프리 장치에 따라 기능 활성화 방법이 다를 수 있습니다. 핸즈프리 장치 제조업체에서 동일 기능을 가리킬 때 서로 다른 용어를 사용할 수도 있습니다. 참고

핸즈프리 기능 사용에 대한 자세한 내용은 장치 제조업체에서 제공하는 설명서를 참조하십시오.

관련 항목

기본 [통화](#page-51-0) 옵션, 30 페이지 전화 [응답](#page-59-0), 38 페이지 보류 및 [재시작](#page-63-0), 42 페이지 여러 [통화](#page-65-0), 44 페이지

전화기 청소

부드럽고 건조한 천이나 촉촉한 물수건으로 전화기 화면과 전화기를 부드럽게 닦아냅니다.

참고

Cisco Unified Wireless IP Phone 7925G 및 7926G는 먼지와 액체에 쉽게 손상되지 않지만 전화기 보 호를 강화하려는 경우 실리콘 케이스를 구입할 수 있습니다. 자세한 내용은 *Cisco Unified Wireless IP Phone 7925G, 7925G-EX* 및 *7926G* 액세서리 설명서를 참조하십시오.

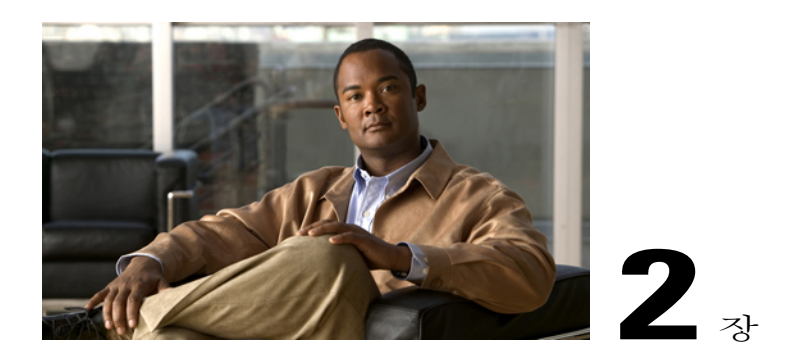

# 전화기 설치

시스템 관리자가 회사 무선 네트워크 및 IP 폰 네트워크에 연결할 새 Cisco Unified Wireless IP Phone 을 구성합니다.

Cisco Unified Wireless IP Phone 7925G, 7925G-EX 및 7926G의 전원에는 충전 가능한 리튬 이온 배터 리가 사용됩니다. 전화기에 배터리를 끼우고 충전해야 전화기를 사용할 수 있습니다. 완전히 충전 된 배터리는 배터리 유형에 따라 다음 시간 동안 서비스를 제공합니다.

- 표준 배터리는 최장 9.5시간까지 통화하거나 180시간까지 대기할 수 있습니다.
- 연장 배터리는 최장 13시간까지 통화하거나 240시간까지 대기할 수 있습니다.

참

고

블루투스 무선 헤드셋을 사용하면 양쪽 배터리 유형에 대한 통화 시간과 대기 시간이 줄어듭니다. 또한 시스템 관리자가 전화기를 구성하는 방법이 배터리 수명에 영향을 미칩니다. 자세한 내용은 시스템 관리자에게 문의하십시오.

- [전화기](#page-38-0) 배터리 설치, 17 페이지
- [전화기](#page-41-0) 배터리 충전, 20 페이지
- [배터리를](#page-44-0) 충전한 후, 23 페이지
- [사용자](#page-45-0) 이름 및 암호 설정, 24 페이지
- TAPS 등록, 25 [페이지](#page-46-0)
- Cisco Unified Wireless IP Phone 7925G, [7925G-EX](#page-47-1) 및 7926G 액세서리, 26 페이지

## <span id="page-38-0"></span>전화기 배터리 설치

Г

이 절에서는 전화기 배터리 설치 방법에 대해 설명합니다.

절차

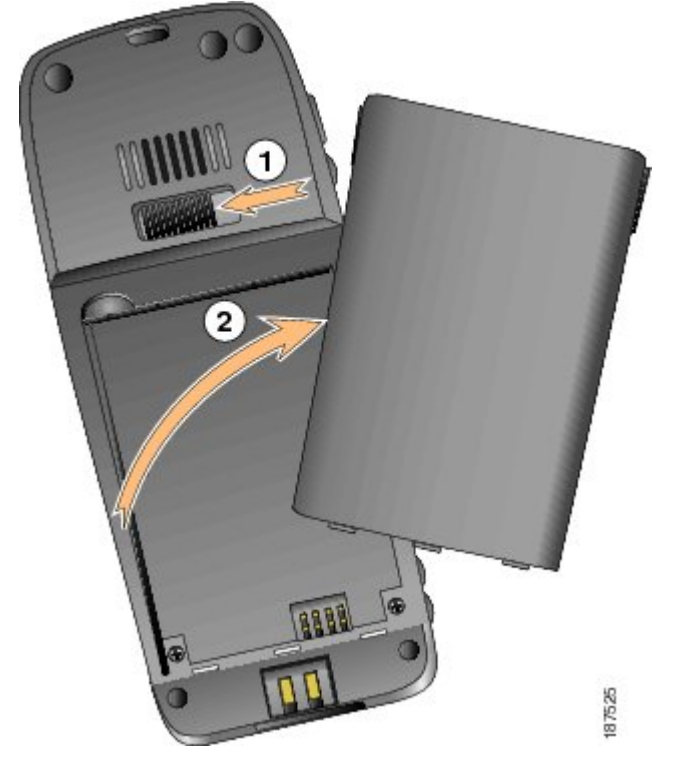

단계 **1** 전화기 덮개를 제거하려면 아래 그림의 단계를 따릅니다.

- a) 잠금 걸쇠를 왼쪽으로 밀어 덮개를 해제합니다.
- b) 배터리함의 덮개를 들어올려 분리합니다.
- 단계 **2** 배터리를 설치하려면 아래그림의 단계를 따릅니다.

Г

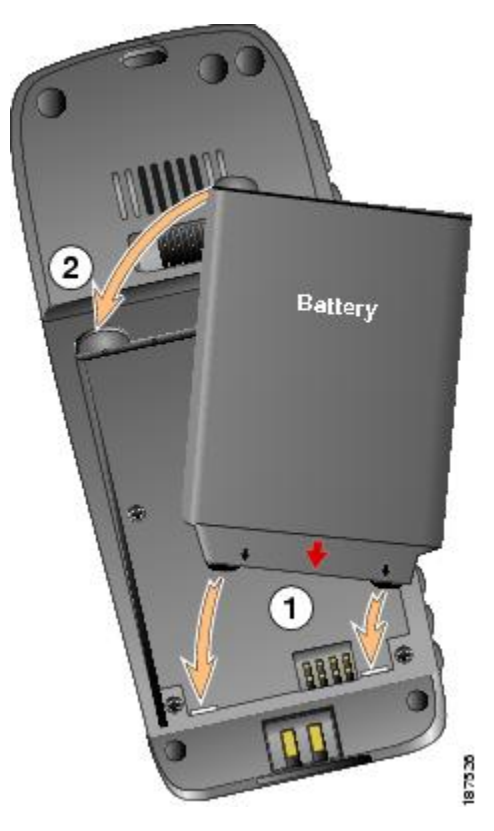

- a) 배터리를 배터리함의 하단에 맞추고 전화와 배터리의 금속 접속부가 서로 마주 보는지 확인합니 다.
- b) 배터리가 제자리에 끼워질 때까지 배터리를 배터리함에 밀어 넣습니다. 배터리가 전화기와 맞춰 졌는지 확인합니다.
- 단계 **3** 전화기 덮개를 다시 씌우려면 아래 그림의 단계를 따릅니다.

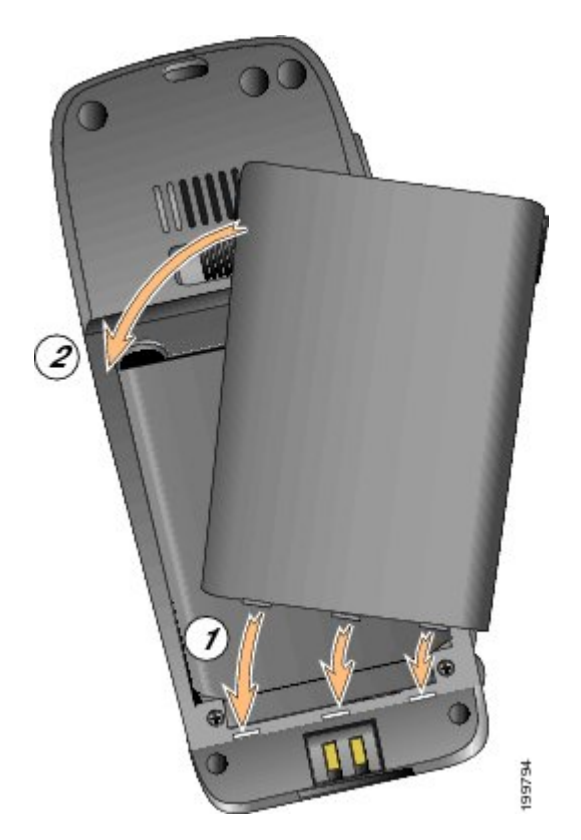

- a) 덮개 하단의 잠금 걸쇠를 전화기의 톱니 모양에 맞춥니다.
- b) 덮개가 딸깍 소리를 내며 제자리에 끼워질 때까지 덮개를 전화기 쪽으로 단단히 누릅니다.

# <span id="page-41-0"></span>전화기 배터리 충전

전화기에 AC 전원 공급 장치 또는 USB 케이블을 연결하여 Cisco Unified Wireless IP Phone에서 배터 리를 충전할 수 있습니다. 다음 표는 선택한 충전 방법에 따라 충전 시간을 표시합니다.

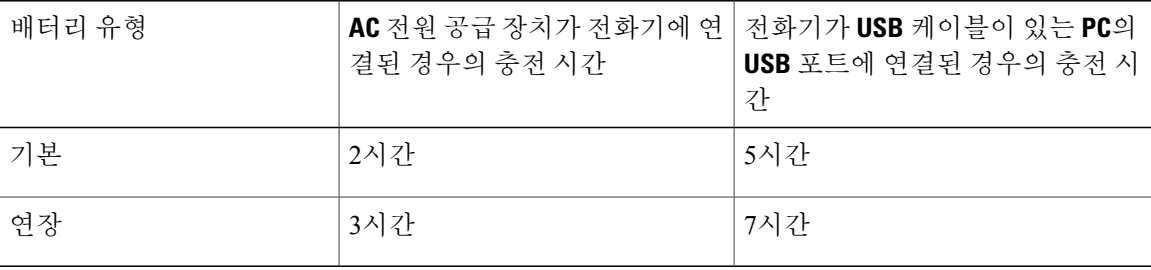

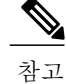

데스크톱 충전기 또는 멀티 충전기를 사용하여 배터리를 충전할 수도 있습니다. 자세한 내용은 Cisco Unified Wireless IP Phone 7925G [데스크톱](#page-142-0) 충전기, 121 페이지 및 *Cisco Unified Wireless IP Phone 7925G, 7925G-EX* 및 *7926G* 액세서리 설명서를 참조하십시오.

#### 관련 항목

AC 전원 공급 [장치로](#page-42-0) 배터리 충전, 21 페이지 PC의 USB [케이블](#page-43-0) 및 USB 포트로 배터리 충전, 22 페이지 Cisco Unified Wireless IP Phone 7925G [데스크톱](#page-142-0) 충전기, 121 페이지

## <span id="page-42-0"></span>**AC** 전원 공급 장치로 배터리 충전

전화기에 AC 전원 공급 장치를 연결하여 배터리를 빨리 충전할 수 있습니다. 다른 AC 전원 소켓을 사용하려면 해당 AC 플러그 어댑터를 AC 전원 공급 장치에 꽂아야 합니다.

배터리가 충전되는 동안 전화기를 사용할 수 있습니다. 배터리를 충전한 후 전원 공급 장치 코드를 뽑거나 전원 코드에 전화기를 계속 꽂아둘 수 있습니다.

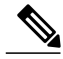

구성에 따라 전화기가 AC 전원에 연결되면 자동으로 전원이 꺼질 수도 있습니다. AC 전원에는 전원 공급 장치, 데스크톱 충전기 또는 멀티 충전기가 포함됩니다. AC 전원에 연결되었을 때 전화 기가 사용 중(통화 중이거나 XML 전화 서비스 사용 중)이면 통화나 전화 서비스가 종료된 후 전 원이 꺼집니다. 참고

자세한 내용은 시스템 관리자에게 문의하십시오.

다음 그림은 AC 전원 공급 장치를 사용하여 전화기의 배터리를 충전하는 단계를 나타냅니다.

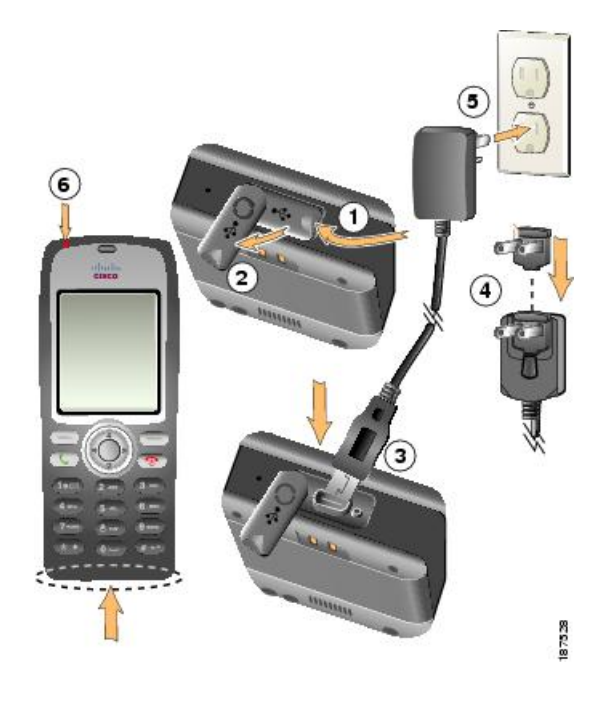

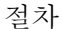

- 단계 **1** 미니 USB 포트 덮개를 들어올립니다(전화기 하단).
- 단계 **2** 포트 덮개를 한쪽으로 회전합니다.
- 단계 **3** AC 전원 공급 장치 미니 USB 커넥터를 포트에 꽂습니다.
- 단계 **4** AC 플러그 어댑터를 전원 공급 장치의 슬롯에 꽂습니다.
- 단계 **5** AC 전원 공급 장치를 벽 콘센트에 꽂습니다.
- 단계 **6** 표시등이 적색인지 확인합니다. 표시등은 충전 상태를 나타냅니다.
	- 적색: 배터리 충전 진행 중
	- 녹색: 배터리 충전 완료

## <span id="page-43-0"></span>**PC**의 **USB** 케이블 및 **USB** 포트로 배터리 충전

USB 케이블이 연결된 전화기를 PC의 USB 포트에 연결하여 전화기의 배터리를 충전할 수 있습니다. PC의 USB 포트를 사용하여 배터리를 충전하면 충전 시간이 더 오래 걸립니다.

다음 그림에서 USB 케이블 및 USB 포트를 사용하여 배터리를 충전하는 단계를 보여줍니다.

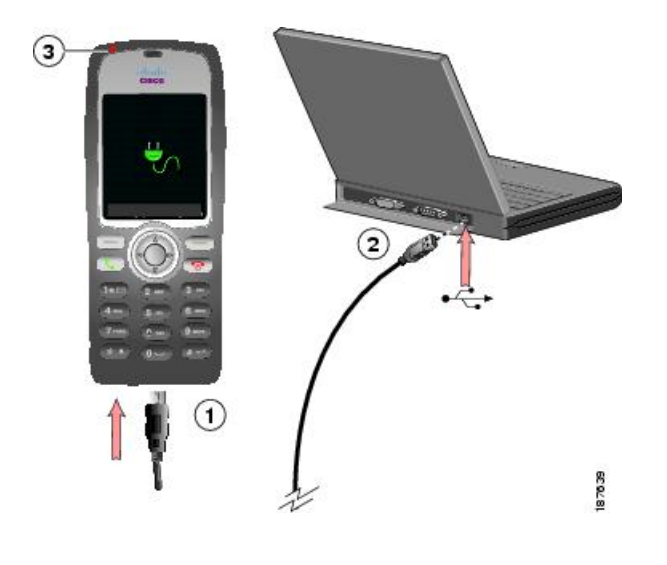

절차

- 단계 **1** USB 케이블의 미니 USB 커넥터를 전화기에 꽂습니다.
- 단계 **2** USB A형 커넥터를 PC의 USB 포트에 꽂습니다.
- 단계 **3** 새 하드웨어 발견 마법사가 열리면
	- a) 다음을 클릭하여 마법사 대화 상자를 사용합니다.
	- b) [새 소프트웨어 업데이트] 대화 상자에서 아니요**,** 지금 업데이트 안 함을 클릭하고 다음을 클릭합 니다.
	- c) 소프트웨어 자동으로 설치**(**권장**)**을 클릭하고 다음을 클릭합니다.
	- d) 잠시 후 [이 하드웨어를 설치할 수 없습니다]라는 대화 상자가 나타납니다. 이 소프트웨어 설치를 다시 묻지 않음을 클릭합니다.
	- e) 마침을 클릭하여 대화 상자를 닫습니다.
- 단계 **4** 전화기의 상태 표시줄에 일시적으로 "USB 연결됨"이 표시된 후 표시등을 모니터합니다. 배터리가 충전 중이면 표시등은 적색입니다. 배터리 충전이 완료되면 표시등이 녹색으로 바뀝니다.

## <span id="page-44-0"></span>배터리를 충전한 후

배터리를 충전한 후 전화기의 전원을 켜야 전화를 걸고 받을 수 있습니다.

#### 팁

일정 시간 간격 후에 다른 용무 중 전화기 화면이 꺼질 수 있습니다. 표시등이 녹색으로 2초마다 깜박 이며 배터리 전원을 사용할 때 전화기의 전원이 여전히 켜져 있고 무선 네트워크에 연결되어 있음을 알립니다.

#### 전화기 전원 켜기

절차

- 단계 **1** 전화기의 전원이 켜질 때까지 (적색 단추)를 길게 누릅니다.
- 단계 **2** 무선 네트워크에 액세스하려면 사용자 이름과 암호가 필요할 수 있습니다. 자세한 내용은 [사용자](#page-45-0) 이 름 및 [암호](#page-45-0) 설정, 24 페이지를 참조하십시오. Cisco Unified Communications Manager로 인증 및 등록을 완료한 후에는 전화기에 주 화면이 표시되 고 전화를 걸고 받을 수 있는 상태가 됩니다.

신호 강도 표시

아이콘은 무선 액세스 지점과 사용자 전화기 간 신호의 강도를 나타냅니다. 전화를 걸고 받으려 면 적어도 1칸은 있어야 합니다.

전화기가 신호 범위 밖으로 이동하면 무선 LAN 연결이 끊어집니다. γ 아이콘이 나타나고 상태 표시 줄에 서비스 영역 이탈 메시지가 표시됩니다.

## <span id="page-45-0"></span>사용자 이름 및 암호 설정

일부 네트워크에서는 전화기의 전원을 처음 켤 때 사용자 이름과 암호를 설정해야 무선 네트워크에 액세스할 수 있습니다. 시스템 관리자에게 도움을 요청하십시오.

절차

단계 **1**

**(**설정**)** > 네트워크 프로파일을 선택합니다.

- 단계 2 혀재 프로파일 이름(■표시)을 강조 표시한 후 보기를 누릅니다.
	- 이 화면이 잠겼음을 알리는 → 아이콘이 나타납니다. 자세한 내용은 시스템 관리자에게 문 의하십시오. 참고
- 단계 **3 WLAN** 구성을 강조 표시한 후 보기를 누릅니다.
- $E^{\text{max}}$  사용자 이름 또는 암호를 스크록하여  $\bigcirc$ 을 누릅니다.
- 단계 **5** 키패드를 사용하여 새 사용자 이름 또는 새 암호 필드에 사용자 이름 또는 암호를 입력합니다. 자세한 내용은 [텍스트](#page-46-1) 항목, 25 페이지를 참조하십시오.
	- 암호에는 최대 32자의 영숫자 문자를 사용할 수 있습니 다. 참고
- 단계 **6** 변경 사항을 확인하려면 옵션 > 저장을 선택합니다.
- 단계 **7** 메인 화면으로 돌아가려면 (적색 단추)를 누릅니다.

#### <span id="page-46-1"></span>텍스트 항목

암호에 문자, 숫자 및 특수 문자를 입력할 수 있습니다. 키패드에서 숫자 키를 누르면 텍스트 풍선이 해당 키가 제어하는 모든 문자와 기호를 보여줍니다. 누를 때마다 다른 문자 옵션으로 이동합니다.

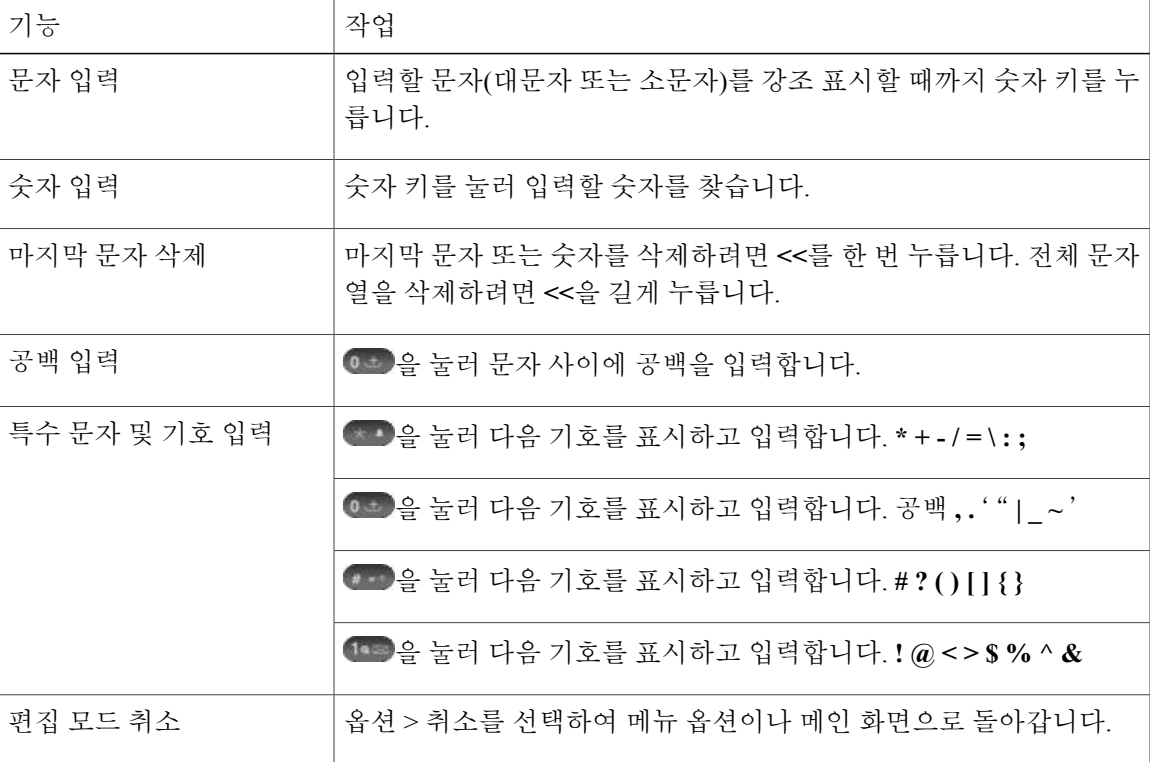

# <span id="page-46-0"></span>**TAPS** 등록

 $\overline{\mathsf{I}}$ 

전화기가 무선 LAN 네트워크에 연결되면 TAPS(Tool for Auto-Registered Phones Support)를 사용하여 전화기를 자동 등록할 것을 관리자가 요청할 수 있습니다. 새 전화기 또는 기존 전화기 교체에 TAPS 를 사용합니다.

절차

- 단계 **1** TAPS를 등록하려면 시스템 관리자가 제공한 TAPS 내선을 입력합니다.
- 단계 **2** 음성 안내를 따르십시오. 지역 코드를 포함하여 내선 번호 전체를 입력해야 하는 경우도 있습니다.
- 단계 **3** 전화기에 확인 메시지가 표시되면 전화를 끊습니다. 전화기가 다시 시작됩니다.

# <span id="page-47-1"></span>**Cisco Unified Wireless IP Phone 7925G, 7925G-EX** 및 **7926G** 액 세서리

전화기에 사용할 수 있는 액세서리에는 다음 항목이 포함됩니다.

- 표준 및 연장 배터리
- 다른 지역용 AC 전원 공급 장치
- 데스크톱 충전기
- 다중 충전기
- 이동 케이스
- 헤드셋
- 잠금 장치 세트

위험한 환경에서는 Cisco Unified IP Wireless Phone 7925G-EX와 함께 CSA 또는 ATEX 인증 액세 서리를 사용하십시오. 경고

전체액세서리목록과액세서리에대한자세한내용은*Cisco Unified WirelessIP Phone 7925G, 7925G-EX* 및 *7926G* 액세서리 설명서를 참조하십시오.

전화기와 Cisco Unified Wireless IP Phone 7925G 데스크톱 충전기에 대한 자세한 내용은 Cisco [Unified](#page-142-0) Wireless IP Phone 7925G [데스크톱](#page-142-0) 충전기, 121 페이지를 참조하십시오.

## <span id="page-47-0"></span>헤드셋 정보

헤드셋을 사용하려면 핸드셋, 헤드셋 및 스피커폰, 113 페이지를 참조하십시오. Cisco에서 Cisco Unified Wireless IP Phone 7925G, 7925G-EX 및 7926G와 함께 사용할 타사 유선 및 블루투스 무선 헤드셋에 대한 일부 내부 테스트를 수행하더라도 Cisco에서 헤드셋 또는 핸드셋 업체의 제품을 인증하거나 지 원하는 것은 아닙니다. Cisco Unified IP Phone을 사용하는 현장의 고유한 환경 및 하드웨어 상의 불일 치로 인해 모든 환경에 적합한 "최상의" 단일 솔루션은 존재하지 않습니다. Cisco에서는 네트워크에

대량의 헤드셋 장치를 배치하기 전에 지정된 환경에서 가장 잘 작동하는 헤드셋을 테스트할 것을 권 장합니다.

Cisco에서는 잘못된 RF(무선 주파수) 및 AF(오디오 주파수) 신호를 차단하는 우수한 품질의 외부 장 치(헤드셋 등)를 사용할 것을 권장합니다. 이러한 장치의 품질과 휴대 전화 또는 양방향 무선 장치 등 과 같은 기타 장치와의 근접 정도에 따라 약간의 오디오 잡음이 여전히 발생할 수도 있습니다. 자세 한 내용은 [외부](#page-19-0) 장치 사용, xx 페이지를 참조하십시오.

특정 헤드셋이 Cisco Unified IP Phone에 부적합할 수 있는 주된 이유는 잡음이 들릴 수 있기 때문입니 다. 이 잡음은 원격 상대방에게만 들리거나 원격 상대방과 Cisco Unified IP Phone 사용자 모두에게 들 릴 수 있습니다. 전기 조명이 켜져 있거나 전기 모터가 가까이 있거나 대형 PC 모니터가 켜져 있는 등 의 외부 요인으로 인해 일부 잡음이나 윙윙거리는 소리가 발생할 수 있습니다. 경우에 따라서는 다양 한 헤드셋의 기계 장치 또는 전자 장치로 인해 원격 상대방이 Cisco Unified IP Phone 사용자에게 말할 때 반향음이 들릴 수도 있습니다.

#### 블루투스 무선 헤드셋

블루투스 무선 헤드셋을 사용하면 전화기에서 배터리 전원 소비가 증가하고 배터리 수명이 감소할 수 있습니다.

Bluetooth 무선 헤드셋을 사용하기 위해 전화기를 보이는 범위에 둘 필요는 없지만 벽, 문 등의 장애물 이나 다른 전자 장비로부터의 간섭이 연결에 영향을 줄 수는 있습니다.

#### 오디오 품질

물리적, 기계적 및 기술적 성능 외에도 헤드셋의 오디오 부분에서 사용자와 원거리 상대방에게 또렸 한 소리를 들려 주어야 합니다. 음향 품질은 주관적인 부분이므로 Cisco에서 헤드셋의 성능을 보장할 수 없지만, 아래 열거된 사이트의 일부 헤드셋 제품은 Cisco Unified IP Phone에서 잘 작동되는 것으로 보고되었습니다.

그럼에도 불구하고 사용자는 성능이 적절한지 판단하기 위해 자체 환경에서 장비를 테스트해야 합 니다.

사용자 전화기에 맞는 유선 및 블루투스 무선 헤드셋 정보를 보려면 *Cisco Unified Wireless IP Phone 7925G, 7925G-EX* 및 *7926G* 액세서리 설명서 및 다음 웹 사이트를 참조하십시오.

- <http://www.plantronics.com>
- <http://www.jabra.com>
- <http://www.jawbone.com>

#### 잠금 장치 세트 및 케이블 자물쇠로 전화기 보안

Cisco에서 잠금 장치 세트를 주문하면 전화기를 책상에 고정할 수 있습니다. 자세한 내용은 *Cisco Unified Wireless IP Phone 7925G, 7925G-EX* 및 *7926G* 액세서리 설명서를 참조하십시오.

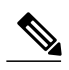

참고 잠금 장치 세트에는 케이블 자물쇠가 포함되지 않습니다.

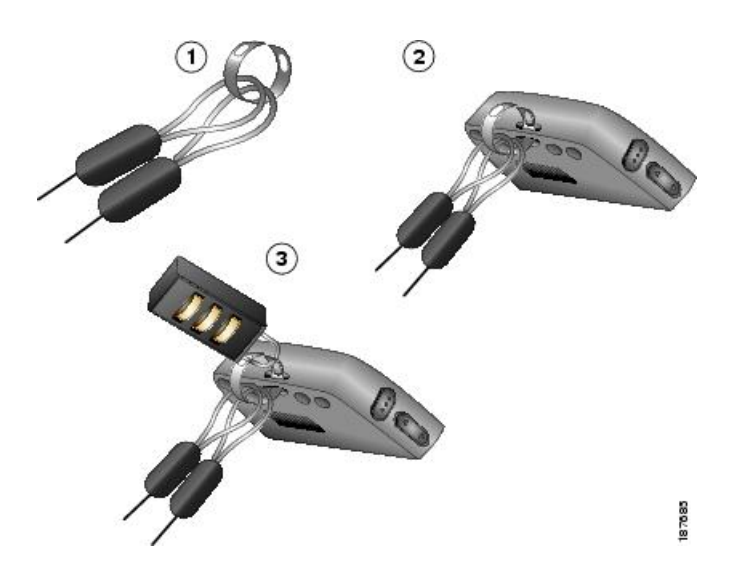

절차

- 단계 **1** 보안 케이블로 기둥을 감싸거나 데스크톱의 구멍으로 넣습니다. 보안 케이블의 끝에 있는 고리를 C 링에 넣습니다.
- 단계 **2** 전화기 뒷면에 있는 슬롯에 케이블 고리를 걸은 C 링을 넣습니다.
- 단계 **3** 케이블 고리와 전화기를 걸은 C 링의 끝을 다이얼 자물쇠를 사용하여 안전하게 보호합니다.

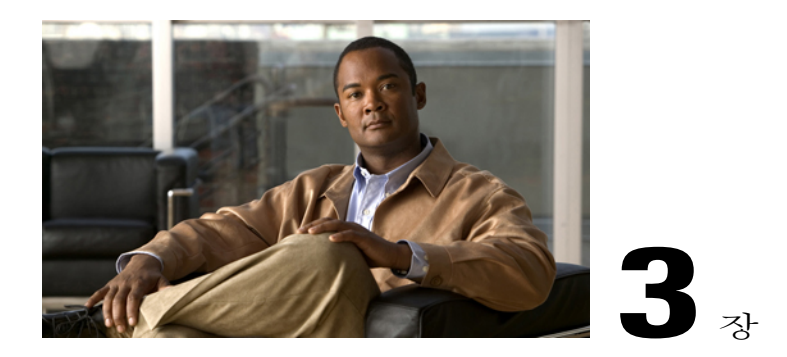

# 전화 걸기 기능

다양한 기능과 서비스를 사용하여 통화 처리 작업을 수행할 수 있습니다. 사용 가능한 기능은 달라 질 수 있으므로 자세한 내용은 시스템 관리자에게 문의하십시오.

- 기본 통화 옵션, 30 [페이지](#page-51-0)
- 고급 통화 옵션, 33 [페이지](#page-54-0)
- 전화 응답, 38 [페이지](#page-59-0)
- 전화 끊기, 41 [페이지](#page-62-0)
- 보류 및 [재시작](#page-63-0), 42 페이지
- [음소거](#page-64-0), 43 페이지
- 여러 통화, 44 [페이지](#page-65-0)
- 전화 연결, 45 [페이지](#page-66-0)
- 통화 착신 전환, 47 [페이지](#page-68-0)
- [방해사절](#page-69-0), 48 페이지
- [전화회의](#page-71-0) 통화, 50 페이지
- [인터콤](#page-76-0) 통화, 55 페이지
- 단축 [다이얼](#page-78-0), 57 페이지
- 통화 [당겨받기](#page-82-0), 61 페이지
- 통화 [지정보류](#page-84-0), 63 페이지
- 헌트 그룹, 64 [페이지](#page-85-0)
- 공유 회선, 65 [페이지](#page-86-0)
- 회선 상태(BLF), 68 [페이지](#page-89-0)
- 보안 통화, 69 [페이지](#page-90-0)

 $\overline{\mathsf{I}}$ 

• [수상한](#page-91-0) 전화 추적, 70 페이지

• 우선 순위 통화, 71 [페이지](#page-92-0)

## <span id="page-51-0"></span>기본 통화 옵션

다음 절에서는 무선 IP 전화기에서 쉽게 전화를 거는 몇 가지 방법을 설명합니다.

시스템 관리자는 사용자의 전화기가 무선 네트워크 범위를 벗어나면 소리로 경고하도록 구성할 수 있습니다. 무선 네트워크 범위 내에서만 전화기를 사용할 수 있습니다. 자세한 내용은 시스템 관리자에게 문의하십시오. 참고

#### 팁

- 번호를 다이얼하기 시작하면 발신된 전화 로그에서 일치하는 번호를 표시하여 사용자가 다이 얼하는 번호를 예상합니다. 이를 자동 다이얼이라고 합니다. 자동 다이얼을 사용하여 표시된 번 호에 전화를 걸려면 해당 번호를 스크롤하고 등 출 누릅니다.
- 잘못 다이얼한 경우 **<<**을 눌러 숫자를 지웁니다.
- 가장 최근에 걸었던 번호로 다시 걸려면 < 을 두 번 누릅니다.
- 통화 로그, 재다이얼 또는 통화 디렉터리 항목에 더하기(+) 기호가 표시되는 국제 통화 로깅이 전화기에 설정되어 있을 수 있습니다. 자세한 내용은 시스템 관리자에게 문의하십시오.
- 통화 중인 상대방에게 신호음이 들리면 통화를 모니터링하거나 녹음할 수 있습니다. 자세한 내 용은 시스템 관리자에게 문의하십시오.
- 활성 통화 중 아무 숫자나 누르면 숫자가 2초 동안 화면에 표시됩니다. 숫자는 추가 숫자를 누를 경우 다시 표시됩니다.
- 무선 네트워크 범위를 벗어나면 전화기에서 신호음이 들릴 수 있습니다. 전화기에 강한 신호 아 이콘 |||||이 표시되는 곳으로 이동하여 전화기를 사용하십시오.
- 블루투스 무선 헤드셋을 사용하여 번호를 재다이얼하는 방법에 대한 내용은 헤드셋 제조업체 의 설명서를 참조하십시오.

#### 핸드셋으로 전화 걸기

절차

- 단계 **1** 전화 번호로 전화를 겁니다.
- 단계 2 <u>8 일</u>을 눌러 전화를 겁니다. 발신음이 들리지 않습니다.

관련 항목

[전화](#page-59-0) 응답, 38 페이지

#### 스피커 모드를 사용화여 전화 걸기

절차

- 단계 **1** 단추를 길게 눌러 스피커를 활성화합니다.
- 단계 **2** 전화 번호로 전화를 겁니다.
- 단계3 · 을 눌러 전화를 겁니다.
- 단계 **4** 단추를 다시 한 번 길게 눌러 스피커 모드를 끕니다.

관련 항목

핸드셋, 헤드셋 및 [스피커폰](#page-134-0), 113 페이지

번호 재다이얼

 $\overline{\mathsf{I}}$ 

절차

을 두 번 누르거나 옵션 > 재다이얼을 선택합니다.

#### 동일 회선의 기존 활성 통화로 전화 걸기

절차

- 단계 **1** 보류를 선택합니다.
- 단계 **2** 옵션 > 발신을 선택합니다. 발신음이 들립니다.
- 단계 **3** 다이얼, 재전송 또는 단축 번호를 사용하여 전화를 겁니다.

관련 항목

보류 및 [재시작](#page-63-0), 42 페이지

### 전화 번호부에서 전화 다이얼

절차

- 단계 **1** 을 선택합니다.
- 단계 **2** 전화 번호부 또는 전화번호부(가능한 경우)를 선택합니다.
- 단계 **3** 연락처 이름을 강조 표시한 후, 다음 작업 하나를 수행합니다.
	- 다음 전화 번호 아이콘이 보일 때까지 왼쪽 또는 오른쪽으로 스크롤합니다.
		- 직장 전화
		- 집 전화
		- 휴대폰
		- ■ 기타 전화
	- 옵션 > 세부 정보를 선택하고 전화 번호를 강조 표시합니다.
- 단계 **4** 또는 옵션 > 다이얼을 누릅니다.

관련 항목

내부 전화 [번호부](#page-103-0), 82 페이지

## 통화 로그 항목 다이얼

절차

- 단계 **1**  $\blacksquare$ 을 누릅니다.
- 단계 **2** 부재 중 전화, 수신된 전화 또는 발신된 전화를 선택합니다.
- 단계 **3** 목록의 숫자 키를 누르거나 목록을 스크롤하여 을 누릅니다.

관련 항목

통화 [로그](#page-94-0), 73 페이지

#### 국제 번호 다이얼

절차

- 단계1 0 = 을 길게 누릅니다. 더하기(+) 기호가 나타납니다.
- 단계 **2** + 기호 뒤에 국가 코드를 포함하여 전화 번호를 입력합니다.
- 단계 **3** 또는 옵션 > 다이얼을 누릅니다.

## <span id="page-54-0"></span>고급 통화 옵션

전화기에서 사용할 수 있는 특수 기능 및 서비스를 사용하여 전화를 발신할 수 있습니다. 이러한 추 가 기능에 대한 자세한 내용은 시스템 관리자에게 문의하십시오.

#### 팁

회선에 전화를 걸기 전에 단축 다이얼, 통화 레코드 또는 디렉터리 목록과 연결된 회선이 사용 중인 지 여부를 확인하십시오. 회선 상태[\(BLF\)](#page-89-0), 68 페이지에 설명된 대로 회선 상태 표시기를 확인하십시 오.

#### 연락처 번호에 단축 다이얼 지정

절차

다음 동작 중 하나를 수행합니다.

- 단축 다이얼 바로 가기 키를 약 2초 동안 누릅니다.
	- 두 자리 번호로 전화를 거는 경우에는 첫 번째 숫자를 입력한 후 두 번째 숫자는 약 2초 동안 누릅니다. 참고

• **(**디렉터리**)** > 단축 다이얼을 선택하고 해당 단축 다이얼을 강조 표시한 후 을 누릅 니다.

관련 항목

Г

내부 전화 [번호부](#page-103-0), 82 페이지 단축 [다이얼](#page-78-0), 57 페이지

## 구성된 단축 다이얼 번호로 다이얼

이 절차에 따라 웹에 설정된 회선 보기 단축 다이얼 번호로 다이얼합니다.

절차

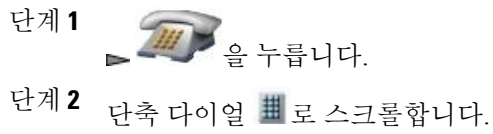

- 
- 단계3 <u>● 또는 •</u>을 눌러 전화를 겁니다.

#### 관련 항목 단축 [다이얼](#page-78-0), 57 페이지

다른 회선의 기존 활성 통화로 전화 걸기

절차

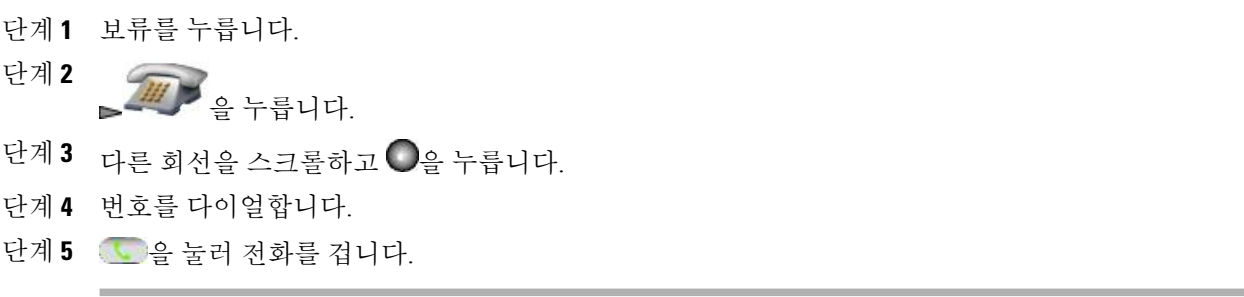

관련 항목

보류 및 [재시작](#page-63-0), 42 페이지

#### 보조 회선에서 전화 걸기

절차 단계 **1 AUTOR**<br>특별 - 이 부르고 다른 회선을 스크롤합니다. 단계 **2** 번호를 다이얼합니다. 단계3 · 을 눌러 전화를 겁니다.

관련 항목 [여러](#page-65-0) 통화, 44 페이지

## 회사 디렉터리에서 다이얼

절차

단계 **1** |<br>|> 디렉터리 서비스 > 회사 디렉터리(이름은 다를 수 있음)를 선택합니다.

- 단계 **2** 키패드를 사용하여 이름을 입력합니다.
- 단계 **3** 옵션 > 제출을 누릅니다.
- 단계 **4** 목록의 숫자 키를 누르거나 목록을 스크롤합니다.
- 단계 **5** 다이얼 또는 을 누릅니다.

관련 항목

[디렉터리](#page-97-0), 76 페이지

콜백

Г

통화 중이거나 벨이 울리는 내선 번호를 사용할 수 있는 경우 콜백을 사용하여 알림 수신 자세한 내 용은 시스템 관리자에게 문의하십시오.

절차

- 단계 **1** 통화 중 신호음 또는 벨소리가 들릴 경우 옵션 > 콜백을 선택합니다.
- 단계 **2** 연결을 끊습니다. 회선이 사용 가능한 경우 전화기에서 알려줍니다.
- 단계 **3** 다이얼을 눌러 회선이 사용 가능할 때 전화를 겁니다.

#### 우선 순위 전화 걸기

MLPP(Multilevel Precedence and Preemption) 기능을 위해 전화기를 설정할 수 있습니다. MLPP를 사용 하여 중요 통화에 더 높은 우선 순위를 부여할 수 있습니다.

MLPP 전화를 걸려면:

절차

- 단계 **1** MLPP 액세스 번호를 입력합니다.
- 단계 **2** 을 누릅니다.
- 단계 **3** 전화 번호로 전화를 겁니다.
- 단계 **4** 을 누릅니다.

관련 항목

우선 [순위](#page-92-0) 통화, 71 페이지

### 개인 주소록**(PAB)** 항목 다이얼

절차

단계 **1** 로그인할 > 개인 디렉터리를 선택합니다. 단계 **2** 개인 주소록을 선택하고 목록을 검색합니다. 단계 **3** 옵션 > 제출을 누릅니다. 단계 **4** 목록을 스크롤하고 을 누릅니다.

관련 항목

[디렉터리](#page-97-0), 76 페이지

#### **CMC** 또는 **FAC** 전화 걸기

시스템 관리자는 전화를 걸 때 CMC(Client Matter Code) 또는 FAC(Forced Authorization Code)를 입력 해야 하도록 전화기를 설정할 수 있습니다. CMC는 전화를 걸고 있는 상대 클라이언트를 식별하는 반면, FAC는 전화를 걸 수 있도록 합니다.

자세한 내용은 시스템 관리자에게 문의하십시오.

절차

- 단계 **1** 번호를 다이얼합니다.
- 단계 **2** 을 누릅니다.
- 단계 **3** 발신음이 울리면 CMC 또는 FAC를 입력합니다.

#### 내선 이동 프로파일 전화 걸기

절차

단계 **1** > **EM** 서비스(이름은 다를 수 있음)를 선택합니다. 단계 **2** 로그인 정보를 입력합니다.

관련 항목

Г

[Cisco](#page-114-0) 내선 이동, 93 페이지

#### 눌러서 대화 전화 걸기

절차

- 단계 **1** > 눌러서 대화 서비스(이름은 다를 수 있음)를 선택합니다. 단계 **2** 또는 대화를 사용하여 전송합니다.
- 단계 **3** 또는 중지를 눌러 종료합니다.

관련 항목

눌러서 대화 [서비스](#page-115-0), 94 페이지

## 고속 다이얼 전화 걸기

고속 다이얼을 사용하려면 시스템 관리자가 이 기능을 구성해야 합니다. 자세한 내용은 시스템 관리 자에게 문의하십시오.

절차

단계 **1**

> 고속 다이얼 서비스(이름은 다를 수 있음)를 선택합니다.

- 단계 **2** 인덱스 번호를 스크롤하거나 눌러 항목을 찾습니다.
- 단계3 <del>일</del> 누릅니다.

관련 항목

고속 [다이얼](#page-80-0), 59 페이지

# <span id="page-59-0"></span>전화 응답

몇 가지 옵션(전화기에서 사용할 수 있는 경우)을 사용하여 전화에 응답할 수 있습니다.

팁

- 아무 단추나 눌러 전화에 응답하게 하려면 [키패드](#page-125-0) 설정, 104 페이지를 참조하십시오.
- 키패드가 잠겨 있어도 수신 전화에 응답할 수 있습니다.
- 애플리케이션 또는 서비스를 사용하는 중에 수신 전화에 응답하면 애플리케이션 또는 서비스 는 통화가 끝난 후 다시 시작됩니다.
- 블루투스 무선 헤드셋을 사용하여 연결된 통화에서 새로 걸려오는 전화로 전환하려면 블루투 스 무선 헤드셋 설명서의 지시사항을 참조하십시오.
- 블루투스 무선 헤드셋을 사용하여 통화를 음성 메일로 직접 보내려면 블루투스 무선 헤드셋의 통화 거부 기능(정확한 기능 이름은 다를 수 있음)을 사용하십시오. 자세한 내용은 블루투스 무 선 헤드셋 설명서를 참조하십시오. 시스템 관리자가 전화기에 대해 음성전환을 구성하지 않았 으면 전화기는 통화 거부 요청을 무시합니다.

관련 항목

[여러](#page-65-0) 통화, 44 페이지 음성 [메시지](#page-112-0), 91 페이지 통화 [지정보류](#page-84-0), 63 페이지 [수상한](#page-91-0) 전화 추적, 70 페이지 통화 [당겨받기](#page-82-0), 61 페이지

전화 응답

 $\Gamma$ 

절차

 $\begin{smallmatrix}\bullet\end{smallmatrix}$ 을 누릅니다.

관련 항목

[모든](#page-126-0) 키 응답, 105 페이지

#### 수신 전화 벨소리 무음

수신 통화의 벨소리가 울리지 않고 하고 통화가 다른 전화 번호로 착신 전환되도록 할 수 있습니다. 통화를 수신하는 전화 번호는 무응답 대상 번호입니다. 이 번호는 음성 메시지 번호이거나 다른 사용 자의 전화기로 착신 전환될 수 있습니다.

절차

**요**. 또는 <u>아들</u>을 누릅니다. 통화가 무음으로 계속되다가 무응답 대상 번호로 착신 전환됩니다. 핸드셋을 사용하여 연결된 통화에서 새로 걸려오는 전화로 전환

절차

○ 또는 • 을 눌러 새 통화를 받고 첫 번째 통화를 자동으로 보류로 전환합니다.

관련 항목

여러 [통화](#page-65-0), 44 페이지

#### 통화 대기를 사용하여 응답

절차

응답을 누릅니다.

#### 핸드셋을 사용하여 통화를 음성 메일로 직접 전송

절차

음성전환을 누릅니다.

관련 항목

음성 [메시지](#page-112-0), 91 페이지

#### 핸드셋을 사용하여 우선 순위 통화 응답

절차

단계 **1** 현재 통화 연결을 끊습니다.

단계 **2** 응답 또는 을 누릅니다.

관련 항목

우선 [순위](#page-92-0) 통화, 71 페이지

#### 블루투스 무선 헤드셋을 사용하여 우선순위 통화 응답

절차

- 단계 **1** 현재 통화 연결을 끊습니다.
- 단계 **2** 현재 걸려오는 전화를 받습니다. 자세한 내용은 블루투스 무선 헤드셋 설명서를 참조하십시오.

관련 항목

[우선](#page-92-0) 순위 통화, 71 페이지

#### **AutoAnswer** 통화

시스템 관리자에게 자동 응답 기능을 설정해 줄 것을 요청합니다. 벨이 1회 또는 2회 울린 후에는 을 누르지 않아도 전화가 자동으로 핸드셋 또는 헤드셋에 연결됩니다.

관련 항목

[자동](#page-140-0) 응답, 119 페이지

## <span id="page-62-0"></span>전화 끊기

두 옵션 중 하나를 사용하여 통화를 종료할 수 있습니다.

#### 통화 종료

 $\Gamma$ 

절차

, 종료 또는 옵션 > 종료를 선택합니다.

#### 하나의 전화는 끊되 동일한 회선의 다른 통화 유지

절차

종료 또는 옵션 > 종료를 선택합니다. 필요한 경우, 처음에 보류한 통화를 보류 해제합니다.

## <span id="page-63-0"></span>보류 및 재시작

통화를 보류 및 재시작할 수 있습니다. 통화를 보류하면 통화 보기에서 통화자 ID 옆에 보류 아이콘  $\mathcal{C}$ 이 나타납니다.

전화기에서 보류 복귀 기능이 활성화되어 있으면 일정 시간이 지난 후에 전화기에서 보류 상태의 통 화 벨소리가 다시 울립니다. 이러한 "되돌리기" 통화는 통화를 다시 시작할 때까지 보류 상태로 남아 있습니다.

- 전화기는 다음과 같은 방법으로 되돌리기 통화가 있음을 나타냅니다.
	- 단일 벨소리(전화 회선 설정에 따라 깜박임 또는 경고음)를 통해 일정한 간격으로 사용자에게 경고합니다.
	- 전화기 화면 맨 아래에 있는 상태 표시줄에 보류 복귀 메시지가 잠깐 표시됩니다.

- 회선에 활성 통화와 보류된 통화가 있는 경우 보류된 통화를 재시작할 때 활성 통화를 종료하거 나 보류로 전환할 수 있습니다. 참고
	- 팁
- 보류 기능을 사용하면 일반적으로 보류 중인 사람을 위해 음악이나 신호음이 생성됩니다.
- 수신 전화와 되돌리기 통화에 대한 경고를 동시에 받는 경우, 기본적으로 전화기는 전화기 화면 의 포커스를 전환하여 수신 전화를 표시합니다. 시스템 관리자가 이 포커스 우선 순위 설정을 변경할 수 있습니다.
- 공유 회선을 사용하는 경우 보류 복귀는 통화를 보류한 전화기에서만 벨소리가 울리며 회선을 공유하는 다른 전화기에서는 벨소리가 울리지 않습니다.
- 시스템 관리자가 [보류 복귀] 경고 지속 시간을 결정합니다.
- 블루투스 무선 헤드셋을 사용하여 현재 회선의 통화 보류를 해제하려면 블루투스 헤드셋 설명 서의 지시사항을 참조하십시오.

#### 통화 보류

보류 기능을 사용하면 일반적으로 보류 중인 사람에게 음악이나 신호음이 들립니다.

절차

단계 **1** 보류할 통화를 선택했는지 확인합니다.

단계 **2** 보류를 누릅니다.

핸드셋을 사용하여 현재 회선에서 통화 보류 해제

절차

단계 **1** 적절한 통화를 선택했는지 확인합니다.

단계 **2** 재시작을 누릅니다.

#### 다른 회선의 통화 보류 해제

절차

- 단계 **1**  $\frac{1}{2}$  - 음 눌러 다른 회선으로 변경합니다.
- 단계 **2** 재시작을 누릅니다. 한 건의 통화가 이 회선에서 보류 중인 경우 해당 통화가 자동으로 재시작됩니 다. 참고

단계 **3** 다른 통화가 보류 중이면 해당 통화를 스크롤하고 재시작을 누릅니다.

#### 공유 회선의 통화를 무선 전화기 또는 사무실 전화기로 이동

절차

<span id="page-64-0"></span>단계 **1** 공유 회선에서 통화가 활성화되어 있는 전화기에서 보류를 누릅니다.

단계 **2** 공유 회선을 가진 다른 전화기에서 재시작을 누릅니다.

## 음소거

 $\Gamma$ 

음소거 기능을 활성화하면 통화 중에 사용자가 상대방의 소리를 들을 수 있지만 상대방은 사용자의 소리를 듣지 못합니다. 전화기 또는 헤드셋과 함께 음소거 기능을 사용할 수 있습니다.

#### 통화 음소거 및 음소거 해제

절차

- 단계 **1**<br>단계 1 전화기를 음소거하려면 전화기 위쪽에 있는 일을 누릅니다. 전화기 화면의 맨 위에 <sup>많</sup> 아이콘이 나타 납니다.
- 단계 2<br>음소거를 해제하려면 ②을 다시 누릅니다. <u>◆</u> 아이콘이 사라집니다.

## <span id="page-65-0"></span>여러 통화

하나 이상의 회선에서 여러 통화 간에 전환할 수 있습니다. 전환할 통화가 전화기 화면에서 자동으로 선택되지 않으면 해당 통화를 스크롤합니다.

- 팁
- 전화기는 회선을 6개까지 가질 수 있지만 전화기 화면에는 하나의 회선만 표시됩니다. 다른 회 선을 보려면 (회선 보기)을 눌러야 합니다.
- 전화기는 각 회선마다 여러 통화를 할 수 있지만 전화기당 최대 24 통화까지만 가능합니다.
- 블루투스 무선 헤드셋을 사용하여 연결된 통화에서 새로 걸려오는 통화로 전환하려면 첫 번째 통화를 보류로 전환하거나 전화를 끊고 새로 걸려오는 전화를 받습니다. 자세한 내용은 블루투 스 무선 헤드셋 설명서를 참조하십시오.

#### 하나의 회선에서 연결된 통화 간 전환

절차

단계 **1** 전환할 통화를 강조 표시합니다.

단계 **2** 재시작을 누릅니다. 활성 통화가 있으면 보류로 전환되고 선택한 통화가 재시작됩니다. 다른 회선에서 연결된 통화 간 전환

절차

단계 **1**

을 눌러 다른 회선으로 변경합니다. 회선에서 한 건의 통화가 보류 중인 경우 해당 통화가 자동으로 재시작됩니다.

핸드셋을 사용하여 연결된 통화에서 새로 걸려오는 통화로 전환

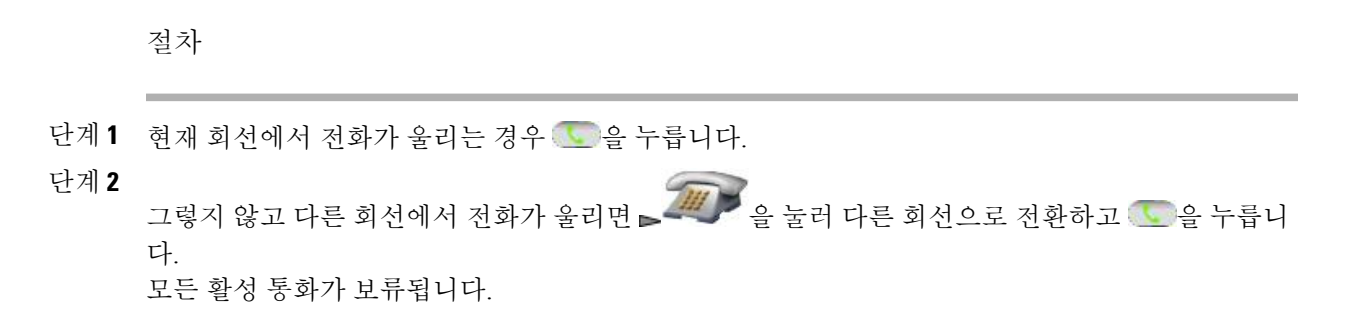

## <span id="page-66-0"></span>전화 연결

Г

호전환은 연결된 통화를 재전송합니다. 대상은 전화를 호전환할 번호입니다.

팁

- 전화기에서 온 훅 호전환 기능을 지원하는 경우 전화를 끊어 호전환을 완료하거나 옵션 > 호전 환을 선택한 후 전화를 끊습니다.
- 전화기에서 온 훅 호전환 기능을 지원하지 않는 경우 전화를 끊고 다시 호전환을 사용해야 합니 다. 그렇지 않으면 통화가 호전환되지 않고 보류로 전환됩니다.
- 호전환을 사용하여 보류 중인 통화를 재전송할 수 없습니다. 호전환하기 전에 통화 보류 상태를 해제하려면 재시작을 선택합니다.

단계 **2** 다른 통화가 보류 중이면 해당 통화를 스크롤하여 강조 표시하고 재시작을 누릅니다.

호전환 수신인에게 알리지 않고 통화 호전환

절차

- 단계 **1** 활성 통화에서 옵션 > 호전환을 선택합니다.
- 단계 **2** 호전환 번호로 전화를 겁니다.
- 단계 **3** 옵션 > 호전환을 다시 눌러 호전환을 완료하거나 종료를 눌러 취소합니다. 전화기가 온 훅 호전환 기능을 지원하는 경우 전화를 끊어 호전환을 완료할 수도 있습니 다. 참고

전화를 호전환하기 전에 호전환 수신인에게 알림**(**상담 호전환**)**

절차

- 단계 **1** 활성 통화에서 옵션 > 호전환을 선택합니다.
- 단계 **2** 호전환 번호로 전화를 겁니다.
- 단계 **3** 호전환 수신인이 응답할 때까지 기다립니다.
- 단계 **4** 옵션 > 호전환을 다시 눌러 호전환을 완료하거나 종료를 눌러 취소합니다. 전화기가 온 훅 호전환 기능을 지원하는 경우 전화를 끊어 호전환을 완료할 수도 있습니다.

#### 회선 상에 유지하지 않고 두 건의 현재 통화를 서로 호전환**(**직접 전환**)**

절차

- 단계 **1** 동일한 회선 상의 모든 통화를 스크롤하여 선택합니다.
- 단계 **2** 옵션 > 선택을 선택합니다. 선택한 통화별로 아이콘이 나타납니다.
- 단계 **3** 동일한 회선 상의 다른 통화를 스크롤하여 선택합니다.
- 단계 **4** 확인된 통화를 강조 표시된 회선으로 호전환하려면 옵션 > **DirTrfr**을 선택합니다. 두 통화가 서로 연결되고 사용자의 통화는 종료됩니다.
- 단계 **5** 발신자와의 통화를 유지하려면 통화참가를 선택합니다.

#### 통화를 음성 메일로 재전송

통화를 자동으로 음성 메일로 호전환할 수 있습니다. 진행 중이거나, 벨소리가 울리거나, 보류 중인 통화에 음성전환 기능을 사용할 수 있습니다.

절차

옵션 > 음성전환을 선택합니다.

## <span id="page-68-0"></span>통화 착신 전환

착신 전환 기능을 사용하여 수신 전화를 전화기에서 다른 번호로 재전송할 수 있습니다.

무조건 통화 착신 전환**(**모두 착신 전환**)**

사용자가 수신한 모든 통화에 적용됩니다.

조건부 통화 착신 전환**(**응답 없음 착신 전환**,** 통화 중 착신 전환**,** 통화권 아님 착신 전환**)**

조건에 따라, 수신하는 특정 통화에 적용합니다.

전화기에서 또는 사용자 옵션 웹 페이지에서 모두 착신 전환에 액세스할 수 있습니다. 조건부 통화 착신 전환 기능은 사용자 옵션 웹 페이지에서만 액세스할 수 있습니다.

전화기가 모두 착신 전환으로 설정되었을 때 다음 두 표시기가 모두 나타납니다.

- 기본 회선 옆에 있는 그 아이콘을 확인합니다.
- 상태 회선의 통화 착신 전환 대상 번호를 확인합니다.

#### 팁

- 사용자 전화기에서 거는 번호와 정확히 일치하는 통화 착신 전환 대상 번호를 입력합니다. 예를 들어, 필요하면 액세스 코드 또는 지역 코드를 입력합니다.
- 기존 아날로그 전화기나 타사 IP 전화기로 통화를 착신 전환할 수 있습니다. 경우에 따라 시스템 관리자가 사내의 번호로만 통화 착신 전환이 되도록 기능을 제한할 수 있습니다.
- 통화 착신 전환은 전화 회선에 따라 다릅니다. 통화 착신 전환을 사용할 수 없는 회선에서 통화 가 연결되는 경우 해당 통화의 벨소리가 평소와 같이 울립니다.
- 시스템 관리자가 사용자의 착신 전환 통화를 수신하는 사람이 사용자와 연결될 수 있도록 통화 착신 전환 대체 기능을 활성화할 수 있습니다. 대체 기능이 활성화되어 있으면 대상 전화기에서 사용자의 전화기로 걸려온 전화가 착신 전환되지 않지만 벨소리는 울립니다.
- 입력한 대상 번호가 착신 전환 루프를 만들거나 착신 전환 연결에서 허용하는 최대 링크 수를 초과하면 전화기에 모두 착신 전환을 직접 설정하지 못할 수 있습니다.

#### 기본 회선에서 모두 착신 전환 설정

절차

옵션 > 착신전환을 선택하고 착신 전환할 전화 번호를 입력합니다. 아이콘과 모두 착신 전환 대상 번 호가 화면에 표시됩니다.

#### 기본 회선에서 모두 착신 전환 취소

절차

옵션 > 착신전환을 선택합니다. 아이콘과 모두 착신 전환 대상 번호가 디스플레이에서 지워집니다.

## 원격으로 또는 전화기의 기본 회선이 아닌 회선에 대한 착신 전환 설정 또는 취소

기본 회선 이외의 다른 회선에서 통화 착신 전환 기능을 사용하는 경우, 사용자의 전화기에 통화가 착신 전환되고 있음을 확인하는 메시지가 표시되지 않습니다. 따라서, 사용자 옵션 웹 페이지에서 설 정을 확인해야 합니다.

절차

단계 **1** 사용자 옵션 웹 페이지에 로그인합니다.

단계 **2** 착신 전환 옵션에 액세스합니다.

관련 항목

사용자 옵션 웹 [페이지](#page-155-0) 사용, 134 페이지 웹의 [회선](#page-165-0) 설정, 144 페이지

## <span id="page-69-0"></span>방해사절

DND(방해사절) 기능을 사용하여 사용자 전화기의 벨울림만 끄거나 수신 전화의 보고 들을 수 있는 모든 알림을 끌 수 있습니다. 시스템 관리자가 사용자 전화기의 DND를 활성화합니다.

전화기에서 DND와 착신 전환이 둘 다 활성화되어 있으면 통화가 착신되고 통화자에게 통화음이 들 리지 않습니다.

DND는 다른 통화 유형과 상호 작용합니다.

- DND는 인터콤 통화에 영향을 주지 않습니다.
- DND는 우선 순위 통화를 차단하지 않습니다. 우선 순위 통화는 항상 벨을 울립니다.
- DND와 자동 응답 기능을 모두 지원하는 경우 인터콤 통화에만 자동 응답됩니다.

**DND** 설정

절차

- 단계 **1** DND를 켜려면 다음 중 하나를 수행합니다.
	- 옵션 > 방해사절을 선택합니다.
	- 을 누르고 DND 라디오 단추를 선택하여 DND를 켭니다( ♥ ).

"방해사절 기능이 활성화됨"이 전화기에 나타나고 벨소리가 꺼집니다.

- 단계 **2** DND를 끄려면 다음 중 하나를 수행합니다.
	- 옵션 > 방해사절을 선택합니다.

• 을 누르고 DND 라디오 단추를 선택하여 DND를 끕니다( ◯).

#### **DND** 설정 사용자 정의

 $\blacksquare$ 

시스템 관리자가 사용자 옵션 페이지에 DND 설정이 나타나도록 구성한 경우 다음 단계를 따라 설정 을 사용자 정의하십시오.

절차

- 단계 **1** 사용자 옵션 웹 페이지에 로그인합니다.
- 단계 **2** 드롭다운 메뉴에서 사용자 옵션 > 장치를 선택합니다.
- 단계 **3** 다음 옵션을 설정합니다.
	- DND(Do Not Disturb): DND를 활성화 또는 비활성화하도록 설정합니다.
	- DND 옵션: 통화 거부(보고 들을 수 있는 모든 알림 끔)나 벨울림 꺼짐(벨울림만 끔)을 선택합니 다.

• DND 수신 전화 경고(DND 옵션 세트에 적용됨): 경고를 경고음만으로 설정하거나, 경고를 비활 성화거나, "없음"을 선택하여 시스템 관리자가 구성한 경고 설정을 사용합니다.

관련 항목

[사용자](#page-152-0) 옵션, 131 페이지

<span id="page-71-0"></span>전화회의 통화

Cisco Unified IP Phone을 사용하면 전화회의 통화에서 여러 명과 동시에 통화할 수 있습니다.

전화회의 기능

사용자의 요구 사항과 전화기에서 사용할 수 있는 기능에 따라 다양한 방법으로 전화회의를 생성할 수 있습니다.

- 전화회의 각 참가자에게 전화를 걸어 표준(ad hoc) 전화회의를 만들 수 있습니다. 확인 소프트 키를 사용합니다. 전화회의는 대부분의 전화기에서 사용할 수 있습니다.
- 통화참가 기존 통화를 결합하여 표준(ad hoc) 전화회의를 만들 수 있습니다. 통화참가 소프트 키를 사용합니다.
- 회의끼기 공유 회선 통화에 사용자를 추가하여 표준(ad hoc) 전화회의를 만들 수 있습니다. 회 의끼기 소프트키를 사용합니다. 회의끼기는 공유 회선을 사용하는 전화기에서만 사용할 수 있 습니다.
- Meet Me 전화회의 번호에 전화를 걸어 전화회의를 만들거나 전화회의에 참가할 수 있습니다. **MeetMe** 소프트키를 사용합니다.

#### **Ad Hoc** 전화회의

Ad Hoc 전자회의를 사용하여 전화회의 통화에 각 참가자를 호출할 수 있습니다. 대부분의 전화기에 는 전화회의 전화를 설정하는 옵션이 있습니다.

자세한 내용은 [전화회의](#page-75-0) 참가자 목록, 54 페이지를 참조하십시오.

팁

- 전화회의에 통화를 추가하려면 해당 통화가 동일한 회선 상에 있어야 합니다. 통화가 다른 회선 상에 있는 경우, 단일 회선으로 통화를 호전환한 후에 다자통화 또는 통화참가를 사용할 수 있 습니다
- 전화회의를 개시한 후 나갔다면 전화기 구성에 따라 전화회의가 종료될 수도 있습니다. 전자회 의를 계속하려면 전화를 끊기 전에 전자회의를 호전환하십시오.
전화회의 만들기

시스템 관리자는 전화회의 개시자가 아닌 사용자가 참가자를 추가하거나 제거할 수 있는지를 결정 합니다.

절차

- 단계 **1** 연결된 통화에서 옵션 > 다자통화를 선택합니다.
- 단계 **2** 참가자의 전화번호를 입력합니다.
- 단계 **3** 통화가 연결될 때까지 기다립니다.
- 단계 **4** 옵션 > 다자통화를 다시 선택하여 해당 통화에 참가자를 추가합니다.
- 단계 **5** 참가자 추가 과정을 반복합니다.

전화회의에서 참가 종료

절차

다음 옵션 중 하나를 선택합니다.

- <u>• लि</u>
- 종료
- 옵션 > 종료

전화회의 참가

 $\mathsf{r}$ 

전화회의 통화참가를 사용하면 둘 이상의 기존 통화를 결합하여 자신이 참가자인 전화회의를 만들 수 있습니다.

팁

- 세 명 이상의 상대방을 단일 전화회의에 자주 참가시키는 경우에는 참가할 통화를 먼저 선택한 후 옵션 > 통화참가를 눌러 해당 작업을 완료하는 것이 좋습니다.
- 통화에 참가하면 발신자 ID가 전화회의로 변경됩니다.
- 통화참가 또는 **DirTrfr** 소프트키를 사용하여 여러 전화회의를 결합할 수도 있습니다. 시스템 관 리자에게 문의하여 이 기능을 사용할 수 있는지 여부를 확인하십시오.

#### 관련 항목

[전화회의](#page-75-0) 참가자 목록, 54 페이지

#### 단일 회선의 기존 통화에 함께 참가하여 전회회의 만들기

같은 회선에 있는 통화에 연결할 때 이 절차를 사용하십시오.

절차

- 단계 **1** 활성 통화에서 을 누르고, 전화회의에 포함할 다른 통화를 강조 표시하고, 옵션 > 선택을 선 택합니다. 선택한 통화 옆에 아이콘이 나타납니다. 활성 통화가 자동으로 선택됩니다.
- 단계 **2** 추가할 각 통화에 이 단계를 반복합니다.
- 단계 **3** 선택한 통화에서 옵션 > 통화참가를 선택합니다.

여러 회선의 기존 통화에 함께 참여하여 전화회의 만들기

#### 절차

단계 **1** 활성 통화에서 옵션 > 통화참가를 선택합니다.

단계 **2** <u>-</u><br>■ 을 누르고 전화회의에 포함할 통화에 대한 회선을 선택합니다. 다음 동작 중 하나가 발생합니다.

- 통화에 참가합니다.
- 통화에 참가할 통화를 선택하라는 프롬프트가 표시됩니다. 통화를 강조 표시하고 옵션 > 선택 을 선택한 다음, 옵션 > 통화참가를 선택하여 동작을 수행합니다.
- 단계 **3** 전화기에서 여러 회선에 있는 통화에 대해 통화참가를 지원하지 않는 경우, 통화참가를 사용하기 전 에 통화를 단일 회선으로 호전환합니다.

전화회의 끼어들기

회의끼기를 통해 공유 회선 통화에 자신을 추가하여 전화회의를 만들 수 있습니다.

공유 회선 상의 통화에 끼어들어 전화회의 만들기

절차

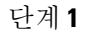

**AH 및**<br>- 실 눌러 공유 회선 상의 통화를 선택합니다.

단계 **2** 옵션 > 회의끼기를 선택합니다.

관련 항목

[공유](#page-86-0) 회선, 65 페이지 [전화회의](#page-75-0) 참가자 목록, 54 페이지

### **Meet Me** 전화회의

Meet Me 전화회의를 통해 전화회의 번호에 전화를 걸어 전화회의를 시작 또는 참가할 수 있습니다. 모든 참가자가 전화를 끊으면 전화회의가 종료됩니다.

#### 팁

보안되지 않는 전화기에서 보안된 Meet Me 전화회의 번호로 전화를 거는 경우 전화기에 장치 인증 안 됨 메시지가 표시됩니다.

관련 항목

[보안](#page-90-0) 통화, 69 페이지 [전화회의](#page-75-0) 참가자 목록, 54 페이지 [전회회의](#page-76-0) 전화 보안 확인, 55 페이지

**Meet Me** 전화회의 시작

Г

참가자들이 Meet Me 전화회의에 참가하기 전에 전화회의에 전화를 걸면 통화 중 신호음이 들립니다. 이 경우 참가자가 다시 전화해야 합니다.

절차

- 단계 **1** 시스템 관리자로부터 Meet-Me 전화 번호를 얻습니다.
- 단계 **2** 이 번호를 참가자들에게 배포합니다.
- 단계 **3** 회의 시작 준비가 되면 옵션 > **MeetMe**를 선택합니다.
- 단계 **4** Meet Me 전화회의 번호를 다이얼합니다.
- 단계 **5** 을 누릅니다. 이제 참가자가 다이얼인하여 전화회의에 참가할 수 있습니다.

**Meet-Me** 전화회의 참가

절차

- 단계 **1** 전화회의 개시자가 제공한 Meet-Me 전화회의 번호를 다이얼합니다.
- 단계 **2** 을 누릅니다.
- 단계 **3** 통화 중 신호음이 들리면 전화회의 개시자가 전화회의에 참가하지 않은 것입니다. 끊고 다시 통화를 시도해야 합니다.

## <span id="page-75-0"></span>전화회의 참가자 목록

전화회의 중에 참가자 목록을 보고 참가자를 제거할 수 있습니다. 시스템 관리자가 사용자가 참가자 를 제거할 수 있는지 여부를 결정합니다.

전화회의 참가자 목록 보기 또는 참가자 제거

- 단계 **1**  $\mathbb{Z}$ # $\mathbb{Z}$  을 눌러 활성 전화회의를 선택합니다.
- 단계 **2** 옵션 > 회의인원을 선택합니다. 나중에 추가된 참가자가 상단에 표시되며 회의에 참가한 순서대로 참가자들이 나열됩니다. 전화회의 개시자는 이름 옆에 별표(\*)가 표시되어 있습니다.
- 단계 **3** 목록을 업데이트하려면 옵션 > 업데이트를 선택합니다. 화면이 최신 참가자 목록으로 업데이트됩니 다.
- 단계 **4** 참가자를 제거하려면 참가자의 이름을 강조 표시하고 옵션 > 제거를 선택합니다. 전화회의를 시작한 당사자만 참가자를 제거할 수 있습니다.
- 단계 **5** 전화회의 전화에 마지막으로 들어간 사람을 제거하려면 옵션 > 거부를 선택합니다. 전화회의 통화를 시작한 당사자만 참가자를 제거할 수 있습니다.

## <span id="page-76-0"></span>전회회의 전화 보안 확인

절차

- 단계**<sup>1</sup>** 전화기 화면에서 전화회의 다음에 있는 또는 아이콘을 확인합니다. <sup>이</sup> 아이콘은 전화회의가 보안되었음을 나타냅니다.
- 단계 2 전화기 화면에서 참가자의 이름 옆에 있는 12 또는 12 아이콘을 확인하여 참가자의 통화가 보안되었 는지 확인하십시오.

전화회의에서 참가 종료

절차

다음 작업 중 하나를 선택합니다.

- •
- 종료
- 옵션 > 종료

통화가 전화회의에서 연결이 끊깁니다.

## 인터콤 통화

Г

음소거가 활성화된 스피커폰 모드로 통화에 자동 응답하는 대상 전화기에 인터콤 전화를 걸 수 있습 니다. 단방향 인터콤 전화를 통해 수신자에게 간단한 메시지를 전할 수 있습니다. 핸드셋 또는 헤드 셋이 사용 중인 경우 수신인은 오디오를 듣습니다. 해당 수신자가 관련되어 있는 모든 현재 통화 작 업이 동시에 계속됩니다.

대상 위치에서 인터콤 경고음이 수신되면 다음을 선택하여 수행할 수 있습니다.

- 사용자의 마이크가 음소거된 상태에서 인터콤 회선을 선택하여 통화자의 말을 듣습니다(사용 자는 통화자의 말을 들을 수 있지만 통화자는 사용자의 말을 들을 수 없음).
- 종료 소프트키를 눌러 인터콤 전화를 종료합니다. 메시지를 듣지 않으려는 경우 다음을 수행합 니다.
- 인터콤 회선을 선택하여 핸드셋, 헤드셋 또는 스피커를 사용하여 통화자와 대화합니다. 인터콤 전화가 2방향 연결이 되어 통화자와 대화할 수 있습니다.

인터콤 기능을 사용할 때 다음에 유의하십시오.

- 인터콤 회선에서는 다른 인터콤 회선에만 전화를 걸 수 있습니다.
- 한 번에 한 개의 인터콤 회선만 사용할 수 있습니다.
- 활성 통화가 모니터링되거나 녹음되면 인터콤 전화를 받거나 걸 수 없습니다.
- 인터콤 전화를 보류 상태로 설정할 수 없습니다.

팁

내선 이동 프로파일을 사용하여 매일 전화기에 로그인하는 경우 시스템 관리자가 인터콤 기능을 포 함하도록 내선 이동 프로파일을 구성하는지 확인하십시오.

## 미리 구성된 인터콤 대상으로 인터콤 전화 걸기

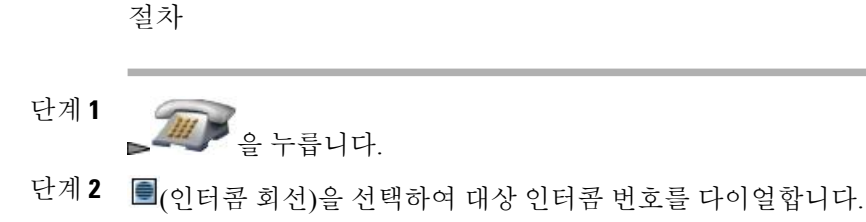

단계 **3** 인터콤 경고음이 들리면 대화를 시작합니다.

모든 인터콤 번호에 인터콤 전화 걸기

절차 단계 **1**  $\sqrt{m}$   $\frac{1}{2}$   $\frac{1}{2}$   $\frac$ 단계**<sup>2</sup>** (인터콤 회선)<sup>을</sup> 선택하고 인터콤 대상 번호를 다이얼합니다. 단계 **3** 인터콤 경고음이 들리면 대화를 시작합니다.

## 인터콤 전화 수신

절차

- 단계 **1** 인터콤 경고음이 들리면 다음 방법 중 하나로 통화를 처리합니다.
	- 단방향 오디오로 메시지를 듣습니다.

• 을 누르고 인터콤 회선을 선택하여 상대방과 대화합니다.

단계 **2** 종료를 눌러 통화를 종료합니다.

# 단축 다이얼

Г

단축 다이얼을 사용하여 바로 가기 키를 누르거나 목록에서 선택하여 전화를 걸 수 있습니다. 전화기 구성에 따라 다음 단축 다이얼 기능이 지원됩니다.

- 단축 다이얼 [바로가기](#page-79-0) 키, 58 페이지
- 회선 보기 단축 [다이얼](#page-79-1), 58 페이지
- 단축 [다이얼](#page-80-0), 59 페이지
- 고속 [다이얼](#page-80-1), 59 페이지
- 단축 [다이얼](#page-80-2) 및 고속 다이얼, 59 페이지

## <span id="page-79-0"></span>단축 다이얼 바로가기 키

단축 다이얼 바로 가기 키를 사용하여 전화기에 저장되어 있는 전화 번호부 연락처 번호에 빠르게 전 화를 걸 수 있습니다. 전화기에서 단축 다이얼 바로 가기 키를 99개까지 설정할 수 있습니다. 할당된 전화 유형에 따라 기본 전화 번호부 화면에 다음 단축 다이얼 아이콘이 표시됩니다.

■ 직장 전화 집 전화 휴대폰 기타 전화

전화 번호부 연락처 세부 정보에서 단축 다이얼 바로 가기 키에 할당된 번호 아래에 이 단축 다이얼 아이콘( )이 표시됩니다.

관련 항목

단축 [다이얼](#page-80-2) 및 고속 다이얼, 59 페이지 내부 전화 [번호부](#page-103-0), 82 페이지

단축 다이얼 전화 걸기

절차

전화를 걸려면 다음 작업 중 하나를 수행합니다.

- 단축 다이얼 바로 가기 키를 길게 누릅니다.
- 디렉터리 > 단축 다이얼에서 번호를 선택합니다.

## <span id="page-79-1"></span>회선 보기 단축 다이얼

회선 보기 단축 다이얼을 사용하여 로컬 전화 번호부에 저장되지 않은 번호에 빠르게 전화를 걸 수 있습니다. 사용자 옵션 웹 페이지에서 회선 보기 단축 다이얼 번호를 설정합니다. 전화기에 최대 6개 의 번호(회선 및 단축 다이얼 번호의 조합)를 표시할 수 있습니다.

관련 항목

단축 [다이얼](#page-80-2) 및 고속 다이얼, 59 페이지 [웹에서의](#page-157-0) 단축 다이얼, 136 페이지

## <span id="page-80-0"></span>단축 다이얼

단축 다이얼을 사용하여 단축 다이얼 코드를 사용하는 번호에 전화를 걸 수 있습니다. 사용자 옵션 웹 페이지에서 단축 다이얼을 설정합니다.

관련 항목

단축 [다이얼](#page-80-2) 및 고속 다이얼, 59 페이지 [웹에서의](#page-157-0) 단축 다이얼, 136 페이지

## <span id="page-80-1"></span>고속 다이얼

고속 다이얼을 사용하여 고속 다이얼 목록에서 전화를 걸 수 있습니다. 먼저 고속 다이얼 서비스에 가입하고 사용자 옵션 웹 페이지에서 고속 다이얼 코드를 설정해야 합니다. 고속 다이얼 코드를 웹의 개인 주소록 항목에 할당할 수도 있습니다.

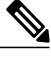

참고 시스템 관리자가 단축 다이얼 기능을 대신 구성할 수 있습니다.

관련 항목

```
단축 다이얼 및 고속 다이얼, 59 페이지
웹에서의 단축 다이얼, 136 페이지
웹의 개인 디렉터리, 137 페이지
```
## <span id="page-80-2"></span>단축 다이얼 및 고속 다이얼

단축 다이얼 및 고속 다이얼을 사용하려면 전화 번호부에서 단축 다이얼 기능을 설정해야 합니다.

관련 항목

내부 전화 [번호부](#page-103-0), 82 페이지 [사용자](#page-152-0) 옵션, 131 페이지

단축 다이얼 바로 가기 키를 사용하여 전화 번호부 연락처로 전화 걸기

절차

Г

단계 **1** 전화 번호부에서 단축 다이얼 바로 가기 키를 설정합니다.

단계 **2** 다음 중 하나를 수행합니다.

• 단축 다이얼 바로 가기 키를 약 2초 동안 누릅니다.

참고 두 자리 번호로 다이얼할 때는 첫 번째 숫자를 입력한 후 두 번째 숫자는 약 2초 동안 누 릅니다.

**AB** > 단축 다이얼을 선택하고 해당 단축 다이얼을 강조 표시한 후 등을 누릅니다.

단축 다이얼을 사용하여 연락처가 아닌 번호로 전화 걸기

절차

- 단계 **1** 사용자 옵션 웹 페이지에서 단축 다이얼 번호를 설정합니다.
- 단계 **2** 전화를 걸려면  $\boxed{\textit{III}}\quad \text{S}}$
- 단계3 레이블이 있는 단축 다이얼 번호를 스크롤하고 등을 누릅니다.
	- 회선 보기는 디렉터리 번호를 표시하고 用 아이콘으로 식별된 단축 다이얼 번호를 표시합니 다. 6개의 항목(회선+단축 다이얼)을 표시할 수 있습니다. 참고

단축 다이얼을 사용하여 전화 걸기

- 단계 **1** 사용자 옵션 웹 페이지에서 단축 다이얼 코드를 설정합니다.
- 단계 **2** 전화를 걸려면 단축 다이얼 코드를 입력하십시오.
- 단계 **3** 옵션 > 단축 다이얼을 선택합니다.

고속 다이얼을 사용하여 전화 걸기

절차

- 단계 **1** 고속 다이얼 서비스에 가입하고 사용자 옵션 웹 페이지에서 고속 다이얼 코드를 설정합니다. [사용자](#page-152-0) [옵션](#page-152-0), 131 페이지를 참조하십시오.
- 단계 **2** 전화를 걸려면 전화기에서 > 고속 다이얼 서비스(정확한 이름은 다를 수 있음)를 선택하십시 오.
- 단계 **3** 목록을 스크롤하고 을 누릅니다.

회선 보기 단축 다이얼 전화 걸기

절차

회선 보기에서 단축 다이얼( )을 선택합니다.

# 통화 당겨받기

I

통화 당겨받기를 사용하면 동료의 전화기에서 울리는 통화를 사용자의 전화기로 재전송하여 통화에 응답할 수 있습니다. 통화 당겨받기 기능을 사용하여 동료와 통화 처리를 공유할 수도 있습니다.

팁

- 여러 통화를 당겨받을 수 있는 경우, 전화기는 가장 먼저 걸려온 통화(가장 오래 울린 통화)를 먼 저 당겨받습니다.
- 그룹 당겨받기를 선택하고 회선 번호를 입력하면 전화기는 특정 회선(가능한 경우)으로 걸려온 통화를 당겨받습니다.
- 여러 개의 전화 회선이 있고 기본 회선의 통화가 아닌 통화를 당겨받으려면 우선  $\overline{\mathcal{L}'''}$  (회선 보기)을 눌러 원하는 회선으로 전환한 다음 옵션을 선택하고 통화 당겨받기 소프트키를 선택합 니다.
- 전화기 구성 방법에 따라 당겨받기 그룹 통화에 대해 오디오 또는 시각적 경고를 받을 수 있습 니다.
- 전화기에서 BLF 당겨받기 기능을 사용하는 경우에는 회선 상태[\(BLF\),](#page-89-0) 68 페이지를 참조하십 시오.

### 통화 당겨받기 그룹 내 통화 당겨받기

절차

- 단계 **1** 옵션 > 당겨받기를 선택합니다. 전화기에서 자동 당겨받기를 지원하는 경우 이렇게 하면 통화가 연결됩니다.
- 단계 **2** 전화기에서 통화 벨이 울리면 응답을 눌러 통화를 연결합니다.

## 통화 당겨받기 그룹 외부 통화 당겨받기

절차

- 단계 **1** 옵션 > 그룹 당겨받기를 선택합니다.
- 단계 **2** 그룹 당겨받기 번호를 입력합니다. 전화기에서 자동 당겨받기를 지원하는 경우 이렇게 하면 통화가 연결됩니다.
- 단계 **3** 전화 벨이 울리면 응답을 눌러 통화를 연결합니다.

## 그룹 또는 연결된 그룹 내 통화 당겨받기

- 단계 **1** 옵션 **>** 기타 당겨받기를 선택합니다. 전화기에서 자동 당겨받기를 지원하는 경우 이렇게 하면 통화가 연결됩니다.
- 단계 **2** 전화 벨이 울리면 응답을 눌러 통화를 연결합니다.

특정 내선**(**회선 번호**)**에서 들어오는 전화 받기

절차

- 단계 **1** 옵션 > 그룹 당겨받기를 선택합니다.
- 단계 **2** 당겨받으려는 통화의 회선 번호를 입력합니다. 예를 들어, 당겨받으려는 통화가 회선 12345에서 울 리면 **12345**를 입력합니다. 전화기에서 자동 당겨받기를 지원하는 경우 이렇게 하면 통화가 연결됩니다.
- 단계 **3** 전화 벨이 울리면 응답을 눌러 통화를 연결합니다.

## 통화 지정보류

통화를 지정보류하여 통화를 저장하고 Cisco Unified Communications Manager 시스템의 다른 전화기 (예: 회사 동료의 전화기 또는 회의실 전화기)에서 사용자 또는 다른 사람이 이를 검색하도록 할 수 있 습니다. 다음과 같은 방법으로 통화를 지정보류할 수 있습니다.

통화 지정보류

지정보류 소프트키를 사용하여 통화를 저장합니다. 전화기에 통화를 식별하는 통화 지정보류 번호가 표시됩니다. 이 번호를 기록한 다음 같은 번호를 사용하여 통화를 검색해야 합니다.

#### 직접 통화 지정보류

호전환 소프트키를 사용하여, 다이얼하거나 단축 다이얼을 통해 발신 가능한 직접 통화 지정보 류 번호로 통화를 전송합니다. 직접 통화 지정보류 번호에서 통화를 검색하려면 지정보류 검색 접두사를 누른 다음 동일한 직접 통화 지정보류 번호로 다이얼하거나 단축 다이얼을 사용하여 전화를 겁니다. 단축 다이얼을 직접 통화 지정보류 번호로 사용할 수 있고 직접 통화 지정보류 번호가 이미 사용 중인지 사용 가능한지 여부를 확인할 수 있습니다. 사용 가능한 직접 통화 지 정보류 번호에 대한 내용은 시스템 관리자에게 문의하십시오.

#### 팁

Г

지정보류된 통화가 원래 번호로 연결되기 전에 지정보류된 통화를 검색할 수 있는 시간이 제한되어 있습니다. 기간에 대한 내용은 시스템 관리자에게 문의하십시오.

통화 지정보류를 사용하여 활성 통화 저장 및 검색

절차

- 단계 **1** 통화 중에 옵션 > 지정보류를 선택합니다.
- 단계 **2** 전화기 화면에 나타나는 통화 지정보류 번호를 기록해두십시오.
- 단계 **3** 을 누릅니다.
- 단계 **4** 통화에 연결하려면 네트워크의 Cisco Unified IP Phone에서 통화 지정보류 번호를 입력합니다.

### 직접 통화 지정보류 번호의 활성 통화 연결**,** 저장 및 검색

절차

- 단계 **1** 통화 중에 호전환을 누릅니다.
- 단계 **2** 지정보류되지 않은 아이콘 이 있는 단축 다이얼 번호를 선택하여 직접 통화 지정보류 번호를 단축 다이얼로 전화를 겁니다. 지정보류된 아이콘 이 있는 단축 다이얼 번호는 직접 통화 지정보류 번호를 사용할 수 없음을 나 타냅니다.
	- BLF가 단축 다이얼 번호에 대해 구성되어 있지 않으면 직접 통화 지정보류 번호의 사용 가능 여부를 아이콘을 통해 알 수 없습니다. 참고
- 단계 **3** 호전환을 다시 눌러 통화 저장을 완료합니다.
- 단계 **4** 네트워크에 있는 임의의 Cisco Unified IP Phone에서 지정보류 검색 접두사를 입력하고 직접 통화 지 정보류 번호를 다이얼합니다.

## 헌트 그룹

조직에 수신 전화가 많은 경우 사용자는 헌트 그룹의 구성원일 수 있습니다. 헌트 그룹에는 수신 전 화 로드를 공유하는 일련의 디렉터리 번호가 포함됩니다. 헌트 그룹의 첫 번째 디렉터리 번호가 통화 중인 경우 시스템은 해당 그룹에서 사용 가능한 다음 디렉터리 번호를 찾아 통화를 해당 전화기로 전 송합니다. 전화를 받을 수 없는 경우 헌트 그룹에서 로그아웃하여 사용자의 전화기에서 헌트 그룹 통 화가 울리지 않도록 할 수 있습니다. 전화기로 돌아올 때 헌트 그룹에 로그인해야 합니다.

팁

헌트 그룹에서 로그아웃해도 헌트 그룹이 아닌 통화가 전화기에서 울리지 못하게 할 수 없습니다.

### 헌트 그룹 로그인 및 로그아웃

절차

- 단계 **1** 로그인하려면 옵션 > 헌트로그를 선택합니다.
- 단계 **2** 로그아웃하려면 옵션 > 헌트로그를 다시 선택합니다. 전화기 화면에 헌트 그룹 로그아웃 메시지가 표시됩니다.

# <span id="page-86-0"></span>공유 회선

다음과 같은 경우 시스템 관리자가 공유 회선을 사용하도록 요청할 수 있습니다.

- 여러 대의 전화기에서 하나의 전화 번호만 사용하려는 경우
- 통화 처리 작업을 동료와 공유하는 경우
- 관리자 대신 통화를 처리하는 경우

참고 전화기는 공유 회선에서 최대 24개의 통화를 지원할 수 있습니다.

## 원격 사용 중 메시지

워격 사용 중 메시지와 ← 아이콘은 사용자 회선을 공유하는 다른 전화기에 통화가 연결되어 있으 며 프라이버시가 비활성화되어 있는 경우 전화기에 표시됩니다. 원격 사용 중 메시지나 6 아이콘 이 나타나도 공유 회선에서 다른 때와 마찬가지로 전화를 걸고 받을 수 있습니다.

### 통화 정보 및 끼어들기

 $\blacksquare$ 

회선을 공유하는 각 전화기에는 공유 회선에서 걸고 받는 전화 통화에 대한 정보가 표시됩니다. 이 정보에는 발신자 ID 및 통화 시간이 포함될 수도 있습니다.

이 방법으로 통화 정보를 볼 수 있는 경우 회선을 공유하는 사용자와 동료가 참여 또는 회의끼기를 사용하여 사용자 자신을 통화에 추가할 수 있습니다.

끼어들기

내장 브리지가 활성화된 IP 전화기로 공유 회선 통화에 참가할 수 있습니다.

회의끼기

IP 전화기로 공유 회선 통화에 참가하고 통화를 전화회의로 변환할 수 있습니다.

관련 항목

[프라이버시](#page-87-0), 66 페이지 [끼어들기](#page-87-1) 및 공유 회선 통화, 66 페이지

#### <span id="page-87-0"></span>프라이버시

Cisco Unified Wireless IP Phone은 프라이버시가 기본적으로 활성화되어 있습니다. [프라이버시]가 활 성화된 경우 회선을 공유하는 동료가 사용자 통화에 대한 정보를 볼 수 없습니다. 회선을 공유하는 동료가 정보를 볼 수 있게 하려면 전화기에서 [프라이버시] 기능을 비활성화해야 합니다. [프라이버시](#page-88-0) 및 [공유](#page-88-0) 회선 전화, 67 페이지 참조

## <span id="page-87-1"></span>끼어들기 및 공유 회선 통화

끼어들기 기능(회의끼기 또는 끼어들기)을 사용하여 공유 회선의 통화에 자신을 추가할 수 있습니다. 통화는 공개 통화여야 합니다.

전화기 구성에 따라 끼어들기 또는 회의끼기를 사용하여 공유 회선의 공개 통화에 자신을 추가할 수 있습니다.

- 회의끼기는 해당 통화를 표준 전화회의로 변환하여 새 참가자를 추가할 수 있게 합니다.
- 끼어들기를 사용하면 통화에 자신을 추가할 수 있지만 통화를 전화회의로 변환하거나 새 참가 자를 추가할 수 없습니다.

팁

- 통화에 끼어들면 다른 통화자들은 사용자의 참가 여부를 알리는 신호음을 들을 수 있습니다. 회 의끼기를 사용하면 다른 통화자들에게 잠시 오디오를 차단하는 소리가 들리고 전화기 화면이 변경되어 전화회의 세부 정보가 표시됩니다.
- 공유 회선을 사용하는 전화기에 프라이버시가 활성화되어 있으면 해당 회선을 공유하는 다른 전화기에 통화 정보와 끼어들기 소프트키가 나타나지 않습니다.
- 끼어들기를 사용하여 참가한 통화가 보류 중이거나 호전환되거나 전화회의 전화로 돌려졌으면 통화 연결이 끊어집니다.

관련 항목

공유 [회선](#page-86-0), 65 페이지 [전화회의](#page-71-0) 통화, 50 페이지 공유 회선 상태 보기

절차

아이콘과 원격 사용 중 메시지를 확인합니다.

### 공유 회선의 통화에 자신을 추가

절차

- 단계 **1** 원격 사용 중 통화를 선택합니다. 회선 보기를 사용해야 할 수도 있습니다.
- 단계 **2** 옵션끼어들기 **>** 또는 회의끼기 를 선택합니다. 자세한 내용은 [전화회의](#page-75-0) 참가자 목록, 54 페이지를 참조하십시오.

끼어든 통화에서 나가기

절차

통화종료 또는 증 을 선택합니다.

끼어들기를 사용한 후 전화를 끊으면 남아 있는 통화자들에게 연결 해제 신호음이 들리며 원래 통화 가 계속됩니다.

회의끼기를 사용한 후 전화를 끊으면 3명 이상의 참가자들이 회선에 남아 있는 경우 해당 통화는 전 화회의 통화로 그대로 유지됩니다.

## <span id="page-88-0"></span>프라이버시 및 공유 회선 전화

전화 회선을 공유하는 경우 프라이버시 기능을 사용하여 회선을 공유하는 다른 사용자가 자신의 통 화를 보거나 참여(통화에 추가)하지 못하도록 할 수 있습니다.

팁

Г

- 회선을 공유하는 전화기에 프라이버시가 활성화되어 있는 경우 평소대로 공유 회선을 사용하 여 전화를 걸고 받을 수 있습니다.
- 프라이버시 기능은 전화기의 모든 공유 회선에 적용됩니다. 따라서 여러 개의 공유 회선이 있고 프라이버시가 활성화되어 있으면 공유 회선의 모든 통화에 대해 동료가 보거나 참여할 수 없습 니다.

다른 사용자가 공유 회선의 통화를 보거나 통화에 끼어들지 못하도록 방지

절차

- 단계 **1** 옵션 > 프라이버시를 선택합니다.
- 단계 **2** 프라이버시 기능이 설정되어 있는지 확인하려면 디렉터리 번호 옆에 있는 (프라이버시 기능이 활 성화된 아이콘)을 확인합니다.

다른 사용자가 공유 회선의 통화를 보거나 통화에 끼어들도록 허용

절차

- 단계 **1** 옵션 > 프라이버시를 선택합니다.
- 단계 **2** 프라이버시 기능이 설정 해제되어 있는지 확인하려면 디렉터리 번호 옆에 있는 (프라이버시 기능 이 비활성화된 아이콘)을 확인합니다.

# <span id="page-89-0"></span>회선 상태**(BLF)**

BLF(통화 중 램프 필드)를 사용하면 전화기의 단축 다이얼, 통화 로그 또는 디렉터리 목록과 연결된 전화 회선 상태를 볼 수 있습니다. BLF 당겨받기를 사용하면 모니터링하고 있는 회선의 벨소리가 울 리는 전화에 응답할 수 있습니다. 시스템 관리자가 전화기의 BLF 기능 구성 여부를 결정합니다.

팁

- 모니터링되는 회선에서 전화가 울리면 전화기에서 소리 표시기가 켜져 사용자에게 알릴 수도 있습니다(BLF 픽업에만 해당).
- BLF 당겨받기는 가장 오래 울린 통화를 먼저 받습니다(모니터링하고 있는 회선에 여러 통화가 걸려온 경우).

## 회선 상태 아이콘

회선 상태 아이콘은 통화 로그, 디렉터리 및 단축 다이얼 회선에 표시됩니다. 다음 표는 회선 번호 옆 에 표시된 회선 상태 표시기를 설명합니다.

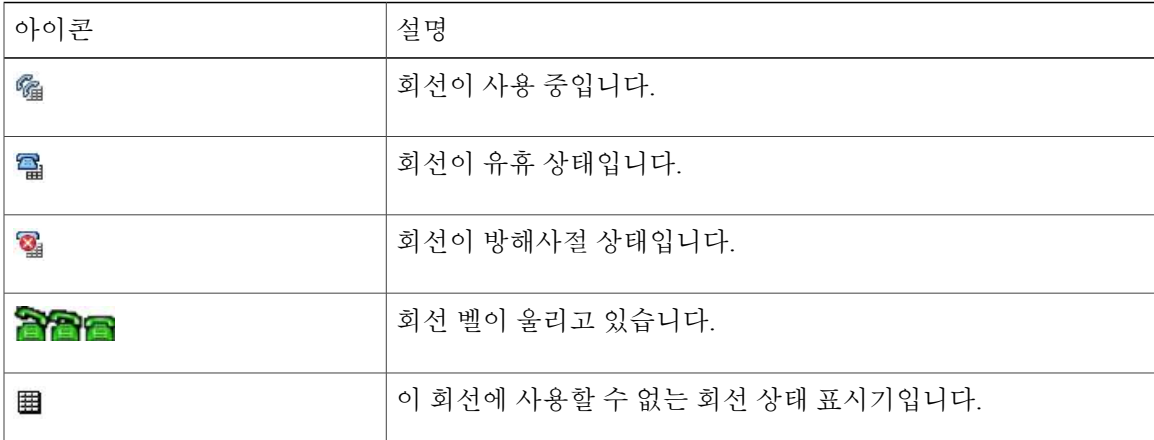

## **BLF** 당겨받기를 사용하여 동료 전화기로 걸려오는 전화 받기

#### 절차

- 단계**<sup>1</sup>** 벨소리가 울리는 회선을 강조 표시하고 (선택 단추)<sup>를</sup> 누릅니다. 통화가 사용자의 전화기로 재전송됩니다. 전화기에서 자동 당겨받기가 지원되는 경우에는 통화가 자동으로 연결됩니다.
- 단계 **2** 사용자 전화기로 전화가 걸려오는 경우 전화를 받습니다.
	- 모니터링되는 회선에서 벨소리가 울리지 않을 때 옵션 > 당겨받기 또는 그룹픽업을 선택하 면 전화기는 회선 번호로 바로 전화를 겁니다. 참고

# <span id="page-90-0"></span>보안 통화

Г

시스템 관리자가 전화 시스템을 구성한 방법에 따라 전화기에서 보안 통화 걸기 및 받기를 지원할 수 도 있습니다.

전화기에서 지원되는 통화 유형은 다음과 같습니다.

인증된 통화

해당 통화에 참여한 모든 전화기의 ID가 확인되었습니다.

#### 암호화된 통화

전화기가 Cisco IP 네트워크 내에서 암호화된 오디오(대화 내용)를 받아 전송합니다. 암호화된 통화는 인증된 통화이기도 합니다.

보호되는 통화

전화기가 암호화된 오디오(대화)를 다른 전화기와 주고 받습니다. 보호되는 통화는 암호화된 통화와 비슷한 수준의 보안뿐 아니라 추가 보안 기능도 제공합니다. 양쪽 통화기에서 통화가 모두 보호되면 대화 시작 시 보안 신호음이 울립니다. 통화가 보호되도록 구성되면 전화회의 통화, 공유 회선, 내선 이동 및 회선 간 통화 참가와 같은 일부 기능은 사용할 수 없습니다. 보호 되는 통화는 인증되지 않습니다.

비보안 통화

하나 이상의 참여 전화기 또는 연결에서 이러한 보안 기능을 지원하지 않거나 전화기를 확인할 수 없습니다.

보안 기능이 사용자 전화기에 작동하는 방법에 영향을 주는 상호 작용 및 제한 사항이 있습니다. 자세한 내용은 시스템 관리자에게 문의하십시오. 참고

회사에서 보안 통화를 걸 수 있는지 여부를 판별하려면 시스템 관리자에게 문의하십시오.

## 보안 아이콘

다음 표는 통화 활동 영역의 오른쪽 상단에서 통화 기간 타이머 옆에 표시되는 보안 아이콘을 설명합 니다.

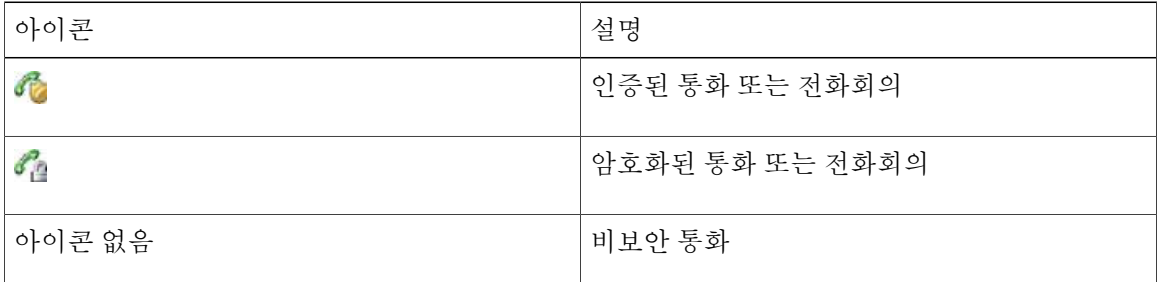

전화기에 암호화된 통화가 구성되면 잠금 아이콘이 표시됩니다. 하지만 대화는 양쪽 통화기에서 통 화가 보호된다는 보안 신호음이 통화 시작 시 울리는 경우에만 보호됩니다. 보호되지 않는 전화기에 통화가 연결되면 보안 신호음이 울리지 않습니다.

# 수상한 전화 추적

수상하거나 악의적인 전화를 받는 경우 시스템 관리자가 전화기에 장난 전화 확인 기능인 MCID(Malicious Call Identification) 기능을 추가할 수 있습니다. 이 기능을 사용하면 진행 중인 통화가 수상한 통화인지 여부를 확인할 수 있으며 일련의 자동화된 추적 및 알림 메시지를 시작할 수 있습니 다.

## 수상하거나 귀찮은 전화에 대해 시스템 관리자에게 통보

절차

수상하거나 귀찮은 전화가 걸려오면 옵션 > **MCID**를 선택합니다.

전화기에서 신호음이 들리고 MCID 성공이라는 메시지가 표시됩니다. 시스템 관리자가 통화에 대한 정보를 수신합니다.

# 우선 순위 통화

Г

군대 또는 정부기관 등 일부 특수 환경에서는 긴급하거나 중요한 전화를 발신 또는 수신해야 하는 경 우가 있습니다. 이러한 특수 통화 처리가 필요한 경우 시스템 관리자가 전화기에 MLPP(Multilevel Precedence and Preemption)를 추가할 수 있습니다.

다음 용어에 유의하십시오.

- 우선 순위는 통화에 연결된 우선 순위입니다.
- 선취 방식은 전화기로 전송된 우선 순위가 높은 전화를 받는 동안 우선 순위가 낮은 기존 통화 를 종료하는 프로세스입니다.

다음 표는 우선 순위 통화에 대해 표시하는 아이콘을 설명합니다. 통화는 디스플레이에 우선 순위 순 으로(가장 높음에서 가장 낮음으로) 나열됩니다.

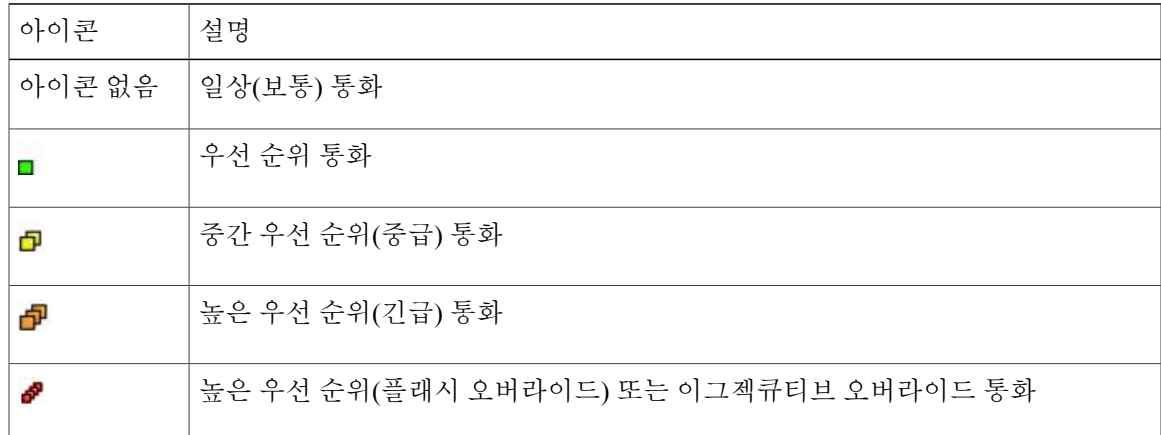

시스템 관리자에게 연락하여 우선 순위 통화에 대한 MLPP 코드를 얻으십시오. 우선 순위 전화를 걸 려면 이러한 코드가 필요합니다.

보통 벨소리보다 빠르게 벨소리가 들리거나 특별한 통화 대기음이 들리면 통화는 우선 순위 통화입 니다. 전화기 화면의 MLPP 아이콘은 통화 우선 순위 수준을 나타냅니다.

활성 통화에 방해되는 신호음이 계속 들리는 경우 사용자나 다른 상대방은 현재 통화를 먼저 받아야 하는 통화를 수신하는 중입니다. 우선 순위가 더 높은 통화가 걸려올 수 있도록 즉시 전화를 끊으십 시오.

팁

- MLPP를 사용하는 통화를 걸거나 받으면 표준 신호음과는 다른 특수한 발신음과 통화 대기 신 호음이 들립니다.
- 잘못된 MLPP 액세스 번호를 입력하면 음성 안내를 통해 오류가 있음을 알려줍니다.
- MLPP가 활성화된 통화에는 다음과 같은 경우 우선 순위와 선취 상태가 포함되어 있습니다.
	- 통화를 보류로 전환
	- 통화 호전환
	- 통화를 3방향 전화회의에 추가
	- 당겨받기를 사용하여 통화에 응답

• MLPP는 DND(Do Not Disturb) 기능을 오버라이드합니다.

우선 순위 전화 걸기

절차

시스템 관리자가 제공한 MLPP 액세스 번호를 입력한 후 전화 번호를 입력합니다.

## 우선 순위가 더 높은 통화 수락

절차

평소와 같이 전화에 응답합니다. 필요한 경우, 진행 중인 전화를 먼저 끊습니다.

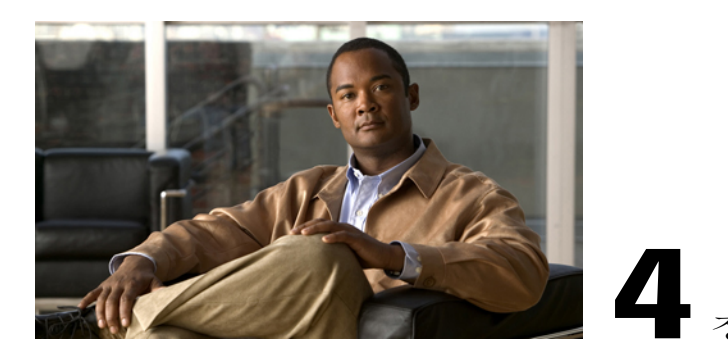

# 통화 로그 및 디렉터리

이 절에서는 디렉터리 메뉴의 통화 로그 및 디렉터리 사용 방법에 대해 설명합니다.

- 통화 로그, 73 [페이지](#page-94-0)
- [디렉터리](#page-97-0), 76 페이지
- 내부 전화 [번호부](#page-103-0), 82 페이지

## <span id="page-94-0"></span>통화 로그

Г

부재 중, 발신 및 수신 통화 기록이 전화기에 유지 관리됩니다.

#### 팁

- 통화 로그, 재다이얼 또는 통화 디렉터리 항목에 더하기(+) 기호가 표시되는 국제 통화 로깅이 전화기에 설정되어 있을 수 있습니다. 자세한 내용은 시스템 관리자에게 문의하십시오.
- 다중 상대 통화(예: 사용자에게 착신 전환되거나 호전환된 통화)의 전체 통화 레코드를 보려면 통화 레코드를 강조 표시하고 세부 정보를 누릅니다. 세부 정보 기록에는 부재 중 통화 또는 수 신된 다중 상대 통화에 대한 두 개의 항목이 표시됩니다. 해당 항목은 시간 반대순으로 나열됩 니다.
	- 로그에 첫 번째로 기록되는 항목은 전화기에서 수신된 다중 상대 통화의 마지막 완료된 통 화의 이름 및 번호입니다.
	- 로그에 두 번째로 기록되는 항목은 전화기에서 수신된 다중 상대 통화의 첫 번째 완료된 통 화의 이름 및 번호입니다.
- 로그의 개별 항목은 현재 회선 상태를 나타냅니다.

관련 항목

회선 상태[\(BLF\),](#page-89-0) 68 페이지

통화 로그 보기

절차

단계 **1**

을 누릅니다.

단계 **2** 부재중 전화, 수신된 전화 또는 발신된 전화를 선택합니다. 각 통화 로그는 100개의 기록을 저장합니다.

통화 로그 다이얼

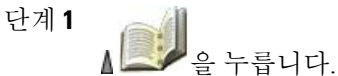

- 단계 **2** 부재중 전화, 수신된 전화 또는 발신된 전화를 선택합니다.
- 단계 **3** 전화 번호를 스크롤합니다.
- 단계 **4** 표시된 번호를 편집하려면(접두사를 추가하거나 제거하려면) 옵션 > 편집을 누른 후 또는 을 눌 러 커서의 위치를 변경합니다.
- 단계 **5** 키패드를 사용하여 숫자를 입력하거나 **<<**을 눌러 숫자를 삭제합니다.
- 단계 **6** 다이얼 또는 을 누릅니다.

단일 통화 레코드 세부 정보 표시

절차

- 단계 **1** 을 누릅니다.
- 단계 **2** 부재중 전화, 수신된 전화 또는 발신된 전화를 선택합니다.
- 단계 **3** 통화 레코드를 강조 표시합니다.
- 단계 **4** 세부 정보를 눌러 수신 번호, 발신 번호, 시간, 통화 시간(발신 및 수신 통화에만 해당) 등의 정보를 표 시합니다.

### 단일 통화 레코드 지우기

Г

절차

- 단계 **1** 을 누릅니다.
- 단계 **2** 부재중 전화, 수신된 전화 또는 발신된 전화를 선택합니다.
- 단계 **3** 통화 레코드를 스크롤합니다.
- 단계 **4** 옵션 > 삭제를 선택하거나 옵션 > 종료를 선택합니다.

## 단일 로그에서 모든 통화 레코드 지우기

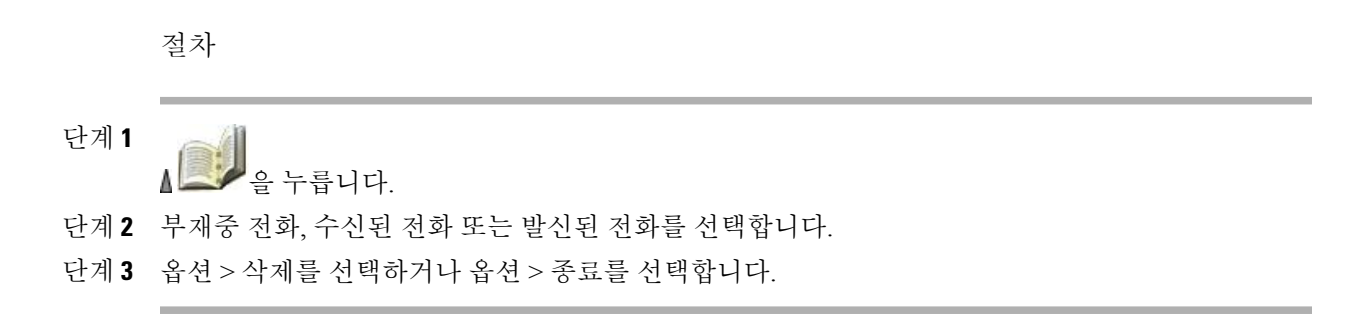

## 모든 통화 로그에서 모든 통화 레코드 지우기

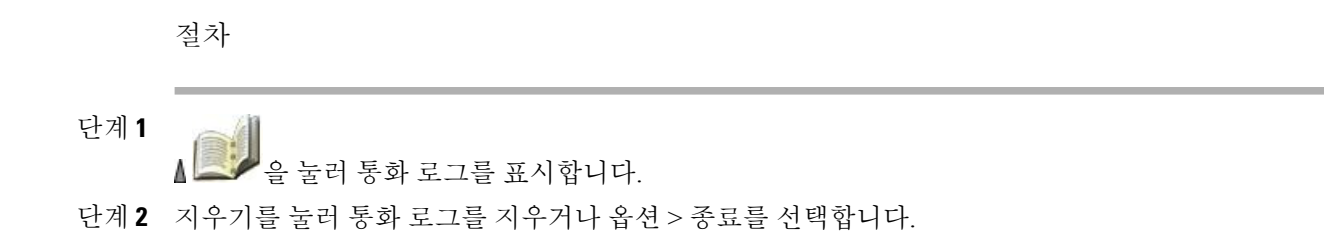

<span id="page-97-0"></span>디렉터리

구성에 따라 전화기에서 회사 디렉터리 및 개인 디렉터리 기능에 대한 액세스를 제공할 수 있습니다.

회사 디렉터리

전화기에서 액세스할 수 있는 회사 연락처입니다. 시스템 관리자가 사용자의 회사 디렉터리를 설정하고 유지 관리합니다.

개인 디렉터리

사용 가능한 경우 전화기 및 사용자 옵션 웹 페이지에서 구성하고 액세스할 수 있는 개인 연락 처 및 관련된 단축 다이얼 코드를 포함합니다. 개인 디렉터리는 개인 주소록(PAB)과 고속 다이 얼로 구성됩니다.

- PAB는 개인 연락처 디렉터리입니다.
- 고속 다이얼을 사용하여 빠른 다이얼을 위한 PAB 항목에 코드를 지정할 수 있습니다.

## 회사 디렉터리

회사 디렉터리를 사용하여 동료에게 전화를 걸 수 있습니다.

팁

- 키패드의 번호를 사용하여 전화기 화면에 문자를 입력합니다.
- 전화기의 탐색 단추를 사용하여 입력 필드 사이를 이동합니다.
- 회사 디렉터리 레코드를 지역 전화 번호부에 복사할 수 있습니다.
- 디렉터리의 개별 항목은 현재 상태를 나타냅니다.

관련 항목

[텍스트](#page-46-0) 항목, 25 페이지 내부 전화 [번호부](#page-103-0), 82 페이지 회선 상태[\(BLF\),](#page-89-0) 68 페이지

회사 디렉터리에서 다이얼**(**통화 중이 아닐 때**)**

절차

- 단계 **1** > 디렉터리 서비스 > 회사 디렉터리(이름은 다를 수 있음)를 선택합니다. 단계 **2** 키패드를 사용하여 이름과 같은 검색 조건을 입력합니다. 단계**<sup>3</sup>** 또는 검색을 누릅니다. 단계 **4** 목록을 스크롤합니다. 단계 **5** 표시된 번호를 편집하려면(접두사를 추가하거나 제거하려면) 다음 단계를 수행합니다. a) 옵션 > 편집을 선택한 후 - 또는 - 을 선택하여 커서의 위치를 변경합니다. b) 키패드를 사용하여 숫자를 입력하거나 **<<**을 눌러 숫자를 삭제합니다. 단계 **6** 다이얼 또는 을 누릅니다.
- 개인 디렉터리

개인 디렉터리 기능 집합에는 사용자의 PAB(개인 주소록)와 고속 다이얼이 포함되어 있습니다.

#### **Cisco Unified Communications Manager** 릴리스 **4.3** 이상에서 설정된 개인 디렉터리

Cisco Unified CallManager 4.3 이상의 시스템에 연결된 경우 개인 디렉터리 설정 및 사용 방법에 대한 내용은 다음 URL을 참조하십시오. 웹에서 *Cisco IP Phone* 사용자 정의:

[http://www.cisco.com/en/US/products/hw/phones/ps379/products\\_user\\_guide\\_list.html](http://www.cisco.com/en/US/products/hw/phones/ps379/products_user_guide_list.html)

### **Cisco Unified Communications Manager** 릴리스 **5.0** 이상으로 설정된 개인 디렉터리

이 절에서는 사용자가 Cisco Unified Communications Manager 릴리스 5.0 이상의 시스템에 연결된 경 우 전화기에서 개인 디렉터리를 설정 및 사용하는 방법에 대해 설명합니다. 또는 웹의 개인 [디렉터](#page-158-0) [리](#page-158-0), 137 페이지를 참조하십시오.

팁

- 시스템 관리자가 개인 디렉터리에 로그인하는 데 필요한 사용자 ID 및 PIN을 제공할 수 있습니 다.
- 개인 디렉터리 서비스는 일정한 시간이 지나면 자동 로그아웃됩니다. 이 시간 제한은 다를 수 있습니다. 자세한 내용은 시스템 관리자에게 문의하십시오.
- 키패드의 번호를 사용하여 전화기 화면에 문자를 입력합니다. 전화기의 탐색 단추를 사용하여 입력 필드 사이를 이동합니다.
- 통화 로그, 재다이얼 또는 통화 디렉터리 항목에 더하기(+) 기호가 표시되는 국제 통화 로깅이 전화기에 설정되어 있을 수 있습니다. 자세한 내용은 시스템 관리자에게 문의하십시오.

개인 디렉터리 액세스**(PAB** 및 고속 다이얼 코드용**)**

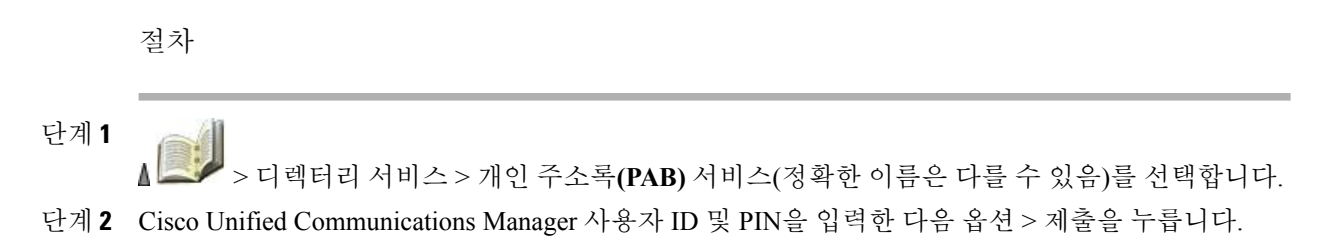

#### **PAB** 항목 검색

- 단계 **1** 개인 주소록에 액세스합니다.
- 단계 **2** 검색 조건을 입력하고 옵션 > 제출을 선택합니다. 전체 PAB 항목 목록을 가져오려면 검색 기준을 입력하지 않고 옵션 > 제출을 선택합니 다. 참고
- 단계 **3** 옵션 > 이전 또는 옵션 > 다음을 선택하여 목록을 이동할 수 있습니다.
- 단계 4 워하는 PAB 목록을 스크롤한 다음 선택 또는 **●**을 누릅니다.

**PAB** 항목에서 다이얼

절차

- 단계 **1** PAB 항목을 검색합니다.
- 단계 2 목록을 스크롤하고 선택 또는 **○**을 누릅니다.
- 단계 **3** 다이얼을 누릅니다.
- 단계 **4** 전화하려는 번호를 스크롤한 다음 확인을 누릅니다.
- 단계 **5** 확인을 다시 눌러 번호를 다이얼합니다.

**PAB** 항목 삭제

절차

- 단계 **1** PAB 항목을 검색합니다.
- 단계 2 목록을 스크롤하고 선택 또는 **○**을 누릅니다.
- 단계 **3** 옵션 > 삭제를 선택합니다.
- 단계 **4** 확인을 눌러 삭제를 확인하거나 취소를 누릅니다.

**PAB** 항목 편집

I

절차

단계 **1** PAB 항목을 검색합니다.

- 단계 2 목록을 스크롤하고 선택 또는 **●**을 누릅니다.
- 단계 **3** 옵션 > 편집을 선택하여 이름이나 메일 주소를 수정합니다.
- 단계 **4** 필요한 경우 옵션 > 전화를 선택하여 전화 번호를 수정합니다.
- 단계 **5** 업데이트를 누릅니다.

새 **PAB** 항목 추가

절차

- 단계 **1** 개인 주소록에 액세스합니다.
- 단계 **2** 검색 페이지에 액세스하고 옵션 > 제출을 선택합니다. 처음부터 검색 정보를 입력할 필요는 없습니 다.
- 단계 **3** 옵션 > 새로 만들기를 선택합니다.
- 단계 **4** 키패드를 사용하여 이름이나 별칭을 입력합니다.
- 단계 **5** 전화기를 누르고 키패드를 사용하여 전화 번호를 입력합니다. 9 또는 1과 같이 필요한 모든 액세스 코드가 포함되어 있는지 확인합니다.
- 단계 **6** 제출을 눌러 데이터베이스에 항목을 추가합니다.

**PAB** 항목에 고속 다이얼 코드 할당

절차

- 단계 **1** PAB 항목을 검색합니다.
- 단계 2 목록을 스크롤하고 선택 또는 ◯을 누릅니다.
- 단계 **3** 옵션 > 고속 다이얼을 선택합니다.
- 단계 4 번호에 할당할 고속 다이얼 코드를 스크롤한 다음 선택 또는 ◯을 누릅니다.

새 고속 다이얼 코드 추가**(PAB** 항목 사용 안 함**)**

- 단계 **1** > 개인 주소록을 선택합니다.
- 단계 **2** 개인 고속 다이얼을 선택합니다.
- 단계3 할당되지 않은 고속 다이얼 코드를 스크롤한 다음 선택 또는 ◯을 누릅니다.
- 단계 **4** 할당을 누릅니다.
- 단계 **5** 전화 번호를 입력합니다.
- 단계 **6** 업데이트를 누릅니다.

고속 다이얼 코드 검색

절차

단계 **1**

> 개인 고속 다이얼을 선택합니다.

- 단계 **2** 옵션 > 이전 또는 옵션 > 다음을 선택하여 목록을 이동할 수 있습니다.
- 단계3 원하는 목록으로 스크롤하고 선택 또는 **●**을 누릅니다.

고속 다이얼을 사용하여 전화 걸기

절차

- 단계 **1** 고속 다이얼 코드를 검색합니다.
- 단계 2 워하는 목록으로 스크롤하고 선택 또는 **●**을 누릅니다.
- 단계 **3** 다이얼을 누릅니다.
- 단계 **4** 확인을 선택하여 해당 작업을 완료합니다.

고속 다이얼 코드 삭제

I

- 단계 **1** 고속 다이얼 코드를 검색합니다.
- 단계 2 원하는 목록으로 스크롤하고 선택 또는 **●**을 누릅니다.
- 단계 **3** 옵션 > 제거를 선택합니다.

개인 디렉터리 로그아웃

절차

단계 **1**

> 개인 주소록(정확한 이름은 다를 수 있음)을 선택합니다.

단계 **2** 로그아웃을 선택합니다.

# <span id="page-103-0"></span>내부 전화 번호부

100개의 연락처 정보(예: 직장 전화, 휴대폰 번호, 회사 이름 등)를 전화기에 있는 전화 번호부에 저장 할 수 있습니다.

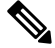

왼쪽 소프트키를 사용자 정의하여 전화 번호부를 열 수 있습니다. 이렇게 사용자 정의하면 왼쪽 소프트키에 전화번호부로 표시됩니다. 자세한 내용은 [사용자](#page-122-0) 정의 전화기 화면, 101 페이지를 참 조하십시오. 참고

참고

시스템 관리자는 연락처가 Microsoft Outlook 또는 Cisco Unified Wireless IP Phone 7920의 연락처 와 같이 XML 또는 CSV 형식을 사용하는 파일에 저장되어 있는 경우 연락처를 사용자의 전화 번 호부로 100개까지 가져올 수 있습니다. 자세한 내용은 시스템 관리자에게 문의하십시오.

#### 팁

- 연락처 번호에 단축 다이얼을 할당하면 단축 다이얼 아이콘 <sup>과</sup> 번호가 연락처 세부 정보의 전화 번호 바로 밑에 나타납니다.
- 전화 번호부에 연락처를 100개까지 저장할 수 있으나 단축 다이얼은 단축 다이얼 1이 음성 메일 에 예약되어 있으므로 99개만 할당할 수 있습니다.
- 연락처 정보를 다른 곳(예: Microsoft Outlook 또는 Cisco Unified Wireless IP Phone 7920)에 저장 했으면 그 파일을 사용자의 전화 번호부로 가져올 수 있는지 시스템 관리자에게 문의하십시오.

전화 번호부에 연락처 추가

절차

- 단계 **1** > 전화 번호부를 선택하거나 전화번호부(가능한 경우)를 누릅니다.
- 단계 **2** 다음 중 하나를 수행합니다.
	- 새로 만들기(전화 번호부가 비어 있는 경우)를 누릅니다.
	- 옵션 > 새로 만들기(전화 번호부가 비어 있지 않은 경우)를 선택합니다.
- 단계 **3** 새 연락처 화면에서 연락처 정보를 입력합니다.
- 단계 **4** 입력이 끝나면 옵션을 누른 다음 저장을 선택하여 정보를 저장합니다. 또는 취소를 누릅니다.

연락처에 대한 기본 번호 할당

절차

단계 **1**

Г

> 전화 번호부를 선택하거나 전화번호부(가능한 경우)를 누릅니다.

- 단계 **2** 연락처 이름을 강조 표시하고 옵션 > 세부 정보를 선택합니다.
- 단계 **3** 번호를 선택합니다.
	- ■ 직장 전화
	- **이**집 전화
	- $\cdot$   $\blacksquare$  휴대폰
	- ■ 기타 전화
- 단계 **4** 옵션 > 기본을 선택합니다.

해당 번호 옆에 (확인 표시)가 나타납니다.

- 연락처 기본 번호의 기본값은 직장 번호입니다. 기본 번호에 아무 번호나 할당할 수 있습니 다. 참고
- 단계 **5** 할당이 끝나면 옵션을 누른 다음 저장을 선택하여 정보를 저장합니다. 또는 취소를 누릅니다.

## 연락처에 대한 이름 또는 회사 정보 변경

절차

- 단계 **1** > 전화 번호부를 선택하거나 전화번호부(가능한 경우)를 누릅니다.
- 단계 2 여락처 이름을 강조 표시하고 **●**을 눌러 세부 정보를 봅니다. 옵션 > 세부 정보를 선택할 수도 있습니다.
- 단계 **3** 정보 필드를 선택하고 변경을 누릅니다.
- 단계 **4** 변경 내용을 입력합니다. 입력이 끝나면 옵션을 누른 다음 저장을 선택하여 정보를 저장합니다. 또는 취소를 누릅니다.

### 연락처 전화 번호 변경

- 단계 **1** > 전화 번호부를 선택하거나 전화번호부(가능한 경우)를 누릅니다.
- 단계 2 연락처 이름을 강조 표시하고 ●을 눌러 세부 정보를 봅니다. 옵션 > 세부 정보를 선택할 수도 있습니다.
- 단계 **3** 번호를 선택합니다.
	- 직장 전화
	- 집 전화
	- $\cdot$   $\blacksquare$  휴대폰
	- 기타 전화
- 단계 **4** 옵션 > 변경을 선택합니다.
- 단계 **5** 변경 내용을 입력합니다.
- 단계 **6** 입력이 끝나면 옵션을 누른 다음 저장을 선택하여 정보를 저장합니다. 또는 취소를 누릅니다.

### 전화 번호부에서 연락처 검색

절차

- 단계 **1**
	- > 전화 번호부를 선택하거나 전화번호부(가능한 경우)를 누릅니다.
- 단계 **2** 옵션 > 모드를 선택하고 검색할 텍스트를 입력합니다. 이름, 성, 별칭 및 회사 이름을 검색할 수 있습 니다. 다음 두 가지 방법 중 하나로 검색 텍스트를 입력할 수 있습니다. 필요한 글자나 숫자가 보일 때까지 키를 한 번 이상 누르거나, 하나 이상의 키(예측 텍스트)를 누른 후 가능한 일치 항목이 자동으로 표시 되게 하여 검색 텍스트를 입력할 수 있습니다.
- 단계 **3** 검색 텍스트 입력 방법을 변경하려면 옵션 > 모드를 다시 한 번 선택합니다.

## 전화 번호부에서 연락처 제거

절차

단계 **1**

> 전화 번호부를 선택하거나 전화번호부(가능한 경우)를 누릅니다.

단계 **2** 연락처 이름을 강조 표시하고 옵션 > 삭제를 선택합니다. 연락처가 제거되고 이 연락처 번호에 대한 단축 다이얼의 할당이 해제됩니다.

## 연락처의 기본 전화 번호 다이얼

절차

단계 **1**

- > 전화 번호부를 선택하거나 전화번호부(가능한 경우)를 누릅니다.
- 단계 **2** 연락처 이름을 강조 표시합니다. 이 연락처의 기본 전화 번호가 왼쪽 하단에 표시됩니다. 이 번호로 다이얼하려면 또는 옵션 > 다이얼을 누릅니다. 연락처 기본 번호의 기본값은 직장 번호입니다. 기본 번호를 연락처의 아무 번호로 변경할 수 있습니 다.

## 연락처의 전화 번호 다이얼

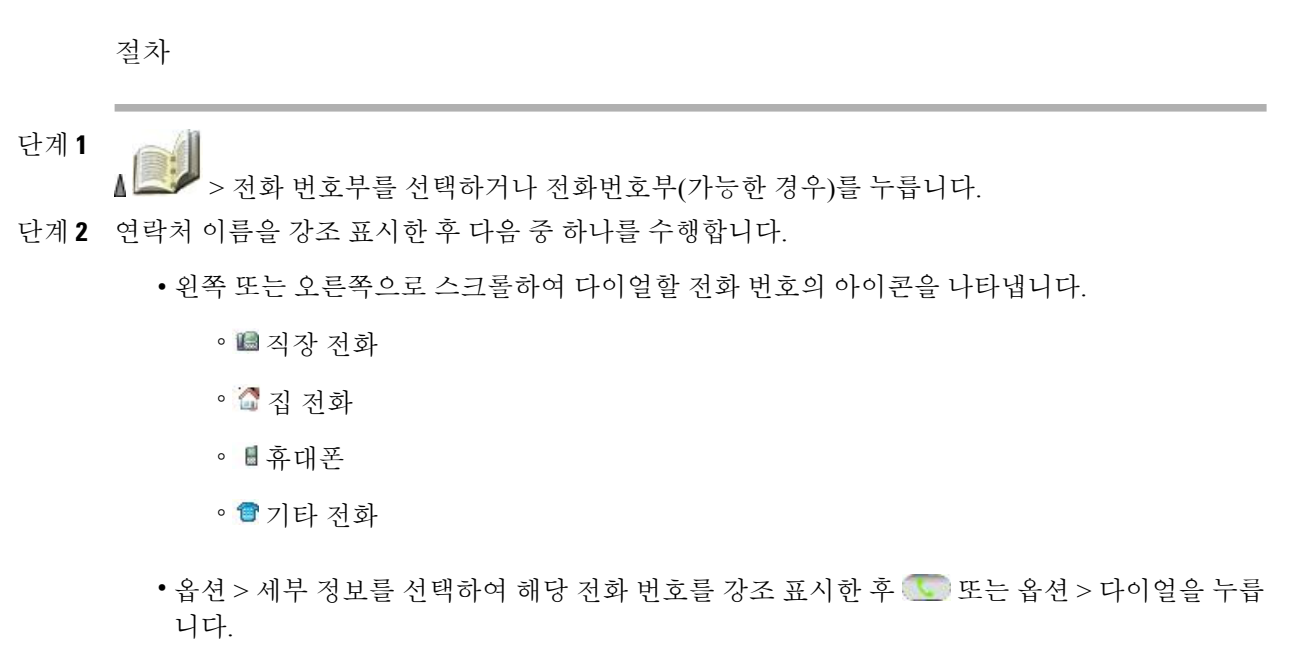

## 전화 번호부 항목 모두 지우기

절차

단계 **1**

> 전화 번호부를 선택하거나 전화번호부(가능한 경우)를 누릅니다. 단계 **2** 옵션을 누르고 모두삭제를 선택합니다.
통화 로그에서 새 전화 번호부 연락처에 전화 번호 복사

절차

- 단계 **1** 을 선택합니다.
- 단계 **2** 다음 항목 중 하나를 선택합니다.
	- 부재중 전화
	- 수신 통화
	- 발신 통화
- 단계 **3** 전화 번호를 스크롤하고 옵션 > 저장 > 새 연락처를 선택합니다. 연락처 저장 화면이 나타납니다.
- 단계 **4** 이름, 성, 별칭 및 회사 정보를 입력합니다.
- 단계 **5** 입력이 끝나면 옵션 > 저장을 선택한 후 번호를 저장할 전화 유형을 선택합니다.

통화 기록에서 기존 전화 번호부 연락처에 전화 번호 복사

절차

Г

- 단계 **1** 을 선택합니다.
- 단계 **2** 다음 항목 중 하나를 선택합니다.
	- 부재중 전화
	- 수신 통화
	- 발신 통화
- 단계 **3** 전화 번호를 스크롤하고 옵션 > 저장 > 기존 연락처 사용을 선택합니다.
- 단계 **4** 전화 번호부 연락처 목록에서 해당 이름을 강조 표시합니다.
- 단계 **5** 번호를 저장할 전화 유형을 선택합니다.

디렉터리에서 새 전화 번호부 연락처에 전화 번호 복사

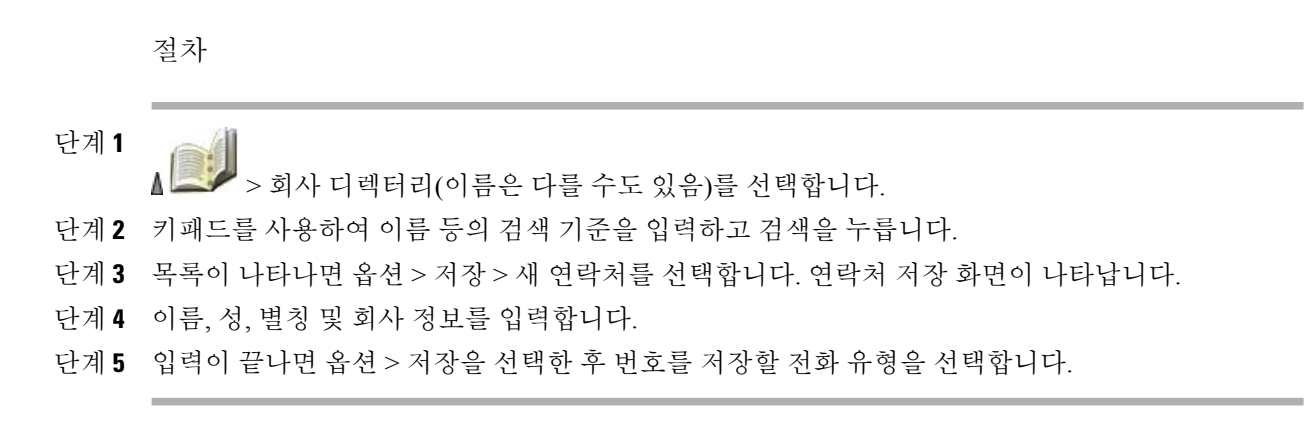

### 디렉터리에서 기존 전화 번호부 연락처로 전화 번호 복사

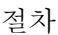

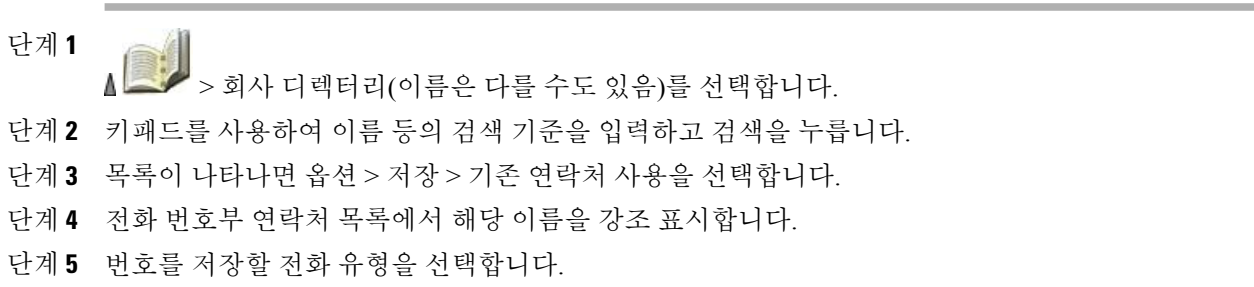

### 단축 다이얼 화면에서 전화 번호부의 연락처 번호에 단축 다이얼 할당

단축 다이얼 1은 항상 음성 메일에 할당됩니다. 이 단축 다이얼을 제거하거나 다시 할당할 수 없습니 다.

절차

- 단계 **1** > 단축 다이얼을 선택합니다.
- 단계 **2** 할당되지 않은 단축 다이얼을 강조 표시하고 할당을 누릅니다. 전화 번호부 연락처 목록이 나타납니 다.
- 단계 **3** 해당 이름을 강조 표시합니다. 기본 번호를 선택하거나 좌우로 스크롤하여 다른 번호를 선택한 후 선 택을 누릅니다. 선택한 번호가 단축 다이얼에 할당됩니다. 자세한 내용은 [고급](#page-54-0) 통화 옵션, 33 페이지를 참조하십시오.

### 기본 화면에서 전화 번호부의 연락처 번호에 단축 다이얼 할당

절차

- 단계 **1** 할당되지 않은 단축 다이얼 번호를 약 2초 동안 누른 후 예를 누릅니다. 전화 번호부 기본 화면이 나 타납니다.
- 단계 **2** 연락처를 강조 표시한 후 선택을 눌러 기본 번호에 단축 다이얼을 할당합니다.

### 단축 다이얼 할당 해제

절차

단계 **1**

Г

> 단축 다이얼을 선택합니다.

- 단계 **2** 할당된 단축 다이얼을 강조 표시한 후 삭제를 누릅니다.
- 단계 **3** 예를 눌러 확인하거나 아니요를 눌러 취소합니다.

 $\mathbf I$ 

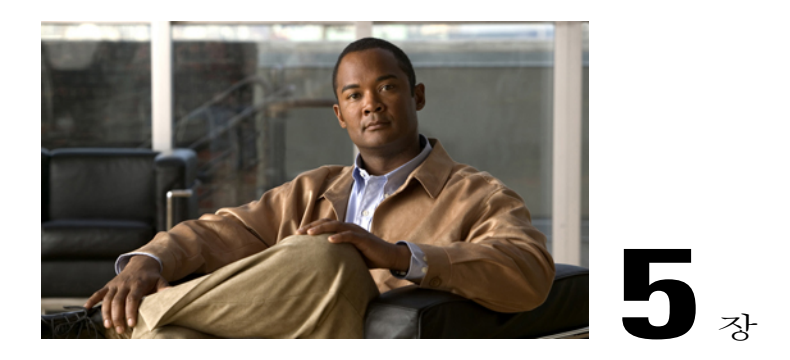

# 음성 메시지

Cisco Unified Wireless IP Phone 7925G, 7925G-EX 및 7926G를 사용하여 음성 메일 서비스에 액세스 할 수 있습니다.

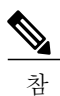

회사에 따라 전화 시스템에서 사용하는 음성 메일 서비스가 다릅니다. 가장 정확하고 세부적인

내용에 대해서는 음성 메일 서비스와 함께 제공되는 설명서를 참조하십시오. 고

음성 메시지가 있으면 다음 표시로 알 수 있습니다.

- 적색등 깜박임
- "음성 메일이 도착했습니다" 텍스트 메시지
- 회선 보기에서 디렉터리 번호 옆에 있는 깜박이는 메시지 대기 ▶ 아이콘

이 장에서는 다음 내용에 대해 설명합니다.

- 음성 메일 [서비스](#page-112-0) 설정 및 개인 맞춤, 91 페이지
- 음성 [메시지](#page-113-0) 듣기 또는 음성 메시지 시스템 메뉴 액세스, 92 페이지
- 음성 메일 [시스템으로](#page-113-1) 통화 전송, 92 페이지

## <span id="page-112-0"></span>음성 메일 서비스 설정 및 개인 맞춤

#### 절차

Г

- 단계 **1** 메시지를 누르거나 을 길게 누릅니다.
- 단계 **2** 음성 안내에 따릅니다. 전화 번호부(전화번호부**)**에 액세스하기 위해 주 화면에서 왼쪽 소프트키를 변경한 경우 메시지 소프 트키를 사용할 수 없습니다. 자세한 내용은 사용자 정의 [전화기](#page-122-0) 화면, 101 페이지를 참조하십시오.

## <span id="page-113-0"></span>음성 메시지 듣기 또는 음성 메시지 시스템 메뉴 액세스

절차

- 단계 **1** 메시지를 누르거나 을 길게 누릅니다.
- 단계 **2** 음성 메시지 암호를 입력합니다.
- 단계 **3** 안내에 따라 메시지를 듣습니다. 전화 번호부(전화번호부**)**에 액세스하기 위해 주 화면에서 왼쪽 소프트키를 변경한 경우 메시지 소프 트키를 사용할 수 없습니다. 자세한 내용은 [사용자](#page-122-0) 정의 전화기 화면, 101 페이지를 참조하십시오.

### <span id="page-113-1"></span>음성 메일 시스템으로 통화 전송

음성전환 기능이 통화를 자동으로 음성 메시지 시스템으로 호전환합니다(벨소리가 울리거나 보류 중인 통화 포함). 발신자가 음성 메시지 인사말을 듣고 메시지를 남길 수 있습니다.

절차

음성전환을 누릅니다.

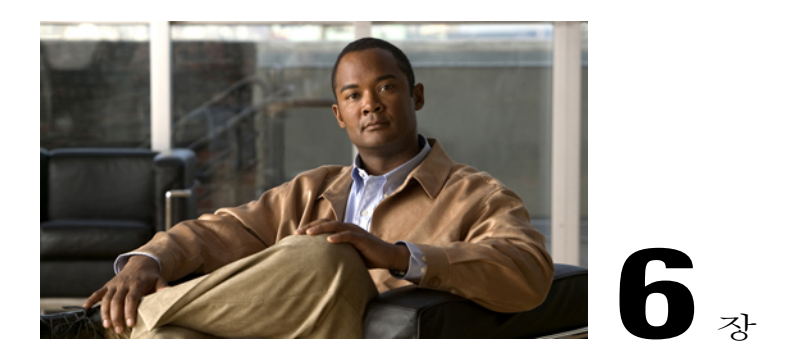

# 애플리케이션

전화기 애플리케이션을 사용하면 다음에 액세스할 수 있습니다.

- Cisco 내선 이동, 93 [페이지](#page-114-0)
- [애플리케이션](#page-115-0) 단추, 94 페이지
- [바코드](#page-116-0) 스캐너, 95 페이지

## <span id="page-114-0"></span>**Cisco** 내선 이동

Г

Cisco EM(내선 이동) 기능을 사용하여 Cisco Unified IP Phone을 원하는 방식대로 임시 구성할 수 있습 니다. EM에 로그인한 후 전화 회선, 기능, 설정 서비스 및 웹 기반 설정 등을 포함한 사용자의 프로파 일을 전화기에서 사용합니다. 시스템 관리자가 EM을 설정해야 합니다.

팁

- EM은 일정한 시간이 지나면 자동 로그아웃됩니다. 이 시간 제한은 시스템 관리자가 설정합니 다.
- 사용자 옵션 웹 페이지에서 변경한 EM 프로파일의 변경 사항은 나중에 전화기에서 EM에 로그 인할 때 적용됩니다.
- 전화기에서만 제어되는 설정들은 EM 프로파일에 보관되지 않습니다.

### **EM**에 로그인

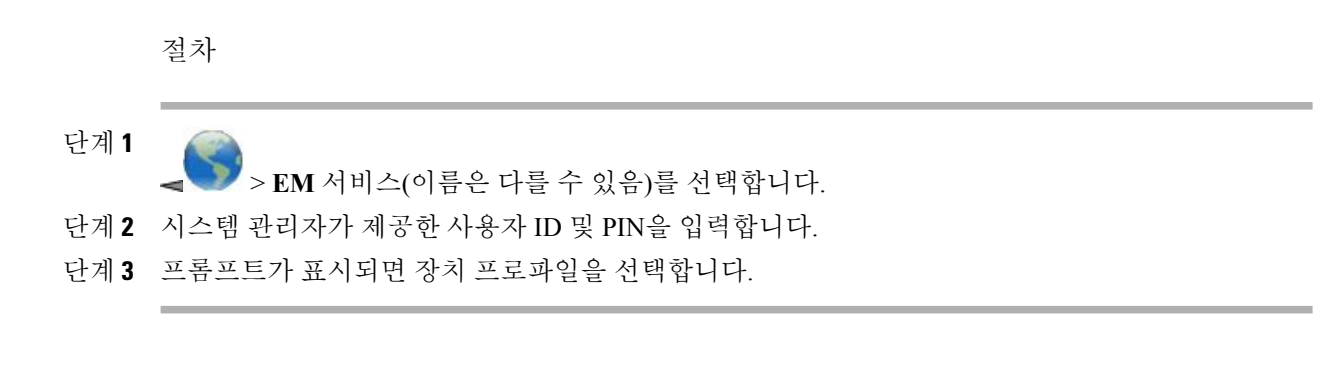

### **EM**에서 로그아웃

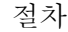

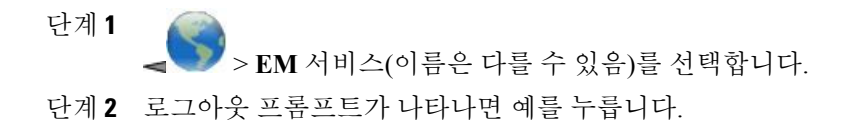

## <span id="page-115-0"></span>애플리케이션 단추

전화기의 왼쪽에 있는 애플리케이션 단추 때를 사용하여 눌러서 대화 또는 기타 서비스와 같은 애플 리케이션을 전화기에서 시작할 수 있습니다.

시스템 관리자가 애플리케이션 단추를 어떻게 구성하느냐에 따라 이 단추를 주 화면에서만 사용할 수 있거나, 메뉴 또는 서비스에서 사용할 수 있거나, 전화기가 잠겨 있을 때에도 사용할 수 있습니다.

애플리케이션 단추를 누르자마자 바로 애플리케이션이 시작되도록 구성하거나 몇 초 동안 눌러야 애플리케이션이 시작되도록 구성할 수도 있습니다.

자세한 내용은 시스템 관리자에게 문의하십시오.

### 눌러서 대화 서비스

눌러서 대화 서비스를 사용하면 조직의 참가자와 바로 통신(양방향 무선 장치와 유사)을 할 수 있습 니다. 시스템 관리자가 [눌러서 대화] 서비스를 설정한 다음 사용자가 서비스에 가입해야 합니다.

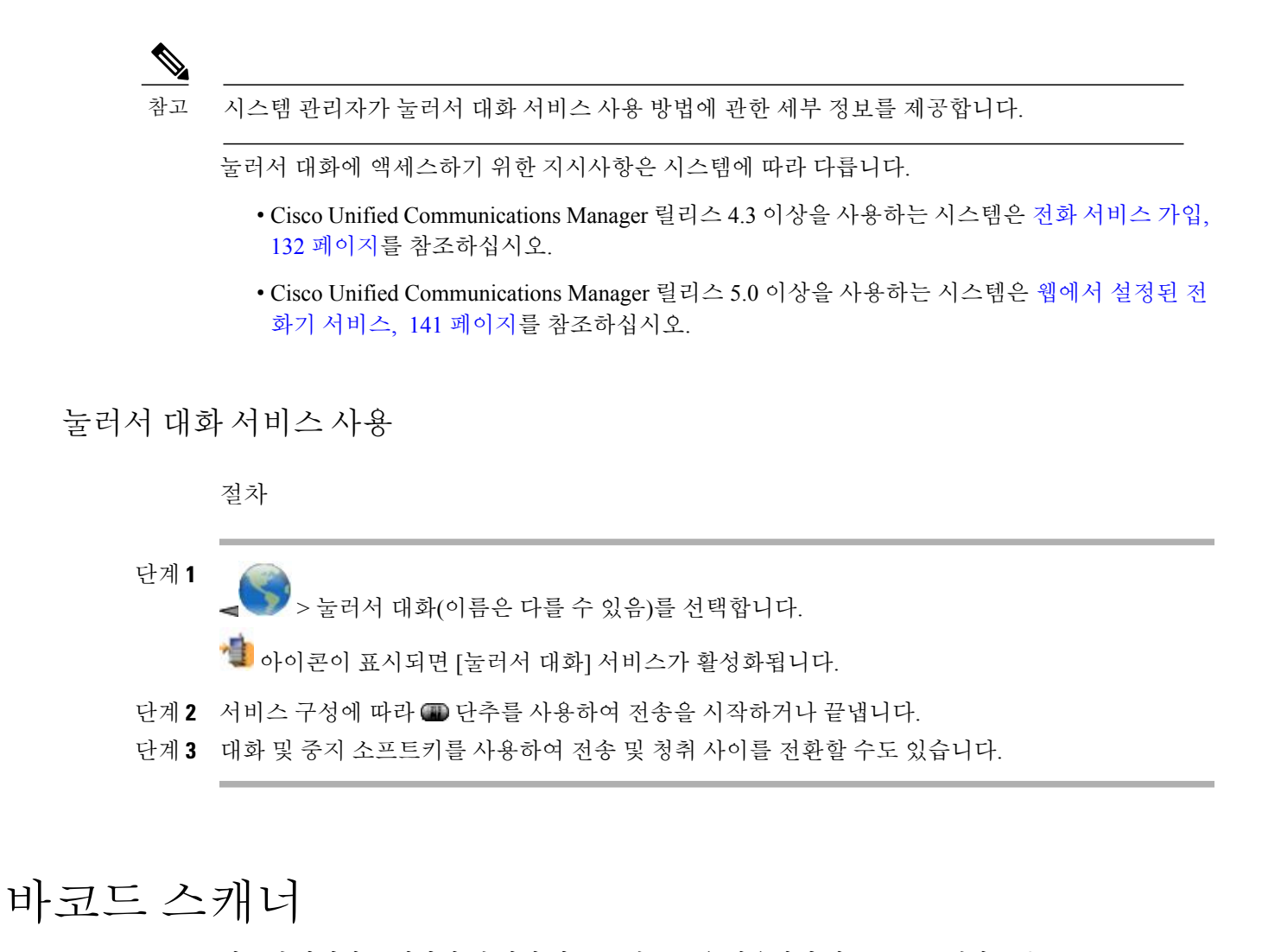

<span id="page-116-0"></span>시스템 관리자는 전화기 맨 위에 있는 스캔 모듈을 사용하여 바코드를 스캔하도록 Cisco Unified Wireless IP Phone 7926G를 구성할 수 있습니다. 전화기에서는 Java MIDlet을 사용하여 바코드 데이터 를 읽고 가격 책정, 위치 및 재고 정보와 같은 정보를 표시합니다. 바코드 스캐너 사용에 대한 자세한 내용은 시스템 관리자에게 문의하십시오.

참고

바코드 스캐너를 지원하려면 Cisco Unified Wireless IP Phone 7926G에 펌웨어 버전 1.4(1) 이상이 실행 중이어야 합니다.

 $\mathbf I$ 

 **Cisco Unified Wireless IP Phone 7925G, 7925G-EX** 및 **7926G** 사용 설명서

**96**

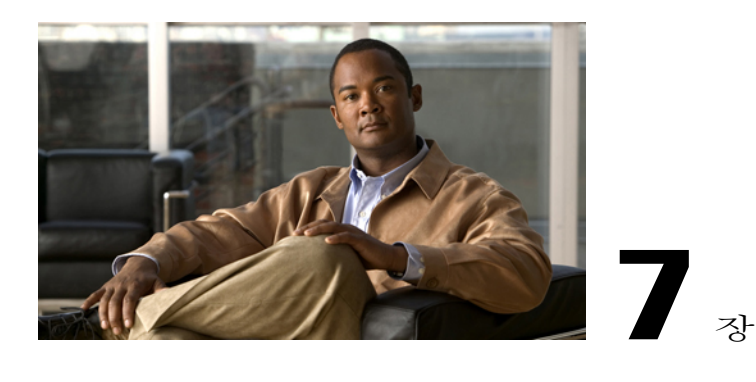

# 전화기 사용자 정의

사운드 설정, 볼륨, 표시 옵션 및 키패드 설정을 조정하여 Cisco Unified Wireless IP Phone를 자신에 게 맞게 설정할 수 있습니다. 설정 메뉴에서 네트워크 프로파일도 볼 수 있습니다.

- [사용자](#page-118-0) 정의 벨소리, 97 페이지
- [사용자](#page-120-0) 정의 볼륨 설정, 99 페이지
- [사용자](#page-122-0) 정의 전화기 화면, 101 페이지
- [키패드](#page-125-0) 설정, 104 페이지
- [네트워크](#page-128-0) 프로파일 목록, 107 페이지
- [하드웨어](#page-129-0) 진단, 108 페이지
- 추가 구성 옵션, 110 [페이지](#page-131-0)

## <span id="page-118-0"></span>사용자 정의 벨소리

각 회선마다 벨소리 종류를 선택하여 전화기를 사용자 정의할 수 있습니다.

팁

Г

- 사용자 옵션 웹 페이지에서 무선 IP 전화기의 벨소리 설정을 수정할 수 없습니다.
- •설정 메뉴로 돌아가려면 변경 사항을 저장한 후 뒤로를 누르거나 ②을 눌러 주 화면으로 돌아 갑니다.

### 회선의 벨소리 설정 보기

절차

- 단계 **1**
	- > 전화 설정 > 사운드 설정을 선택합니다.
- 단계 **2** 벨소리 > 현재 설정을 선택합니다.
- 단계 **3** 보기를 눌러 회선의 현재 설정을 확인합니다.

### 회선의 벨소리 변경

절차

단계 **1** > 전화 설정 > 사운드 설정을 선택합니다. 단계 **2** 벨소리 > 현재 설정을 선택합니다. 단계 **3** 보기를 눌러 회선의 현재 설정을 확인합니다. 단계**<sup>4</sup>** 회선을 선택하려면 항목, 단추 또는 변경 소프트키의 숫자 키를 누르십시오. 단계 **5** 목록에서 벨소리를 스크롤한 후 재생을 눌러 샘플 벨소리를 확인합니다. 단계 6 ◯을 누릅니다. 그러면 선택한 벨소리 옆에 ● 아이콘이 나타납니다. 단계 **7** 옵션 > 저장을 선택하여 변경 사항을 적용하거나 옵션 > 취소를 선택합니다.

### 회선에 벨소리 할당

- 단계 **1** > 전화 설정 > 사운드 설정을 선택합니다.
- 단계 **2** 벨소리 > 사용 가능한 벨소리를 선택합니다.
- 단계 **3** 목록에서 벨소리를 스크롤한 후 재생을 눌러 샘플 벨소리를 확인합니다.
- 단계 **4** 옵션 > 적용을 선택한 후 벨소리를 적용할 회선을 선택합니다. 이 선택한 회선 옆에 나타납니다.

단계 **5** 저장을 눌러 변경 사항을 적용하거나 취소를 누릅니다.

### 전화 경보 유형 변경

절차

- 단계 **1** > 전화 설정 > 소리 설정 > 경보 패턴을 선택합니다.
- 단계 **2** 다음 항목 중 하나를 선택합니다.
	- 벨소리만
	- 진동만
	- 무음
	- 진동 후 벨소리
	- 진동과 벨소리

선택 항목 옆에 아이콘이 나타납니다.

단계 **3** 저장을 눌러 변경 사항을 적용하거나 취소를 누릅니다. 이 변경 사항은 핸드셋에만 적용되며 데스크톱 충전기에는 적용되지 않습니 다. 참고

## <span id="page-120-0"></span>사용자 정의 볼륨 설정

 $\mathsf{r}$ 

전화기의 벨소리 및 스피커 볼륨 설정을 조정할 수 있습니다.

### 벨소리 볼륨 조정

절차

- 단계 **1** > 전화 설정 > 사운드 설정 > 볼륨을 선택합니다.
- 단계 **2** 벨울림을 선택합니다.
- 단계**<sup>3</sup>** 벨울림을 선택하려면 항목, 단추 또는 변경 소프트키의 숫자 키를 누르십시오.
- 단계 4 **▲**을 눌러 볼륨을 높이거나 ♥을 눌러 볼륨을 낮추고 샘플 벨소리 볼륨을 확인합니다.
- 단계 **5** 저장을 눌러 변경 사항을 적용하거나 취소를 누릅니다.

#### 스피커 볼륨 조정

절차

- 단계 **1** > 전화 설정 > 사운드 설정 > 볼륨을 선택합니다.
- 단계 **2** 스피커를 선택합니다.
- 단계3 ▲을 눌러 볼륨을 높이거나 ▼을 눌러 볼륨을 낮춥니다.
- 단계 **4** 저장을 눌러 변경 사항을 적용하거나 취소를 누릅니다.

### 전화기 볼륨 조정

- 단계 **1** > 전화 설정 > 사운드 설정 > 볼륨을 선택합니다.
- 단계 **2** 핸드셋을 선택합니다.
- 단계 **3** 을 눌러 볼륨을 높이거나 을 눌러 볼륨을 낮춥니다.
- 단계 **4** 저장을 눌러 변경 사항을 적용하거나 취소를 누릅니다.

#### 헤드셋 볼륨 조정

절차

- 단계 **1** > 전화 설정 > 사운드 설정 > 볼륨을 선택합니다.
- 단계 **2** 헤드셋을 선택합니다.
- 단계3 ▲을 눌러 볼륨을 높이거나 <sup>▼</sup>을 눌러 볼륨을 낮춥니다.
- 단계 **4** 저장을 눌러 변경 사항을 적용하거나 취소를 누릅니다.

### 벨소리가 울리는 장치 선택

벨소리 출력은 유선 헤드셋에만 적용되고 블루투스 헤드셋에는 적용되지 않습니다.

절차

- 단계 **1** > 전화 설정 > 사운드 설정을 선택합니다.
- 단계 **2** 벨소리 출력을 선택합니다.
- 단계 **3** 다음 중 하나를 선택합니다.
	- 헤드셋
	- 스피커(기본 설정)
	- 스피커 및 헤드폰

선택 항목 옆에 아이콘이 나타납니다.

<span id="page-122-0"></span>단계 **4** 저장을 눌러 변경 사항을 적용하거나 취소를 누릅니다.

### 사용자 정의 전화기 화면

Г

전화기 화면의 왼쪽 소프트키(전화기가 유휴 상태인 경우), 전화기 화면 디스플레이 밝기 및 언어를 사용자 정의할 수 있습니다.

### 전화 번호부를 여는 왼쪽 소프트키 설정

절차

- 단계 **1 전자**<br>> 전화 설정 > 홈 페이지 사용자 정의를 선택합니다.
- 단계 **2** 변경을 누릅니다.
- 단계 **3** 전화 번호부를 선택합니다.
- 단계 **4** 저장을 누릅니다. 전화기가 유휴 상태이면 왼쪽 소프트키가 전화번호부로 표시됩니다.

### 메시지에 액세스하는 왼쪽 소프트키 설정

절차

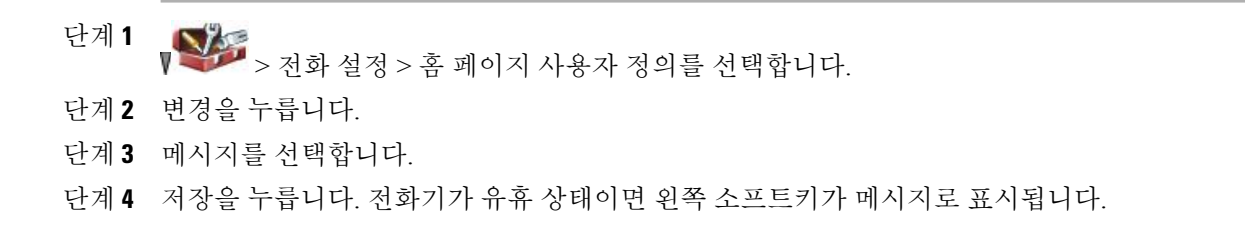

### 전화기 디스플레이 밝기 변경

- 단계 **1** > 전화 설정 > 디스플레이 설정을 선택합니다.
- 단계**<sup>2</sup>** 디스플레이 밝기를 강조 표시한 <sup>후</sup> 또는 변경을 누릅니다.
- 단계3 ▲을 눌러 밝게 하거나 ▼을 눌러 어둡게 합니다.
- 단계 **4** 저장을 눌러 변경 사항을 적용하거나 취소를 누릅니다.

#### 화면 표시 시간 변경

절차

- 단계 **1** > 전화 설정 > 디스플레이 설정을 선택합니다.
- 단계 2 디스플레이 시간 초과를 강조 표시한 후 ◯ 또는 변경을 누릅니다.
- 단계 **3** 다음 중 하나를 선택합니다.
	- **10**초
	- **30**초(기본 설정)
	- **1**분
	- **2**분
- 단계 **4** 저장을 눌러 변경 사항을 적용하거나 취소를 누릅니다. 디스플레이 설정 시간이 초과하면 화면이 10초 동안 흐리다가 어두워집니다.

### 서비스 통화권 **LED** 표시 변경

#### 절차

Г

- 단계 **1** > 전화 설정 > 디스플레이 설정을 선택합니다.
- 단계**<sup>2</sup> LED** 통화권 표시기를 강조 표시한 <sup>후</sup> 또는 변경을 누릅니다.
- 단계 **3** 다음 중 하나를 선택합니다.
	- 활성화(기본 설정)
	- 비활성화
- 단계 **4** 저장을 눌러 변경 사항을 적용하거나 취소를 누릅니다.

### 전화기 화면 언어 변경

절차

- 단계 **1** 사용자 옵션 웹 페이지에 로그인합니다.
- 단계 **2** 언어 설정을 변경합니다.

#### 관련 항목

#### [사용자](#page-152-0) 옵션, 131 페이지

### 글꼴 크기 변경

절차

- 단계 **1** > 전화 설정 > 디스플레이 설정을 선택합니다.
- 단계**<sup>2</sup>** 글꼴 크기를 강조 표시한 <sup>후</sup> 또는 변경을 누릅니다.
- 단계 **3** 다음 중 하나를 선택합니다.
	- 기본값(기본 설정)
	- 증가
- 단계 **4** 저장을 눌러 변경 사항을 적용하거나 취소를 누릅니다.

## <span id="page-125-0"></span>키패드 설정

키패드가 자동으로 잠기게 하거나 신호음이 나게 하거나 통화에 응답하도록 설정할 수 있습니다.

관련 항목

모든 키 [응답](#page-126-0), 105 페이지 [키패드](#page-126-1) 자동 잠금, 105 페이지 키패드 [신호음](#page-128-1), 107 페이지

<span id="page-126-0"></span>모든 키 응답

키패드의 아무 키를 눌러 통화에 응답하도록 전화기를 구성할 수 있습니다.

아무 키를 눌러 전화를 받는 기능 설정

절차

- 단계 **1** > 전화 설정 > 키패드 설정을 선택합니다.
- 단계 **2** 모든 키 응답을 선택합니다.
- 단계 **3** 활성화를 선택합니다.
- 단계 **4** 저장을 눌러 변경 사항을 적용하거나 취소를 누릅니다. [모든 키 응답] 옵션 아래에 "활성화됨"이 표시됩니다.

모든 키 응답 옵션 비활성화

절차

- 단계 **1** > 전화 설정 > 키패드 설정을 선택합니다.
- 단계 **2** 모든 키 응답을 선택합니다.
- 단계 **3** 비활성화를 선택합니다.
- 단계 **4** 저장을 눌러 변경 사항을 적용하거나 취소를 누릅니다. [모든 키 응답] 옵션에 "비활성화됨"이 표시됩니다.

### <span id="page-126-1"></span>키패드 자동 잠금

Г

실수로 키가 눌려 통화가 재다이얼되지 않게 하려면 키패드 자동 잠금 기능을 사용하십시오. 통화 완 료 후 전화기 키패드가 자동으로 잠기기 전까지의 시간 간격을 설정할 수 있습니다.

팁

- 자동 잠금은 전화기가 유휴 상태이고 메인 화면일 때만 활성화됩니다.
- 전화가 걸려오는 경우에는 키패드 잠금이 일시적으로 비활성화됩니다.

전화기 사용 후 자동으로 키패드 잠금

절차

- 단계 **1** > 전화 설정 > 키패드 설정을 선택합니다.
- 단계 **2** 키패드 자동 잠금을 선택합니다.
- 단계 **3** 다음 시간 간격 중 하나를 선택합니다.
	- **15**초
	- **30**초
	- **60**초
- 단계 **4** 저장을 눌러 변경 사항을 적용하거나 취소를 누릅니다.

선택한 시간 간격이 초과된 후에는 아이콘이 나타나고 키패드가 잠깁니다.

키패드 잠금 해제

절차

- 단계 **1** 아무 키를 누르면 화면에 "키패드 잠금을 해제하시겠습니까?"가 나타납니다.
- 단계 **2** 잠금 해제를 누른 후 확인을 누릅니다. 소프트키가 나타나자마자 눌러야 합니다. 그렇지 않으면 키패 드가 잠금 상태로 유지됩니다.

자동 키패드 잠금 끄기

- 단계 **1** > 전화 설정 > 키패드 설정을 선택합니다.
- 단계 **2** 키패드 자동 잠금을 선택합니다.
- 단계 **3** 비활성화를 선택합니다.
- 단계 **4** 저장을 눌러 변경 사항을 적용하거나 취소를 누릅니다. [키패드 자동 잠금] 옵션에 "비활성화됨"이 표시됩니다.

### <span id="page-128-1"></span>키패드 신호음

키패드에서 키를 누를 때 신호음을 활성화시키거나 비활성화시킬 수 있습니다.

키패드 신호음 변경

절차

- 단계 **1** > 전화 설정 > 키패드 설정을 선택합니다.
- 단계 **2** 키패드 신호음을 선택합니다.
- 단계 **3** 다음 중 하나를 선택합니다.

비활성화

키가 눌렸을 때 신호음을 재생하지 않습니다.

보통

키가 눌렸을 때 신호음을 재생합니다.

고성

키가 눌렸을 때 더 높은 신호음을 재생합니다.

선택 항목 옆에 아이콘이 나타납니다.

단계 **4** 저장을 눌러 변경 사항을 적용하거나 취소를 누릅니다.

### <span id="page-128-0"></span>네트워크 프로파일 목록

네트워크 프로파일에는 시스템의 무선 네트워크에 대한 액세스 및 인증과 암호화에 대한 설정이 사 전 정의되어 있습니다. 시스템 관리자가 네트워크 프로파일을 정의합니다. 사용자가 사용 가능한 네 트워크 프로파일이 두 개 이상일 수 있으므로 다른 SSID(Service Set IDentifier) 또는 인증 유형을 사용 하는 곳에서 무선 네트워크 구성에 액세스할 수 있습니다.

전화기에 네트워크 프로파일을 4개까지 활성화시킬 수 있습니다. 전화기는 자동으로 프로파일을 스 캔하여 SSID와 일치하고 특정 무선 네트워크 설정을 가진 네트워크 프로파일을 선택합니다.

Г

추가 네트워크 프로파일을 추가하거나 프로파일의 설정을 변경해야 할 경우 시스템 관리자에게 문의하십시오. 참고

팁

- 메뉴 옆에 일 작김 아이콘이 나타나면 시스템 관리자에게 문의하십시오.
- 사용자 이름 및 암호를 변경해야 하는 경우에는 [사용자](#page-45-0) 이름 및 암호 설정, 24 페이지를 참조하 고 시스템 관리자에게 문의하십시오.

### 활성화된 네트워크 프로파일 목록 보기

절차

 $\begin{aligned} \sqrt{2\pi}\, &> \text{d} \mathbb{E}\, \text{d} \mathbb{H}\, \mathbb{E}\, \text{d} \mathbb{H}\, \mathbb{E}\, \text{d} \mathbb{H}\, \mathbb{E}\, \text{d} \mathbb{H}\, \mathbb{E}\, \text{d} \mathbb{H}\, \mathbb{E}\, \text{d} \mathbb{H}\, \mathbb{E}\, \text{d} \mathbb{H}\, \mathbb{E}\, \text{d} \mathbb{H}\, \mathbb{E}\, \mathbb{H}\, \mathbb{E}\, \mathbb{E}\, \mathbb{E}\, \mathbb{E}\, \mathbb{E}\$ 활성화된 프로파일 옆에는 이 표시됩니다. 네트워크 프로파일은 잠겨 있으므로 시스템 관리자가 변경해야 합니 다. 참고

## <span id="page-129-0"></span>하드웨어 진단

전화기에서 다양한 진단 기능을 수행할 수 있습니다.

#### 관련 항목

[키패드](#page-129-1) 단추 기능 확인, 108 페이지 [오디오](#page-130-0) 진단 수행, 109 페이지 [WLAN](#page-130-1) 진단 수행, 109 페이지 [스캐너](#page-130-2) 진단 수행, 109 페이지

### <span id="page-129-1"></span>키패드 단추 기능 확인

전화기에서 키패드 단추가 작동하는지 확인할 수 있습니다.

- 단계 **1** > 전화 설정 > 진단을 선택합니다.
- 단계 **2** 키패드를 선택합니다.
- 단계 **3** 아무 키나 누릅니다. 키가 작동하면 "누름"이 나타납니다.

#### <span id="page-130-0"></span>오디오 진단 수행

전화기에서 스피커와 마이크가 작동하는지 확인할 수 있습니다.

절차

- 단계 **1** ● 전화 설정 > 진단을 선택합니다.
- 단계 **2** 오디오를 선택합니다. 벨울림이 재생되고 스피커가 작동합니다.
- 단계 **3** 마이크에 대고 말하여 마이크와 스피커가 둘 다 작동하는지 확인합니다.

### <span id="page-130-1"></span>**WLAN** 진단 수행

[진단] 메뉴에서 사이트 설문 조사 유틸리티를 실행하여 AP에서 적절한 통화권을 제공하고 있는지 확인할 수 있습니다. 사이트 설문 조사 유틸리티 사용에 대한 자세한 내용은 *Cisco Unified Wireless IP Phone 7925G, 7925G-EX* 및 *7926G* 관리 설명서를 참조하십시오.

절차

단계 **1** > 전화 설정 > 진단을 선택합니다.

단계 **2 WLAN**을 선택합니다.

### <span id="page-130-2"></span>스캐너 진단 수행

Г

바코드 스캐너가 작동하는지 확인할 수 있습니다.

- 단계 **1** > 전화 설정 > 진단을 선택합니다.
- 단계 **2** 스캐너를 선택합니다.
- 단계 **3** 스캐너를 바코드 앞에 놓고 스캔을 누릅니다.

Π

## <span id="page-131-0"></span>추가 구성 옵션

시스템 관리자는 적절한 경우 특정 소프트키 템플릿을 특별한 서비스 및 기능에 사용하도록 구성할 수 있습니다. 다음 표는 일부 구성 옵션에 대한 개요로, 사용자 통화 요구와 작업 환경에 따라 시스템 관리자와 상의할 수 있습니다.

참고

다음 URL에서 사용 설명서 및 이 표에 나열된 기타 문서를 볼 수 있습니다. [http://www.cisco.com/](http://www.cisco.com/en/US/products/hw/phones/ps379/products_user_guide_list.html) [en/US/products/hw/phones/ps379/products\\_user\\_guide\\_list.html](http://www.cisco.com/en/US/products/hw/phones/ps379/products_user_guide_list.html)

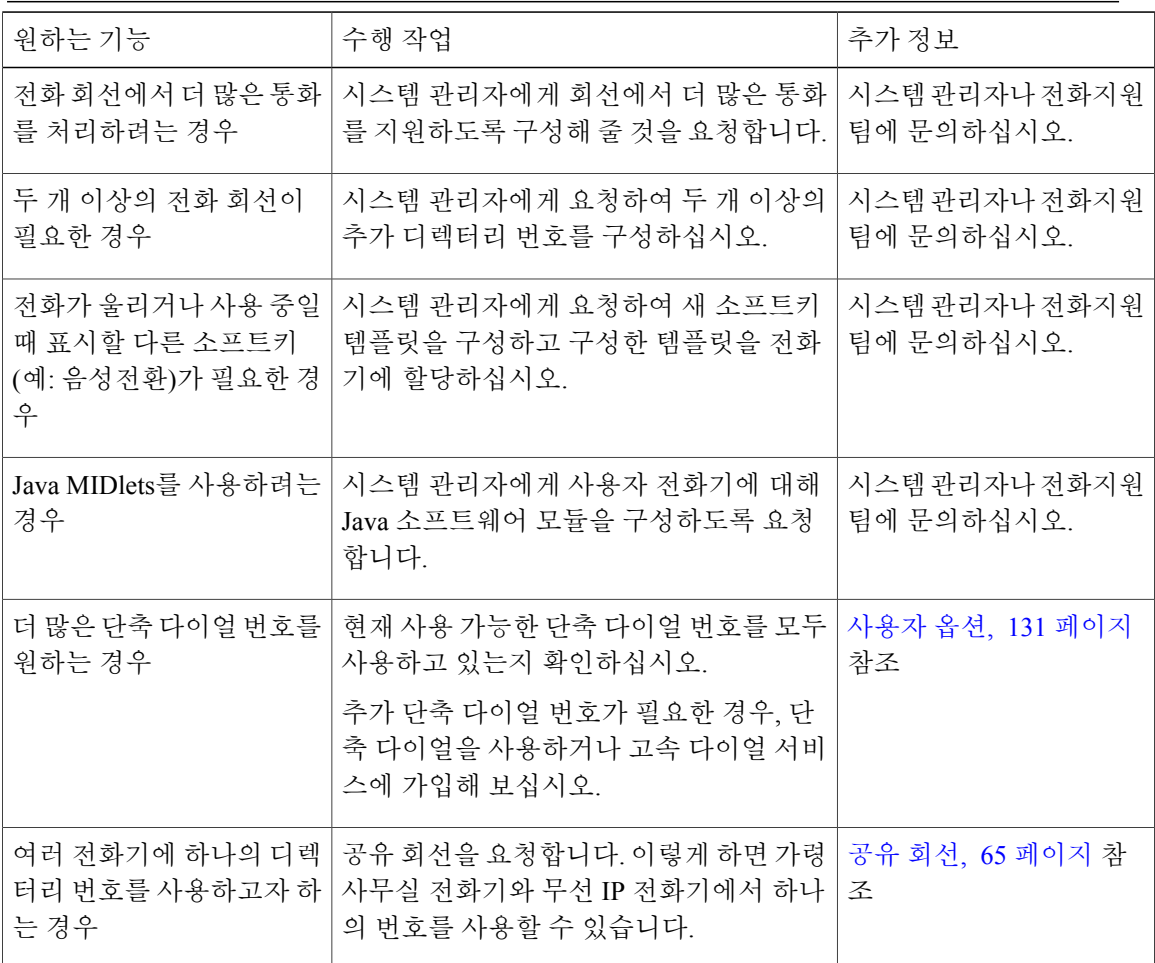

 $\mathbf{I}$ 

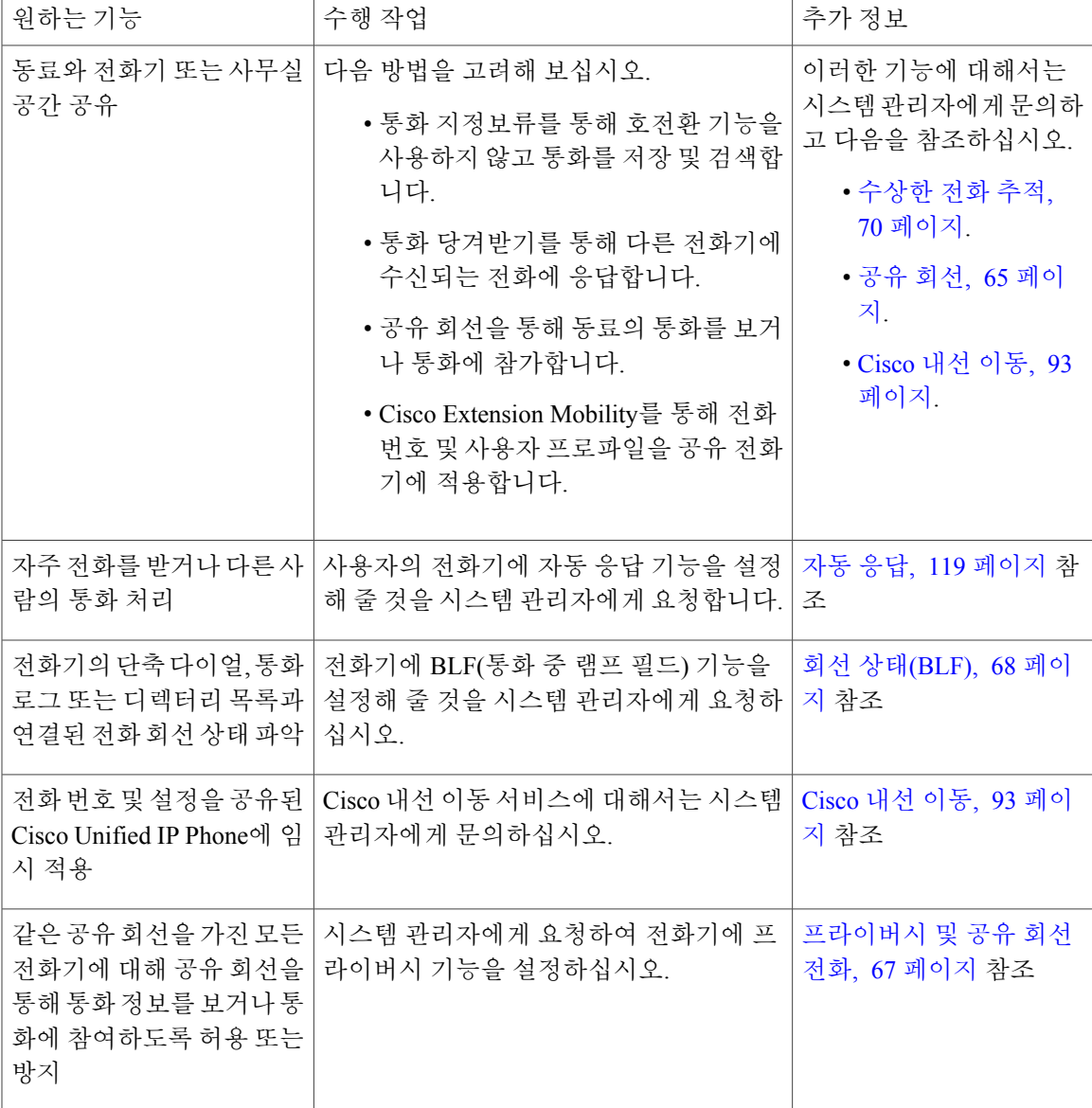

 $\mathbf I$ 

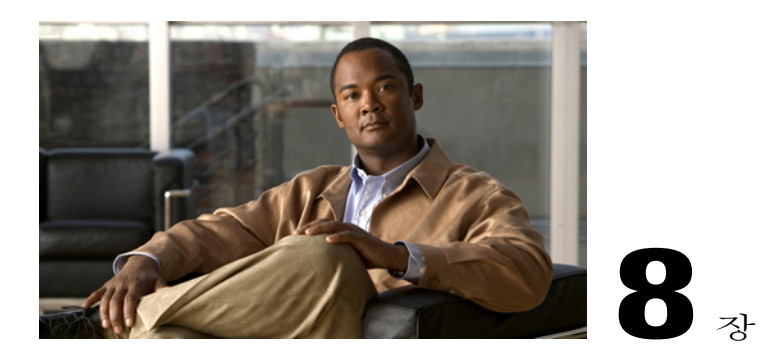

# 핸드셋**,** 헤드셋 및 스피커폰

이 절에서는 Cisco Unified Wireless IP Phone 7925G, 7925G-EX 및 7926G의 핸드셋, 헤드셋 및 스피커 폰을 사용하는 방법을 설명합니다.

- 핸드셋, 헤드셋 및 [스피커폰](#page-134-0) 동작, 113 페이지
- [헤드셋](#page-136-0), 115 페이지
- [블루투스](#page-136-1) 무선 헤드셋, 115 페이지
- 자동 응답, 119 [페이지](#page-140-0)

### <span id="page-134-0"></span>핸드셋**,** 헤드셋 및 스피커폰 동작

전화기를 휴대폰, 스피커폰 또는 헤드셋(유선 또는 블루투스 무선)이 달린 전화기로 사용할 수 있습 니다.

팁

Г

- 데스크톱 충전기에서 헤드셋의 플러그를 빼거나 전화기를 제거하면 전화기는 자동 응답 또는 인터콤 전화와 같은 수신 전화에 일반적으로 스피커폰을 사용하는 기능에 대해 스피커 모드로 되돌립니다.
- 2 및 • 을 포함한 전화기의 모든 제어와 함께 헤드셋 및 스피커를 사용할 수 있습니다.

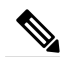

활성 통화 중 볼륨을 변경하면 전화기를 끄고 나중에 통화할 경우 새 볼륨 수준 이 보존됩니다. 참고

### 핸드셋 사용

절차

- 단계 **1** 핸드셋으로 전화를 받거나 전화를 걸려면 을 누릅니다.
- 단계 **2** 전화를 끊으려면 을 누릅니다.

### 유선 헤드셋 사용

절차

단계 **1** 헤드셋 포트 덮개 (0)<br>헤드셋 포트 덮개 (0)를 들어올리고 헤드셋 커넥터를 헤드셋 포트에 꽂습니다.

아이콘이 전화 상태 표시줄에 나타납니다.

단계 **2** 다른 때와 마찬가지로 전화를 걸고 받습니다. 자동 응답을 사용하는 경우 예외 사항에 대해서는 [자동](#page-140-0) 응답, 119 페이지를 참조하십시오. 헤드셋이 전화기에 연결되면 헤드셋 오디오는 활성 상태를 유지합니다.

### 블루투스 무선 헤드셋 사용

- 단계 **1** 전화기에서 블루투스 설정을 활성화합니다.
- 단계 **2** 블루투스 장치 목록을 스캔합니다.
- 단계 **3** 블루투스 헤드셋을 선택하고 전화기와 페어링합니다. 자세한 내용은 [블루투스](#page-136-1) 무선 헤드셋, 115 페이지를 참조하십시오.

### 스피커 모드 사용

전화를 걸기 전이나 통화 중에 스피커폰을 활성화할 수 있습니다. 스피커 모드를 끌 때까지 이후 통 화에 대해서 이 모드가 활성 상태로 유지됩니다. 전화기가 데스크톱 충전기에 도킹되어 있거나 유선 헤드셋에 연결되어 있더라도 전화기의 스피커폰을 활성화할 수 있습니다.

절차

■ 아이콘이 나타날 때까지 ◆을 길게 누릅니다.

### 통화 중 스피커로**/**에서 전환

절차

- 단계 1<br>← 스피커 모드로 전환하려면 **④을 길게 눌러 ◆ 아이콘을 나타냅니다.**
- 단계 **2** 스피커 모드에서 핸드셋 모드로 전환하려면 을 길게 눌러 다시 핸드셋으로 전환합니다.

### <span id="page-136-1"></span><span id="page-136-0"></span>헤드셋

 $\blacksquare$ 

전화기는 2.5mm, 3 대역, 4 커넥터가 있는 유선 헤드셋 잭 유형을 지원합니다. 헤드셋 구입에 대한 자 세한 내용은 [헤드셋](#page-47-0) 정보, 26 페이지를 참조하십시오.

### 블루투스 무선 헤드셋

전화기에서 블루투스 무선 헤드셋 사용을 지원합니다. 스캔, 페어링 및 페어링 해제와 같은 작업을 수행하기 전에 전화기에서 블루투스 설정을 활성화합니다.

참고

블루투스 헤드셋을 전화기와 페어링하기 전에 헤드셋 설명서의 지침에 따라 헤드셋을 작동하도 록 활성화합니다.

팁

- 한 번에 하나의 블루투스 장치만 전화기에 연결할 수 있습니다.
- 연결을 유지하려면 블루투스 장치가 전화기로부터 10m 내에 있어야 합니다.
- 전화기 전원이 꺼지거나 블루투스가 전화기에서 비활성화된 경우 블루투스 장치의 연결이 끊 어집니다.
- 이전에 전화기와 페어링된 장치를 사용하여 다른 블루투스 장치에 연결할 경우 먼저 장치를 페 어링 해제한 다음 다시 전화기와 페어링합니다.
- 블루투스 헤드셋의 연결이 끊어지는 경우(전화기 범위 이탈 또는 전화기 배터리 방전) 블루투스 헤드셋이 다시 범위 내에 들어오거나 배터리가 재충전되면 자동으로 다시 연결되어야 합니다. 다시 연결되지 않을 경우 블루투스 헤드셋을 한 번 가볍게 두드려 연결을 다시 설정할 수 있습 니다.
- 블루투스 헤드셋이 절전 모드에 있고 전화기에서 연결이 끊어지면 헤드셋을 가볍게 한 번 두드 려 헤드셋을 "깨워야" 연결을 다시 설정할 수 있습니다.

### 전화기에서 블루투스 활성화 또는 비활성화

#### 절차

- 단계 **1** > 전화 설정 > 블루투스를 선택합니다.
- 단계 **2** 블루투스를 강조 표시하고 선택을 누릅니다.
- 단계 **3** 활성화 또는 비활성화를 선택한 다음 저장을 누릅니다. 활성화된 경우 블루투스 활성화 아이콘 게이 나타납니다. 비활성화된 경우 아이콘이 사라집니다.
	- 스캔, 페어링 및 페어링 해제 같은 작업을 수행하려면 먼저 전화기에서 블루투스가 활성화되 어 있어야 합니다. 참고

### 블루투스 장치 스캔

- 단계 **1** > 전화 설정 > 블루투스 > 장치 목록을 선택합니다.
- 단계 **2** 스캔을 누릅니다. 장치 목록이 나타납니다. 스캔이 완료되는 데 몇 초 정도 걸릴 수 있습니 다. 참고
- 단계 **3** 장치를 다시 스캔하려면 [스캔 결과]에서 다시 스캔을 누릅니다.

블루투스 헤드셋과 전화기 페어링

절차

- 단계 **1** [스캔 결과] 목록에서 블루투스 헤드셋을 선택하고 페어링을 누릅니다.
- 단계 2 블루투스 패스키를 요청하는 메시지가 표시되면 패스키를 입력한 다음 ◯(선택) 또는 옵션 > 확인을 누릅니다.
	- 블루투스 장치 설명서에서 블루투스 패스키를 얻습니다. 페어링이 1분 내에 완료되거나 실 패합니다. 참고

페어링이 성공하면 새로 페어링된 헤드셋이 장치 목록에 추가되고 전화기에 연결됩니다(다른 장치 와 전화기 사이에 이전 블루투스 연결이 없는 경우).

- 단계 **3** 이전 연결이 있으면 먼저 페어링을 해제하거나 전화기에서 다른 장치의 연결을 해제하십시오. 블루투스 장치 연결 아이콘 이 표시되고 장치 이름 옆에 확인 표시가 나타납니다.
- 단계 **4** 페어링이 실패한 경우 뒤로를 눌러 재시도합니다.

관련 항목

[전화기에서](#page-139-0) 블루투스 헤드셋 페어링 해제, 118 페이지

전화기와 이미 페어링된**(**하지만 연결되지는 않은**)** 블루투스 헤드셋 연결

#### 절차

Г

다음 동작 중 하나를 수행합니다.

• 헤드셋을 가볍게 두드려 연결 요청을 전화기에 전송합니다.

• > 전화 설정 > 블루투스 > 장치 목록을 선택하고 헤드셋을 강조 표시하고 옵션 > 연결 을 누릅니다.

#### <span id="page-139-0"></span>전화기에서 블루투스 헤드셋 페어링 해제

절차

- 단계 **1** > 전화 설정 > 블루투스 > 장치 목록을 선택합니다.
- 단계 **2** 목록에서 헤드셋을 선택하고 옵션 > 페어링 해제를 누릅니다.
- 단계 **3** 예를 눌러 확인합니다. 헤드셋이 전화기에서 연결이 끊어지고 [장치 목록]에서 제거됩니다.

### 전화기에서 블루투스 헤드셋 연결 끊기

절차

- 단계 **1** ▼ <mark>상</mark> > <sub>것 전화</sub> 설정 > 블루투스 > 장치 목록을 선택합니다.
- 단계 **2** 목록에서 헤드셋을 선택하고 옵션 > 연결 끊기를 누릅니다.
- 단계 **3** 예를 눌러 확인합니다. 헤드셋은 전화기에서 연결이 끊어지지만 [장치 목록]에 남아 있습니다(장치 이름 옆에 확인 표시 없 음).

### 통화 중 블루투스 헤드셋에서 스피커 또는 핸드셋으로 전환

- 단계 **1** 을 길게 누릅니다. [오디오 경로 선택] 메뉴가 나타납니다.
- 단계 **2** 스피커 또는 핸드셋을 선택합니다.
- 단계3 모드를 다시 전환하려면 <sup>1</sup>일을 길게 누르고 다른 오디오 모드를 선택합니다. 통화 후에 전화기는 통화 중 사용한 마지막 오디오 모드로 남아 있습니 다. 참고

### 통화 중 스피커 또는 핸드셋에서 블루투스 헤드셋으로 전환

절차

- 단계 **1** 을 길게 누릅니다. [오디오 경로 선택] 메뉴가 나타납니다.
- 단계 **2** 블루투스를 선택합니다.
	- 유선 헤드셋이 전화기에 연결되어 있으면 블루투스 연결됨 아이콘이 표시되는 경우에도 블 루투스 옵션을 선택할 수 없습니다. 블루투스 헤드셋을 사용하려면 먼저 유선 헤드셋을 분리 해야 합니다. 참고

<span id="page-140-0"></span>자동 응답

Г

수신 전화량이 너무 많거나 다른 담당자 대신 통화를 처리하는 경우에 자동 응답 기능을 사용할 수 있습니다. 시스템 관리자는 스피커 모드나 헤드셋 둘 다에서 작동하도록 자동 응답을 구성합니다.

자동 응답이 구성된 경우 통화 중이 아닐 때도 헤드셋이 전화기에 연결되어 있는지 확인하여 헤드셋 모드를 계속 활성화할 수 있습니다.

전화기가 헤드셋 모드에서 자동 응답을 사용하도록 설정되어 있으면 유선 헤드셋 아이콘 또는 블루투스 활성화 아이콘이 전화 상태 표시줄에 표시된 경우에만 자동으로 전화에 응답합니다. 그 렇지 않으면 평소와 마찬가지로 전화가 울리며 수동으로 전화에 응답해야 합니다.

 $\overline{\phantom{a}}$ 

 $\mathbf I$ 

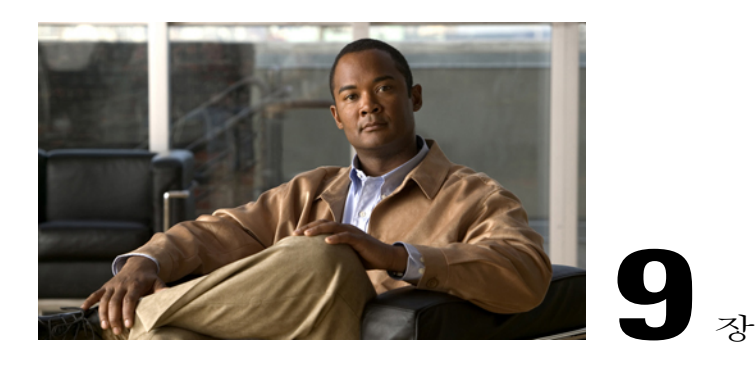

# **Cisco Unified Wireless IP Phone 7925G** 데스크 톱 충전기

이 장에서는 Cisco Unified Wireless IP Phone 7925G, 7925G-EX 및 7926G와 함께 사용할 Cisco Unified Wireless IP Phone 7925G 데스크톱 충전기를 설명합니다.

- Cisco Unified Wireless IP Phone 7925G [데스크톱](#page-142-0) 충전기 개요, 121 페이지
- 외부 [전원에](#page-145-0) 충전기 연결, 124 페이지
- [충전기와](#page-146-0) 무선 전화기 페어링, 125 페이지
- [충전기에](#page-147-0) 전화기 꽂기, 126 페이지
- [전화기](#page-149-0) 빼기, 128 페이지
- [충전기](#page-149-1) 스피커 볼륨 조절, 128 페이지
- 예비 [배터리](#page-149-2) 충전, 128 페이지
- Cisco Unified Wireless IP Phone 7925G [데스크톱](#page-150-0) 충전기 참고, 129 페이지

### <span id="page-142-0"></span>**Cisco Unified Wireless IP Phone 7925G** 데스크톱 충전기 개요

Cisco Unified Wireless IP Phone 7925G 데스크톱 충전기는 다음 기능을 제공합니다.

- 회선 전원에서 꽂혀 있는 전화기 배터리 충전
- 전화기 볼륨 단추로 볼륨을 제어하는 스피커폰을 포함합니다.
- 스피커폰을 통해 블루투스를 지원합니다.
- 전원/블루투스 상태 LED 및 배터리 LED를 사용하여 상태 정보를 표시합니다.
- 스테이션 뒷면에 예비 배터리를 충전하기 위한 추가 포트가 있습니다.
- 회선 전원으로 작동하거나 전화기용 예비 베터리에서 작동합니다.

다음 그림은 Cisco Unified Wireless IP Phone 7925G 데스크톱 충전기에 꽂힌 Cisco Unified Wireless IP Phone 7925G를 나타냅니다.

#### 그림 **1:** 충전기에 꽂혀 있는 **Cisco Unified Wireless IP Phone 7925G**

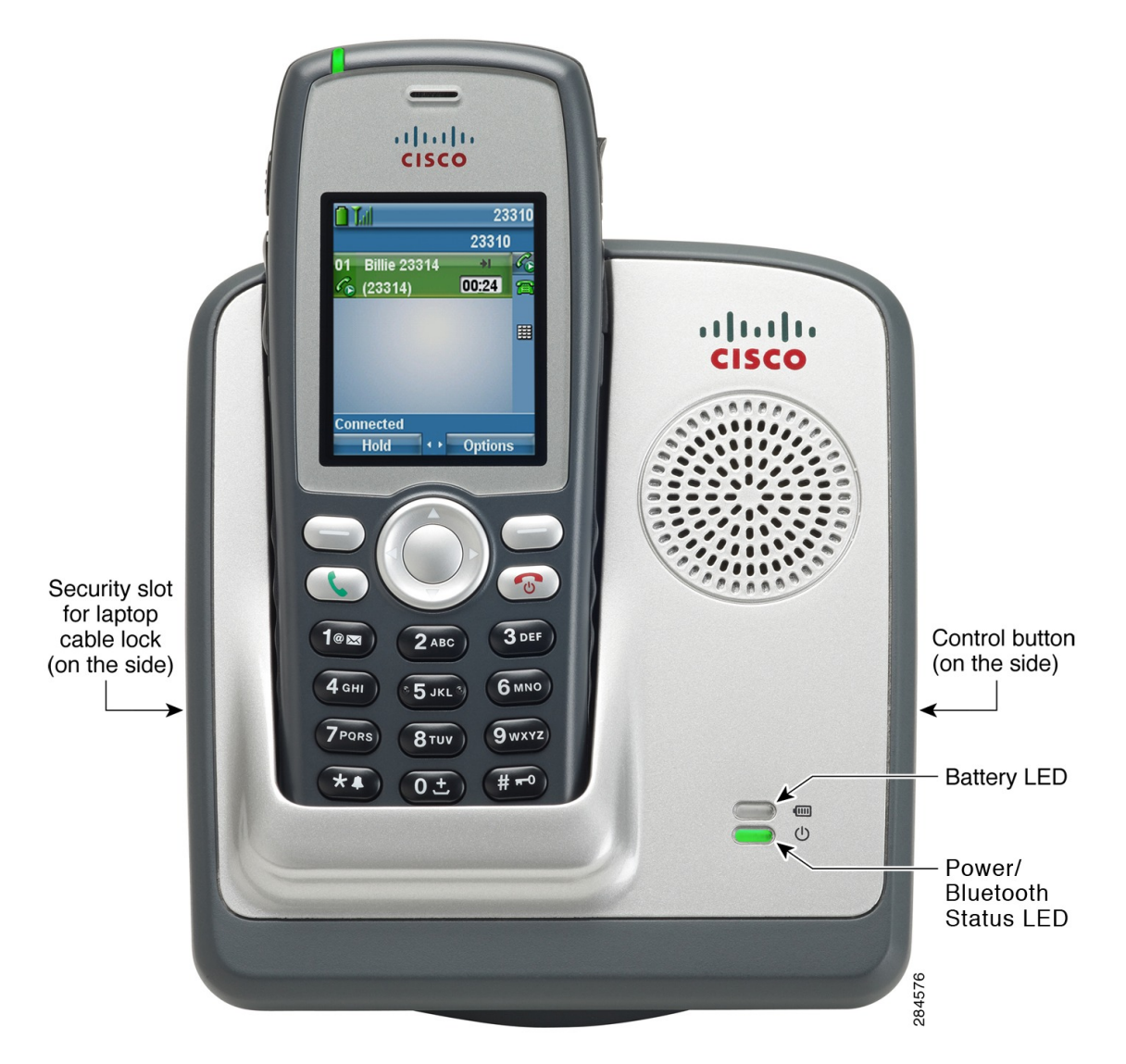

Cisco Unified Wireless IP Phone 7925G 데스크톱 충전기는 다음 전화기를 지원합니다.

- Cisco Unified Wireless IP Phone 7925G
- Cisco Unified Wireless IP Phone 7925G-EX
- Cisco Unified Wireless IP Phone 7926G

Cisco Unified Wireless IP Phone 7925G 데스크톱 충전기의 두 개 LED는 다음 표에 설명된 대로 색상이 바뀝니다.
Г

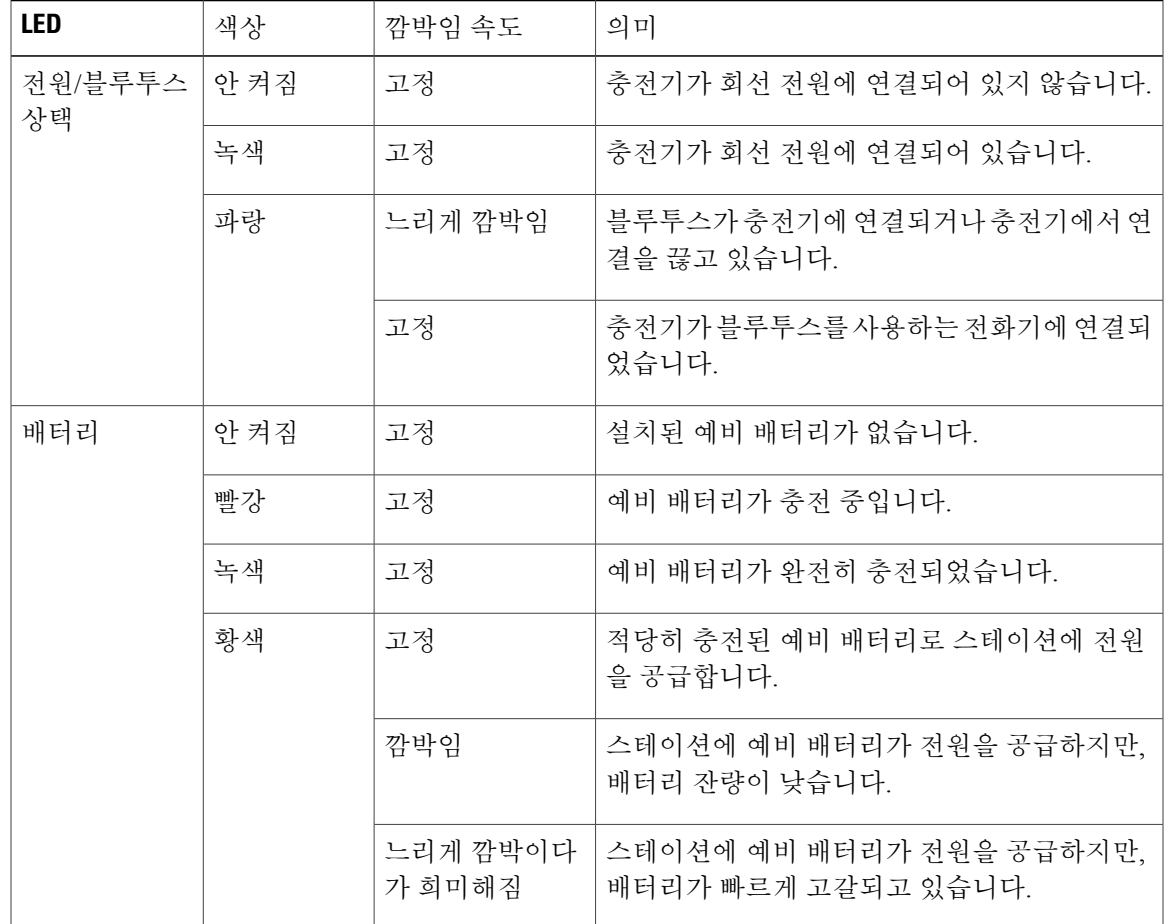

예비 배터리는 Cisco Unified Wireless IP Phone 7925G 데스크톱 충적기가 회선 전원에 연결되었을 때 만 충전됩니다.

Cisco Unified Wireless IP Phone 7925G 데스크톱 충전기는 핸즈프리 버전 1.5를 사용하여 블루투스 버 전 2.1 + EDR(Extended Data Rate)을 지원합니다.

다음 그림은 제어 단추의 위치를 나타냅니다. 제어 단추는 충전기를 전화기와 페어링할 때 사용됩니 다.

a l

T

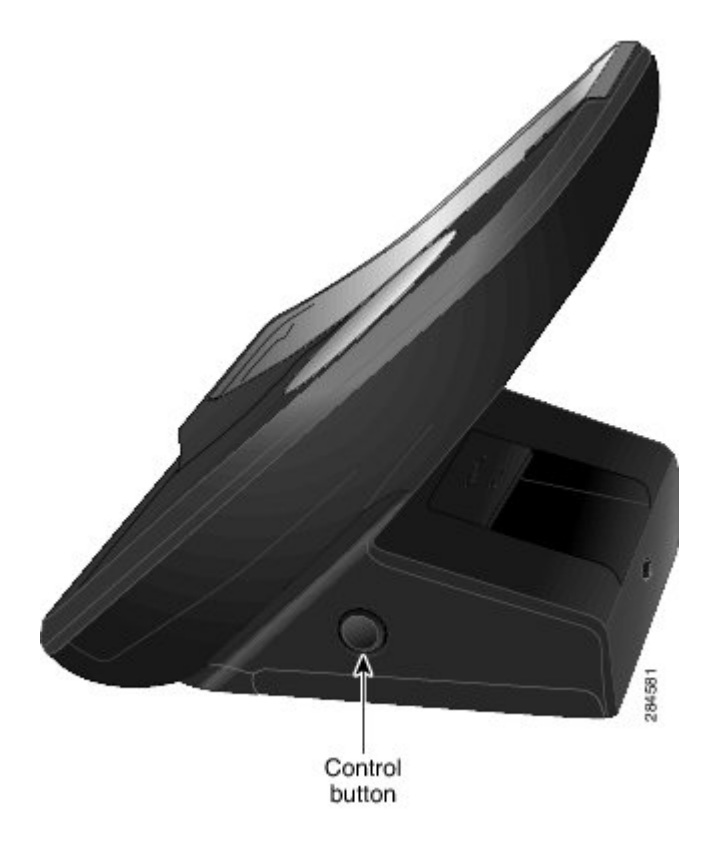

# 외부 전원에 충전기 연결

절차

단계 **1** 다음 그림과 같이 전원 코드의 한 쪽 끝을 스테이션에 연결합니다.

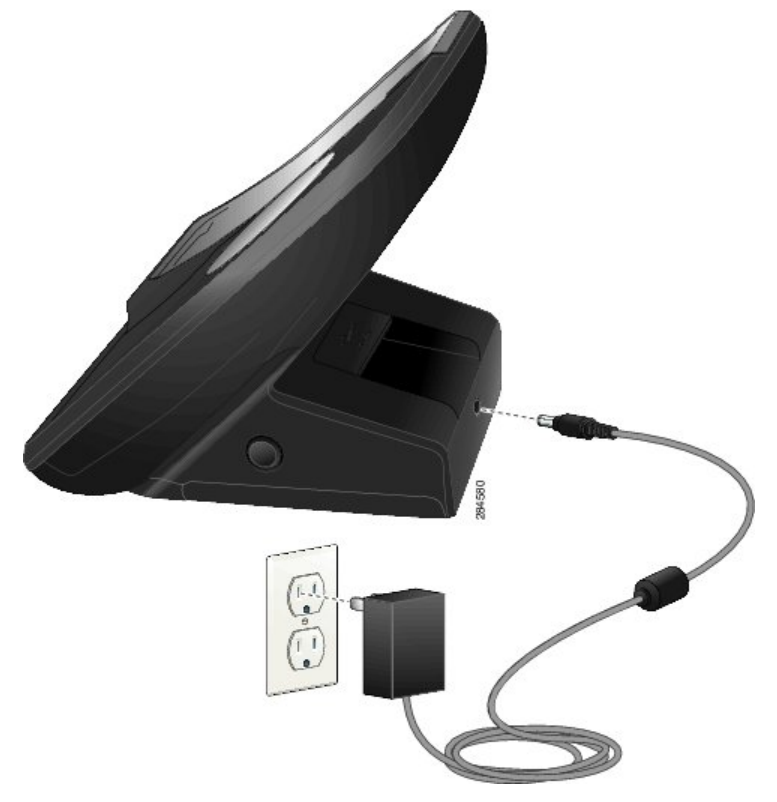

단계 **2** 전원 코드의 다른 쪽 끝을 가장 가까운 전기 콘센트에 꽂습니다. 전원/블루투스 상태 LED가 녹색으로 켜집니다.

# <span id="page-146-0"></span>충전기와 무선 전화기 페어링

Cisco Unified Wireless IP Phone 7925G 데스크톱 충전기에 전원을 공급했으면 충전기와 무선 전화기 가 통신하도록 해야 합니다. 이러한 통신을 "페어링"이라고 합니다. 전화기와 Cisco Unified Wireless IP Phone 7925G 데스크톱 충전기는 블루투스 기술을 사용하여 통신합니다.

충전기에 처음 전원을 공급하면 충전기가 자동으로 페어링 모드로 들어갑니다.

참고

충전기가 이미 전화기에 페어링되었으면 충전기의 제어 단추를 5초 동안 눌러 충전기와 전화기 를 수동으로 페어링합니다.

시작하기 전에

• Cisco Unified Wireless IP Phone 7925G 데스크톱 충전기가 외부 전원에 연결되어 있거나 충전된 예비 배터리가 예비 배터리 포트에 설치되어 있습니다.

절차

- 단계 **1** 전화기를 충전기에 꽂고 전화기를 켜십시오.
- 단계 **2** 충전기 측면의 제어 단추를 5초 동안 누르십시오. 전원/블루투스 상태 LED가 깜박이고 충전기가 페어링 모드로 들어갑니다.
- 단계 **3** 전화기에서 V ۞ > 전화 설정 > 블루투스를 선택합니다.
- 단계 **4** 블루투스의 첫 번째 항목이 블루투스 비활성화를 표시하면 선택, 활성화, 저장을 차례로 선택합니 다**.**
- 단계 **5** 장치 목록을 선택하십시오.
- 단계 **6** 스캔을 누릅니다. 장치 목록이 나타납니다. 스캔은 완료하는 데 몇 초가 걸릴 수 있습니다.
- 단계 **7** Cisco Dock 7900이 장치 목록에 나타나지 않으면 다시 스캔을 누릅니다.
- 단계 **8** 장치 목록에서 **Cisco Dock 7900**을 선택하고 페어링을 누릅니다.
- 단계 **9** 패스키 입력을 요청하면 **0000**을 입력합니다. 페어링이 완료되고 충전기가 장치 목록에 나열되고 충전기가 전화기와 페어링됩니다.
- 단계 **10** 전화기의 종료 단추를 누르십시오.

# 충전기에 전화기 꽂기

전화기를 빼면 블루투스가 끊기고 오디오를 위해 전화기에서 로컬 스피커를 사용합니다.

참고 전화기가 꽂혀 있을 때 블루투스가 끊기면 전화기를 뺏다가 다시 꽂으십시오.

시작하기 전에

Cisco Unified Wireless IP Phone 7925G 데스크톱 충전기를 전기 콘센트에 연결해야 하거나 충전된 예 비 배터리가 설치되어 있어야 합니다.

절차

단계 **1** 다음 그림과 같이, 충전기에 전화기를 꽂습니다.

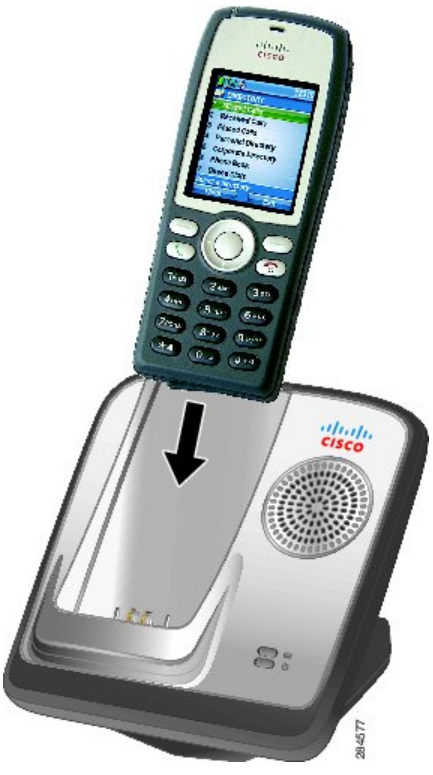

전원/블루투스 LED가 파란색으로 깜박이면 전화기와 Cisco Unified Wireless IP Phone 7925G 데스크 톱 충전기가 연결 중입니다. 블루투스가 연결되면 전원/블루투스 상태 LED가 파란색으로 계속 켜져 있습니다.

전화기를 꽂을 때 통화 중인 경우:

- Cisco Unified Wireless IP Phone 7925G 데스크톱 충전기에 전원이 들어와 있는 경우, 블루투스 연 결이 완료되는 동안 약간의 지체가 있을 수 있고 그러면 통화는 Cisco Unified Wireless IP Phone 7925G 데스크톱 충전기 스피커를 통해 계속됩니다.
- Cisco Unified Wireless IP Phone 7925G 데스크톱 충전기에 전원(회선 전원 또는 예비 배터리)이 없는 경우, 블루투스를 사용하여 전화기를 충전기에 연결할 수 없습니다. 통화는 계속되지만 통 화를 계속하려면 전화기를 빼야 합니다.
- 단계 **2** 블루투스가 연결되지 않은 경우 수동으로 전화기를 충전기에 연결하십시오.
	- a)
		- > 전화 설정 > 블루투스 > 장치 목록을 선택합니다.
	- b) **Cisco Dock 7900**을 선택합니다.
- 단계 **3** 옵션 > 연결을 선택합니다. 전화기와 충전기가 연결되었습니다.
- 단계 **4** 페어링되지 않은 경우
	- a) 옵션 > 페어링 해제를 선택합니다.
	- b) 페어링 해제 확인을 요청하면 예를 선택합니다. 충전기가 블루투스 장치 목록에서 제거됩니다.

c) 충전기와 전화기를 다시 페어링합니다.

관련 항목

[충전기와](#page-146-0) 무선 전화기 페어링, 125 페이지

전화기 빼기

절차

전화기를 빼려면 받침대에서 전화기를 제거합니다.

통화 중일 때 전화기를 빼면 전원 LED가 녹색으로 깜박이고 Cisco Unified Wireless IP Phone 7925G 데 스크톱 충전기는 연결이 해제됩니다. 통화는 전화기에서 계속됩니다.

# <span id="page-149-1"></span>충전기 스피커 볼륨 조절

절차

전화기의 볼륨 키를 사용하여 스피커 볼륨을 올리거나 내립니다.

# <span id="page-149-0"></span>예비 배터리 충전

이 절차를 사용하여 예비 배터리를 설치하여 충전할 수 있습니다. 예비 배터리가 완전히 충전되면 그 것을 Cisco Unified Wireless IP Phone 7925G 데스크톱 충전기의 전원(제한된 시간 동안)으로 사용할 수 있습니다.

선행 조건

• Cisco Unified Wireless IP Phone 7925G 데스크톱 충전기를 전기 콘센트에 꽂아야 합니다.

절차

단계 **1** 다음 그림과 같이 예비 배터리를 Cisco Unified Wireless IP Phone 7925G 데스크톱 충전기에 삽입합니 다. 배터리 접촉부가 충전기 밑면을 향해야 합니다.

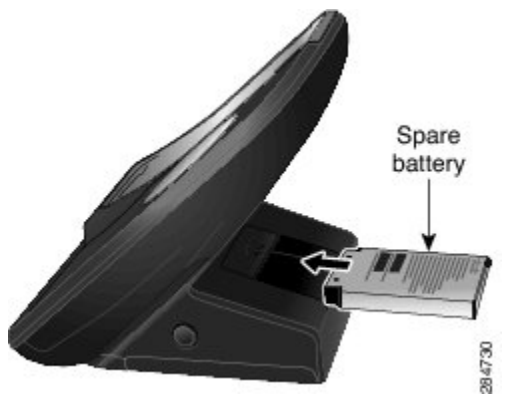

배터리가 충전되면 배터리 LED가 녹색으로 켜지고, 또는 배터리가 충전 중이면 적색입니다.

단계 **2** 배터리 LED가 적색 또는 녹색으로 켜지지 않으면 배터리가 올바르게 설치되었는지(레이블이 위를 향함) 확인하십시오. 배터리를 제거하고 방향을 정정하고 접속부에 확실하게 닿도록 다시 삽입해야 할 수 있습니다.

## **Cisco Unified Wireless IP Phone 7925G** 데스크톱 충전기 참고

Cisco Unified Wireless IP Phone 7925G Desktop 데스크톱 충전기 플러그를 전기 콘센트에서 뽑으면 다 음과 같이 됩니다.

- 충전된 예비 배터리가 적절하게 있는 한, 스테이션은 정상적으로 기능합니다. 예비 배터리가 스 피커에 전원을 제공합니다.
	- 배터리 LED가 황색으로 깜박이기 시작하면 예비 배터리의 충전이 낮은 것입니다. 예비 배 터리에 충분한 전력이 있으면 활성 통화는 계속되고 새 통화를 계속할 수 있습니다. 예비 배터리 전력이 낮으면 스피커폰이 작동하지 않고, 통화는 계속될 수 있습니다.
	- 배터리 LED가 황색으로 깜박이다가 사라지면 예비 배터리 충전이 거의 바닥까지 떨어졌 습니다. 활성 통화가 끊기고 새 전화를 걸 수 없습니다. Cisco Unified WirelessIPPhone 7925G 데스크톱 충전기를 전기 콘센트나 설치된 충전된 예비 배터리에 연결해야 합니다.
- 충전되지 않은 예비 배터리가 설치되어 있으면 스테이션이 기능하지 않습니다. Cisco Unified Wireless IP Phone 7925G 데스크톱 충전기를 전기 콘센트나 설치된 충전된 예비 배터리에 연결 해야 합니다.

T

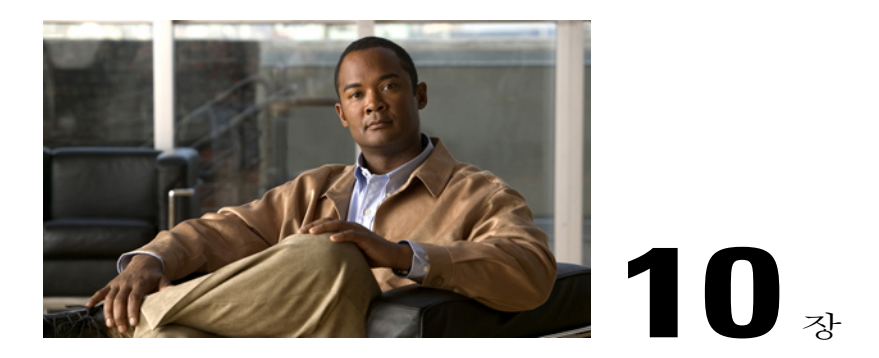

# 사용자 옵션

Cisco Unified Wireless IP Phone은 네트워크 장치로서 개인 컴퓨터를 포함하여 회사에 있는 다른 네 트워크 장치와 정보를 공유할 수 있습니다. 컴퓨터를 통해 Cisco Unified Communications Manager 사 용자 옵션 웹 페이지에 로그인할 수 있으며, 이 웹 페이지에서 무선 IP 전화기에 대한 기능, 설정 및 서비스를 제어할 수 있습니다. 이 절에는 다음에 관한 정보가 포함되어 있습니다.

- Cisco Unified [Communications](#page-152-0) Manager 릴리스 4.3 이상의 사용자 옵션 웹 페이지, 131 페이지
- Cisco Unified [Communications](#page-154-0) Manager 릴리스 5.1 이상의 사용자 옵션 웹 페이지, 133 페이지

# <span id="page-152-2"></span><span id="page-152-0"></span>**Cisco Unified Communications Manager** 릴리스 **4.3** 이상의 사 용자 옵션 웹 페이지

이 절에서는 Cisco Unified Communications Manager 릴리스 4.3 이상이 설치된 시스템에 연결된 경우 [사용자 옵션] 웹 페이지 액세스 방법 및 전화 서비스 가입 방법에 대해 설명합니다. 사용자가 구성할 수 있는 기능과 가입할 수 있는 전화 서비스에 대한 자세한 내용은 다음 URL에서 웹에서 *Cisco IP* 전 화 사용자 정의를 참조하십시오. [http://www.cisco.com/en/US/products/hw/phones/ps379/products\\_user\\_](http://www.cisco.com/en/US/products/hw/phones/ps379/products_user_guide_list.html) [guide\\_list.html](http://www.cisco.com/en/US/products/hw/phones/ps379/products_user_guide_list.html)

관련 항목:

- 사용자 옵션 웹 [페이지](#page-152-1) 사용, 131 페이지
- 전화 [서비스](#page-153-0) 가입, 132 페이지

## <span id="page-152-1"></span>사용자 옵션 웹 페이지 사용

이 절에서는 Cisco Unified Communications Manager Release 4.3 이상 사용자 옵션 웹 페이지에 로그인 하는 방법 및 전화 장치 선택 방법에 대해 설명합니다.

사용자 옵션 웹 페이지에 로그인

절차

- 단계 **1** 시스템 관리자에게 사용자 옵션 URL, 사용자 ID 및 기본 암호를 요청합니다.
- 단계 **2** 컴퓨터에서 웹 브라우저를 열고 URL을 입력한 다음 로그인합니다. Cisco Unified Communications Manager [사용자 옵션] 주 웹 페이지가 나타납니다.

로그인 후 장치 선택

절차

- 단계 **1** 일반 메뉴의 "장치 선택" 드롭다운 목록에서 장치 유형(전화기 모델)을 선택합니다. Cisco Unified Wireless IP Phone에 적합한 옵션과 함께 상황에 맞는 메뉴가 나타납니다.
- 단계 **2** Cisco Unified Wireless IP Phone에 맞게 옵션을 변경하십시오.

사용자 옵션 웹 페이지 탐색 팁

- 메뉴 페이지에서 장치를 선택하여 모든 옵션을 확인합니다.
- 업데이트를 클릭하여 변경 사항을 적용 및 저장합니다.
- 상황에 맞는 메뉴로 돌아가려면 메뉴로 돌아가기를 클릭합니다.
- 사용자 페이지를 종료하려면 로그오프를 클릭합니다.

## <span id="page-153-1"></span><span id="page-153-0"></span>전화 서비스 가입

전화기에서 전화 서비스 가입에 액세스하기 전에 컴퓨터로 사용자 옵션 웹 페이지에 액세스하여 해 당 서비스에 가입해야 합니다. [사용자](#page-155-0) 옵션 웹 페이지 사용, 134 페이지 참조 전화 서비스는 다음과 같은 서비스로 구성됩니다.

- 주식 정보, 영화 안내, 날씨 예보 등의 웹 기반 정보
- 기업 일정표, 검색 가능한 디렉터리 등의 네트워크 데이터
- 고속 다이얼 서비스 및 개인 주소록 등의 전화기 기능

자세한 내용은 다음 URL의 웹에서 *Cisco IP Phone* 사용자 정의를 참조하십시오.

[http://www.cisco.com/en/US/products/hw/phones/ps379/products\\_user\\_guide\\_list.html](http://www.cisco.com/en/US/products/hw/phones/ps379/products_user_guide_list.html)

서비스 가입

절차

- 단계 **1** 주 메뉴에서 **Cisco IP Phone** 서비스 구성을 선택합니다.
- 단계 **2** [사용 가능한 서비스] 드롭다운 목록에서 서비스를 선택하고 계속을 클릭합니다.
- 단계 **3** 요청 화면이 표시되면 해당 정보(우편번호, PIN 등)를 입력합니다.
- 단계 **4** 가입을 클릭합니다.

가입 변경 또는 해지

절차

- 단계 **1** 주 메뉴에서 **Cisco IP Phone** 서비스 구성을 선택합니다.
- 단계 **2** 가입한 서비스 섹션에서 서비스를 클릭합니다.
- 단계 **3** 변경 후 업데이트를 클릭하거나 가입 취소를 클릭합니다.

전화 서비스 액세스

절차

단계 **1 (**서비스**)** > **(**서비스 이름**)**을 선택합니다. 단계 **2** 원하는 서비스를 선택합니다.

# <span id="page-154-1"></span><span id="page-154-0"></span>**Cisco Unified Communications Manager** 릴리스 **5.1** 이상의 사 용자 옵션 웹 페이지

이 절에서는 Cisco Unified Communications Manager 릴리스 5.1 이상이 설치된 시스템에 연결된 경우 [사용자 옵션] 웹 페이지 액세스 방법 및 전화 서비스 가입 방법에 대해 설명합니다. 사용자 옵션 웹 페이지 액세스, 기능 구성 및 전화 서비스 가입에 관한 자세한 내용은 이 절을 참조하십시오.

### <span id="page-155-0"></span>사용자 옵션 웹 페이지 사용

이 절에서는 Cisco Unified Communications Manager Release 5.1 이상 사용자 옵션 웹 페이지에 로그인 하는 방법 및 전화 장치 선택 방법에 대해 설명합니다.

사용자 옵션 웹 페이지에 로그인

절차

- 단계 **1** 시스템 관리자에게 사용자 옵션 URL, 사용자 ID 및 기본 암호를 얻습니다.
- 단계 **2** 컴퓨터에서 웹 브라우저를 열고 URL을 입력한 다음 로그인합니다.
- 단계 **3** 보안 설정 허용 여부를 묻는 메시지가 표시되면 예 또는 인증서 설치를 클릭합니다. Cisco Unified Communications Manager [사용자 옵션] 주 웹 페이지가 나타납니다. 이 페이지에서 사용 자 옵션을 선택하여 사용자 설정, 디렉터리 기능, 개인 주소록 및 고속 다이얼에 액세스할 수 있습니 다.

<span id="page-155-1"></span>로그인 후 장치 선택

절차

- 단계 **1** 사용자 옵션 웹 페이지에 로그인한 후, 사용자 옵션 > 장치를 선택합니다. [장치 구성] 페이지가 나타납니다.
- 단계 **2** 여러 대의 장치가 지정되어 있는 경우, 적절한 장치(전화 모델 또는 내선 이동 프로파일)가 선택되었 는지 확인합니다. 필요한 경우, 이름 드롭다운 메뉴에서 다른 장치를 선택합니다.

사용자 기능 구성

절차

사용자 옵션을 선택하여 다음 기능을 액세스합니다.

- 사용자 설정
- 디렉터리
- 개인 주소록

• 고속 다이얼

전화 설정 구성

절차

도구 모음 단추를 선택하여 다음과 같은 전화기 관련 옵션에 액세스합니다.

- 회선 설정
- 단축 다이얼
- 전화 서비스
- 서비스 URL

장치 구성 페이지로 돌아가기

장치 구성 페이지에서 전화기에 사용할 수 있는 모든 구성 옵션을 액세스할 수 있습니다. 다른 페이 지에서는 일부 옵션에 액세스하지 못할 수도 있습니다.

절차

모든 페이지에서 사용자 옵션 > 장치를 선택하여 올바른 장치를 구성하고 있는지 확인하거나 장치를 변경합니다.

### <span id="page-156-0"></span>웹에서 설정된 기능 및 서비스

이 절에서는 로그인한 후 [사용자 옵션] 웹 페이지에서 기능 및 서비스를 구성하는 방법에 대해 설명 합니다.

관련 항목

Г

[사용자](#page-155-0) 옵션 웹 페이지 사용, 134 페이지 [웹에서의](#page-157-0) 단축 다이얼, 136 페이지 웹의 개인 [디렉터리](#page-158-0), 137 페이지 [웹에서](#page-162-0) 설정된 전화기 서비스, 141 페이지 [웹에서](#page-164-0) 사용자 설정, 143 페이지 [웹의](#page-165-0) 회선 설정, 144 페이지 Cisco Web [Dialer,](#page-167-0) 146 페이지

### <span id="page-157-2"></span><span id="page-157-0"></span>웹에서의 단축 다이얼

구성에 따라 전화기는 웹에서 설정하는 일부 단축 다이얼 기능을 지원할 수 있습니다.

- 회선 보기 단축 다이얼
- 단축 다이얼
- 고속 다이얼

참고 단축 다이얼 기능 사용에 대한 도움말은 단축 [다이얼](#page-78-0), 57 페이지를 참조하십시오.

#### 팁

- 회선 보기 화면에 6개 번호를 나타낼 수 있습니다(회선과 단축 다이얼 번호 조합).
- 단축 다이얼 레이블이 11자 이상이면 레이블이 왼쪽에서부터 줄어들기 때문에 레이블을 더 짧 게 입력하십시오. 예를 들어, "고객 서비스"가 화면에 "…객 서비스"로 표시됩니다.

<span id="page-157-1"></span>회선 보기 단축 다이얼 번호 설정

절차

- 단계 **1** 장치에 대한 이름을 선택합니다.
- 단계 **2** 단축 다이얼을 클릭합니다.
- 단계 **3** 번호로 전화를 거는 것처럼 전화 번호를 입력합니다.
- 단계 **4** 단축 다이얼 번호의 레이블을 11자 이하로 입력합니다.
- 단계 **5** 저장을 클릭합니다.
	- 회선 보기에 단축 다이얼이 구성되어 있으면 단축 다이얼 레이블이 用 아이콘 옆에 나타납 니다. 참고

단축 다이얼 설정

절차

- 단계 **1** 장치에 대한 이름을 선택합니다.
- 단계 **2** 단축 다이얼을 클릭합니다.
- 단계 **3** 다이얼하는 것처럼 전화 번호를 입력하고 단축 다이얼 코드의 레이블을 입력합니다.
- 단계 **4** 저장을 클릭합니다.
	- 단축 다이얼 코드 번호를 적어 놓습니다. 단축 다이얼 번호에 액세스하려면 옵션 > 단축 다이 얼 이 코드를 사용합니다. 참고

<span id="page-158-0"></span>고속 다이얼 설정

자세한 내용은 웹의 개인 [디렉터리](#page-158-0), 137 페이지를 참조하십시오.

전화기에서 고속 다이얼을 설정할 수도 있습니다. 개인 [디렉터리](#page-98-0), 77 페이지를 참조하십시오.

### <span id="page-158-1"></span>웹의 개인 디렉터리

컴퓨터에서 액세스할 수 있는 개인 디렉터리 기능은 다음과 같습니다.

- 개인 주소록(PAB)
- 고속 다이얼
- 주소록 동기화 도구(TABSynch)

Г

참고 전화기에서 PAB 및 고속 다이얼에 액세스할 수도 있습니다. 개인 [디렉터리](#page-98-0), 77 페이지 참조

팁

- 최대 500개의 고속 다이얼 및 PAB 항목을 만들 수 있습니다.
- PAB 항목을 사용하지 않고 고속 다이얼 항목을 새로 만들 수 있습니다. 사용자 옵션 웹 페이지 에서 "원시"로 표시되는 이러한 고속 다이얼 항목은 구성 가능한 텍스트 레이블을 표시하지 않 습니다.

웹에서 새 **PAB** 항목 추가

절차

- 단계 **1** 사용자 옵션 > 개인 주소록을 선택합니다.
- 단계 **2** 새로 추가를 클릭합니다.
- 단계 **3** 항목의 정보를 입력합니다.
- 단계 **4** 저장을 클릭합니다.

웹에서 **PAB** 항목 검색

절차

- 단계 **1** 사용자 옵션 > 개인 주소록을 선택합니다.
- 단계 **2** 검색 정보를 지정하고 찾기를 클릭합니다. 참고 \_\_ 모든 항목을 찾으려면 검색 정보를 비워 놓고 찾기를 클릭합니 다.

웹의 **PAB** 항목 편집

절차

- 단계 **1** PAB 항목을 검색합니다.
- 단계 **2** 이름 또는 별칭을 클릭합니다.
- 단계 **3** 필요에 따라 항목을 편집하고 저장을 클릭합니다.

웹의 **PAB** 항목 삭제

절차

- 단계 **1** PAB 항목을 검색합니다.
- 단계 **2** 하나 이상의 항목을 선택합니다.
- 단계 **3** 선택한 항목 삭제를 클릭합니다.

웹에서 **PAB** 항목에 고속 다이얼 코드 할당

절차

- 단계 **1** PAB 항목을 만듭니다. 웹의 개인 [디렉터리](#page-158-0), 137 페이지를 참조하십시오.
- 단계 **2** 사용자 옵션 > 고속 다이얼을 선택합니다.
- 단계 **3** 새로 추가를 클릭합니다.
- 단계 **4** 원하는 경우 고속 다이얼 코드를 변경합니다.
- 단계 **5** 검색 옵션 영역을 사용하여 적절한 PAB 항목을 찾습니다.
- 단계 **6** 검색 결과 영역에서 전화 번호를 클릭합니다.
- 단계 **7** 저장을 클릭합니다.

웹에서 **PAB** 항목을 사용하지 않고 전화 번호에 고속 다이얼 코드 할당

절차

- 단계 **1** 사용자 옵션 > 고속 다이얼을 선택합니다.
- 단계 **2** 새로 추가를 클릭합니다.
- 단계 **3** 원하는 경우 고속 다이얼 코드를 변경합니다.
- 단계 **4** 전화 번호를 입력합니다.
- 단계 **5** 저장을 클릭합니다.

 $\Gamma$ 

웹에서 고속 다이얼 검색

절차

- 단계 **1** 사용자 옵션 > 고속 다이얼을 선택합니다.
- 단계 **2** 검색 정보를 지정하고 찾기를 클릭합니다.

웹의 고속 다이얼 전화 번호 편집

절차

- 단계 **1** 사용자 옵션 > 고속 다이얼을 선택합니다.
- 단계 **2** 편집할 고속 다이얼 항목을 검색합니다.
- 단계 **3** 항목의 구성 요소를 클릭합니다.
- 단계 **4** 전화 번호를 변경합니다.
- 단계 **5** 저장을 클릭합니다.

웹의 고속 다이얼 항목 삭제

절차

- 단계 **1** 고속 다이얼을 검색합니다.
- 단계 **2** 하나 이상의 항목을 선택합니다.
- 단계 **3** 선택한 항목 삭제를 클릭합니다.

<span id="page-161-0"></span>주소록 동기화 도구

주소록 동기화 도구(TABSynch)를 사용하여 기존 Microsoft Windows 주소록(사용 가능한 경우)을 PAB 와 동기화할 수 있습니다. 그런 다음 무선 IP 전화기의 Microsoft Windows 주소록에서 또는 [사용자 옵션] 웹 페이지에서 항목에 액세스할 수 있습니다. 시스템 관리자가 TABSynch에 대한 액세스 권한 을 부여하며 세부적인 지침을 제공합니다.

<span id="page-162-1"></span><span id="page-162-0"></span>웹에서 설정된 전화기 서비스

특수 전화 기능, 네트워크 데이터 및 웹 기반 정보(예: 주식 시세 및 영화 목록) 등이 전화 서비스에 포 함될 수 있습니다. 먼저 전화 서비스에 가입해야 전화기에서 이러한 서비스에 액세스할 수 있습니다.

웹의 서비스에 가입

절차

- 단계 **1** 장치에 대한 이름을 선택합니다.
- 단계 **2** 전화 서비스를 클릭합니다.
- 단계 **3** 새로 추가를 클릭합니다.
- 단계 **4** 드롭다운 목록에서 서비스를 선택하고 다음을 클릭합니다.
- 단계 **5** 서비스 레이블을 변경하거나 추가 서비스 정보(사용 가능한 경우)를 입력합니다(선택 사항). 레이블이 11자 이상이면 레이블이 왼쪽에서부터 줄어들기 때문에 이름을 더 짧게 입력하십시오. 예 를 들어, "고객 서비스"는 화면에 "…객 서비스"로 표시됩니다.
- 단계 **6** 저장을 클릭합니다.

웹에서 서비스 검색

절차

- 단계 **1** 장치를 선택합니다.
- 단계 **2** 전화 서비스를 클릭합니다.
- 단계 **3** 찾기를 클릭합니다.

웹에서 서비스 변경 또는 종료

 $\Gamma$ 

절차

- 단계 **1** 서비스를 검색합니다.
- 단계 **2** 하나 이상의 항목을 선택합니다.
- 단계 **3** 선택한 항목 삭제를 클릭합니다.

웹의 서비스 이름 변경

절차

- 단계 **1** 서비스를 검색합니다.
- 단계 **2** 서비스 이름을 클릭합니다.
- 단계 **3** 정보를 변경하고 저장을 클릭합니다.

웹에서 사용 가능한 화면 슬롯에 서비스 추가

절차

- 단계 **1** 장치를 선택합니다.
- 단계 **2** 서비스 **URL**을 클릭합니다. 이 옵션이 표시되지 않으면 사용자의 전화기에 서비스 URL 단추를 구성해 줄 것을 시스템 관리자에 게 요청합니다.
- 단계 **3** 단추 서비스 드롭다운 목록에서 서비스를 선택합니다.
- 단계 **4** 서비스 이름을 변경하려면 레이블 필드를 편집합니다. 전화기에서 더블바이트 문자 집합을 지원하지 않는 경우 ASCII 레이블 필드가 사용됩니다.
- 단계 **5** 저장을 클릭합니다.
- 단계 **6** 재설정을 클릭하여 전화기를 재설정하고 새 레이블을 확인합니다. 전화기가 재설정될 때까지 레이 블이 표시되지 않습니다.

웹에서 전화 서비스 액세스

전화기에 사용할 수 있는 서비스는 전화기 시스템 구성 및 가입된 서비스에 따라 다릅니다. 자세 한 내용은 시스템 관리자에게 문의하십시오. 참고

절차

단계 **1**

> **(**서비스 이름**)**을 선택합니다. 서비스가 하나만 구성되어 있으면 그 서비스가 기본적으로 열립니다. 단계 **2** 서비스가 여러 개 구성되어 있으면 전화기 화면의 메뉴에서 옵션을 선택합니다.

### <span id="page-164-1"></span><span id="page-164-0"></span>웹에서 사용자 설정

사용자 설정에는 암호, PIN 및 언어(로케일) 설정이 포함됩니다. PIN 및 암호를 사용하여 다른 기능과 서비스에 액세스할 수 있습니다.

팁

- 전화기에서 Cisco Extension Mobility 또는 개인 디렉터리에 로그인하려면 PIN을 사용합니다.
- 암호를 사용하여 개인 컴퓨터의 사용자 옵션 웹 페이지 및 Cisco Web Dialer에 로그인합니다.
- 이 서비스에 관한 자세한 내용은 시스템 관리자에게 문의하십시오.

웹에서 암호 변경

절차

- 단계 **1** 사용자 옵션 > 사용자 설정을 선택합니다.
- 단계 **2** 브라우저 암호 영역에 암호를 입력합니다. 암호는 5-127자여야 합니다.
- 단계 **3** 저장을 클릭합니다.

웹에서 **PIN** 변경

 $\Gamma$ 

절차

- 단계 **1** 사용자 옵션 > 사용자 설정을 선택합니다.
- 단계 **2** 전화기 PIN 영역에 PIN을 입력합니다. PIN은 5-20자의 숫자여야 합니다.

단계 **3** 저장을 클릭합니다.

웹에서 사용자 옵션 웹 페이지에 대한 언어**(**로케일**)**변경

절차

- 단계 **1** 사용자 옵션 > 사용자 설정을 선택합니다.
- 단계 **2** 사용자 로케일 영역의 로케일 드롭다운 목록에서 항목을 선택합니다.
- 단계 **3** 저장을 클릭합니다.

웹에서 전화기 화면의 언어**(**로케일**)** 변경

절차

- 단계 **1** 사용자 옵션 > 장치를 선택하여 장치 구성 페이지로 이동합니다.
- 단계 **2** 사용자 로케일 드롭다운 목록에서 항목을 선택합니다.
- <span id="page-165-0"></span>단계 **3** 저장을 클릭합니다.

### 웹의 회선 설정

회선 설정은 전화기의 특정 전화 회선(디렉터리 번호)에 영향을 줍니다. 회선 설정에는 착신 전환과 회선 레이블이 포함될 수 있습니다.

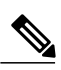

- 참고 전화기에서 기본 회선에 대해 통화 착신 전환을 직접 설정할 수 있습니다. 통화 [착신](#page-68-0) 전환, 47 페이지를 참조하십시오.
	- 전화기에서 직접 액세스할 수 있는 전화기 설정에 대해 알아 보려면 전화기 [사용자](#page-118-0) 정의, 97 페이지를 참조하십시오.

팁

사용자 옵션 웹 페이지에서 전화기의 벨소리 설정을 변경할 수 없습니다.

웹에서 회선 당 전화 착신 전환 설정

절차

- 단계 **1** 장치에 대한 이름을 선택합니다.
- 단계 **2** 회선 설정을 클릭합니다.
- 단계 **3** 전화기에 두 개 이상의 디렉터리 번호(회선)가 지정되어 있는 경우 해당 회선이 선택되었는지 확인하 거나 새로 선택합니다.
- 단계 **4** 수신 전화 착신 전환 영역에서 다양한 조건에 대해 통화 착신 전환 설정을 선택합니다.
- 단계 **5** 저장을 클릭합니다.

웹에서 회선별 음성 메시지 표시기 설정 변경

절차

- 단계 **1** 장치를 선택합니다.
- 단계 **2** 회선 설정을 클릭합니다.
- 단계 **3** 전화기에 두 개 이상의 디렉터리 번호(회선)가 지정되어 있는 경우 해당 회선이 선택되었는지 확인하 거나 새로 선택합니다.
- 단계 **4** 메시지 대기 중 램프 영역의 여러 설정 중에서 선택합니다. 일반적으로 기본 메시지 대기 설정에서는 전화기의 표시등과 메시지를 통해 새 음성 메시지를 알립 니다.

단계 **5** 저장을 클릭합니다.

웹에서 전화기 화면에 나타나는 회선 텍스트 레이블 변경 또는 작성

절차

Г

- 단계 **1** 장치를 선택합니다.
- 단계 **2** 회선 설정을 클릭합니다.
- 단계 **3** 전화기에 두 개 이상의 디렉터리 번호(회선)가 지정되어 있는 경우 해당 회선이 선택되었는지 확인하 거나 새로 선택합니다.
- 단계 **4** 회선 텍스트 레이블 영역에서 텍스트 레이블을 입력합니다. 레이블이 11자 이상이면 레이블이 왼쪽에서부터 줄어들기 때문에 이름을 더 짧게 입력하십시오. 예 를 들어, "고객 서비스"는 화면에 "…객 서비스"로 표시됩니다.

단계 **5** 저장을 클릭합니다.

### <span id="page-167-0"></span>**Cisco Web Dialer**

Cisco Web Dialer를 사용하면 웹 브라우저의 항목을 클릭하여 무선 IP 전화기에서 디렉터리 연락처로 전화를 걸 수 있습니다. 이 기능은 시스템 관리자가 구성해야 합니다.

사용자 옵션 디렉터리와 함께 **Web Dialer** 사용

절차

- 단계 **1** 사용자 옵션 웹 페이지에 로그인합니다. 사용자 옵션 웹 [페이지](#page-155-0) 사용, 134 페이지를 참조하십시오.
- 단계 **2** 사용자 옵션 > 디렉터리를 선택하고 동료를 검색합니다.
- 단계 **3** 다이얼할 번호를 클릭합니다.
- 단계 **4** Web Dialer를 처음 사용하는 경우, 기본 설정을 설정하고 제출을 클릭합니다.
- 단계 **5** [전화 걸기] 페이지가 나타나면 다이얼을 클릭합니다.
- 단계 **6** 이제 통화가 사용자의 전화기로 수신됩니다.
- 단계 **7** 통화를 종료하려면 전화 끊기를 클릭하거나 전화기에서 전화를 끊습니다.

<span id="page-167-1"></span>사용자 옵션 디렉터리가 아닌 다른 온라인 회사 디렉터리와 함께 **Web Dialer** 사용

#### 절차

- 단계 **1** Web Dialer가 활성화된 회사 디렉터리에 로그인하고 동료를 검색합니다.
- 단계 **2** 다이얼할 번호를 클릭합니다.
- 단계 **3** 프롬프트가 표시되면 사용자 ID와 암호를 입력합니다.
- 단계 **4** Web Dialer를 처음 사용하는 경우, 기본 설정을 설정하고 제출을 클릭합니다.
- 단계 **5** [전화 걸기] 페이지가 나타나면 다이얼을 클릭합니다. 이제 통화가 사용자의 전화기로 수신됩니다.
- 단계 **6** 통화를 종료하려면 전화 끊기를 클릭하거나 전화기에서 전화를 끊습니다.

Г

**Web Dialer** 로그아웃

절차

전화 걸기 또는 끊기 페이지에서 로그아웃 아이콘을 클릭합니다.

**Web Dialer** 기본 설정 지정**,** 보기 또는 변경

절차

- 단계 **1** 기본 설정 페이지에 액세스합니다. WebDialer를 처음 사용하면 다이얼할 번호를 클릭한 후 [기본 설정] 페이지가 나타납니다.
- 단계 **2** 나중에 기본 설정으로 돌아가려면 전화 걸기 또는 끊기 페이지에서 기본 설정 아이콘을 클릭합니다. 기본 설정 페이지에는 다음 옵션이 포함되어 있습니다.

기본 설정 언어

Web Dialer 설정 및 프롬프트에 사용되는 언어를 결정합니다.

영구 장치 사용

Web Dialer 전화를 걸기 위해 사용하는 무선 IP 전화기 및 디렉터리 번호(회선)를 식별합니다. 단일 회선에 연결된 전화기가 한 대만 있는 경우 해당 전화기와 회선이 자동으로 선택됩니다. 그렇지 않은 경우 전화기 또는 회선을 선택합니다. 전화기는 호스트 이름으로 지정됩니다.

전화기에 호스트 이름을 표시하려면 **(**설정**)** > 네트워크 프로파일 > 네트워크 구성 > 호스트 이름을 선택합니다.

내선 이동 사용

이 옵션을 선택하면 Web Dialer가 내선 이동 프로파일과 연결된 무선 IP 전화기를 사용할 것인 지 묻습니다(사용 가능한 경우).

통화 확인 표시 안 함

이 옵션을 선택하면 Web Dialer가 전화 걸기 페이지를 표시하지 않을 것인지 묻습니다. Web Dialer가 활성화된 온라인 디렉터리에서 전화 번호를 클릭하면 기본적으로 이 페이지가 나타납 니다.

 $\mathbf I$ 

**148**

<span id="page-170-1"></span>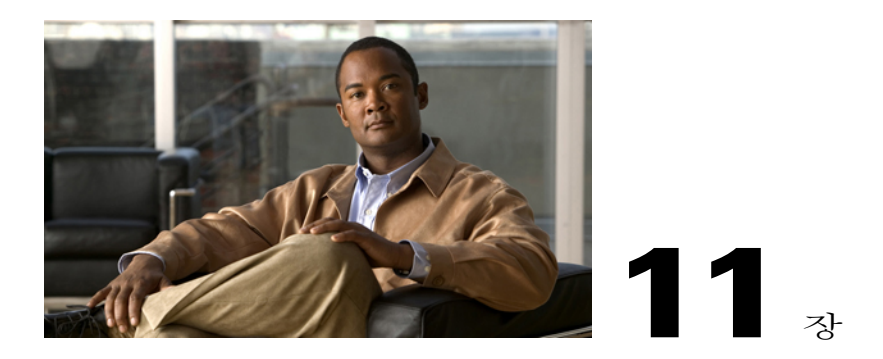

# 문제 해결

이 절에서는 Cisco Unified Wireless IP Phone에 대한 문제 해결 정보를 제공합니다.

- [일반적인](#page-170-0) 문제 해결, 149 페이지
- [전화기](#page-172-0) 관리 데이터, 151 페이지
- QRT(품질 보고 도구) 사용, 152 [페이지](#page-173-0)
- Cisco Unified Wireless IP Phone 7925G [데스크톱](#page-173-1) 충전기 문제, 152 페이지

# <span id="page-170-0"></span>일반적인 문제 해결

Г

이 절에서는 전화기의 일반적인 문제 해결에 도움이 되는 정보를 제공합니다. 자세한 내용은 시스템 관리자에게 문의하십시오.

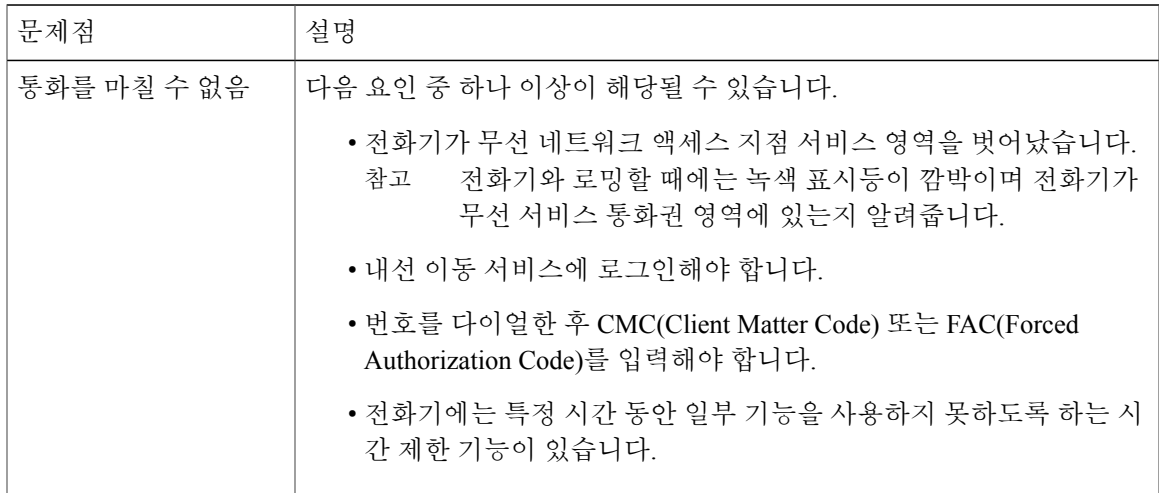

 $\mathbf I$ 

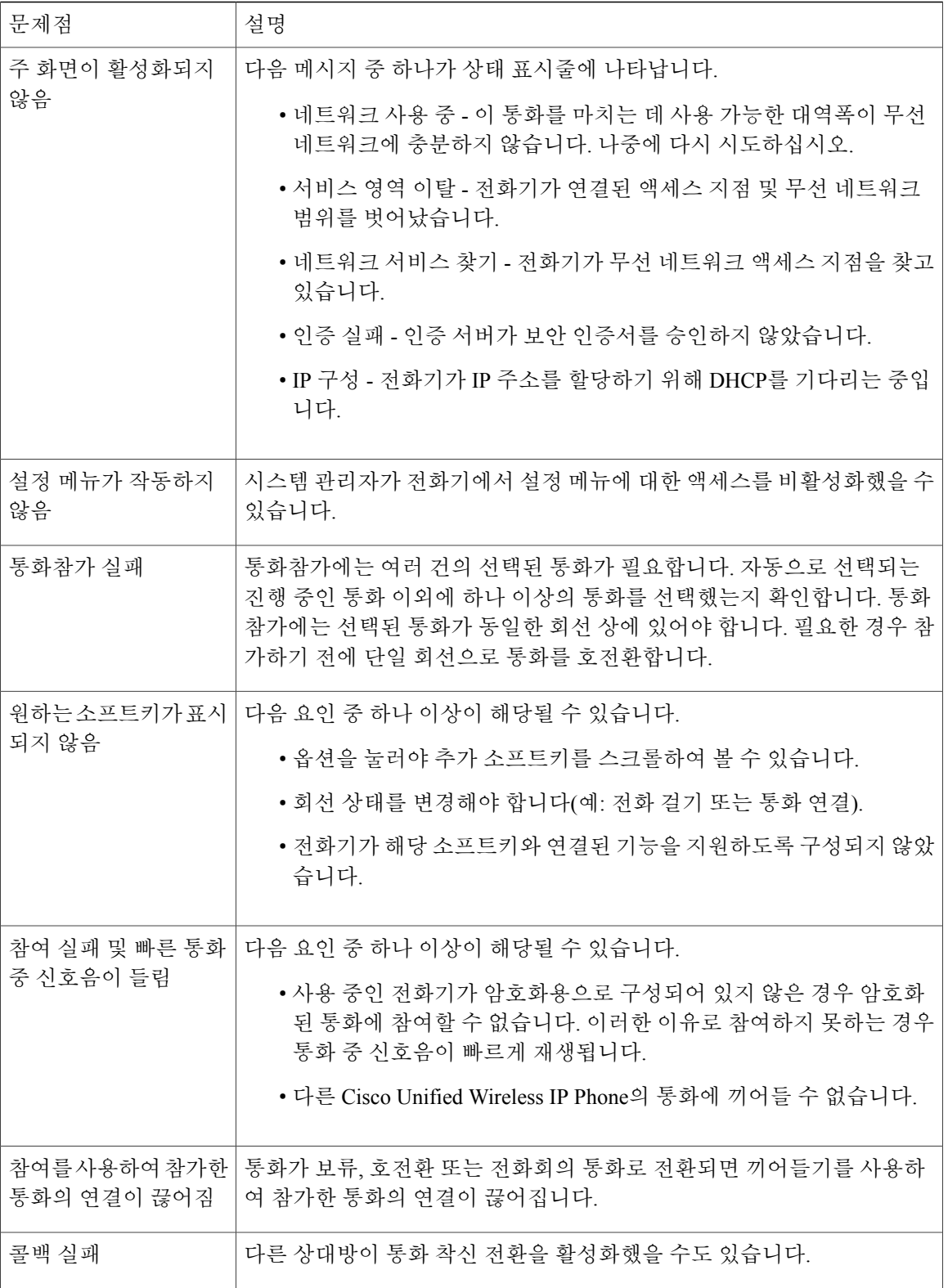

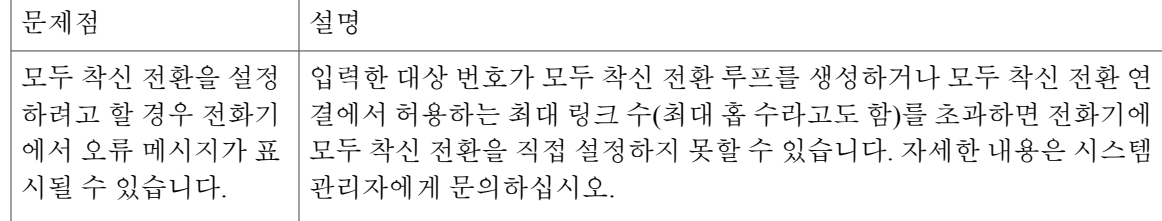

# <span id="page-172-1"></span><span id="page-172-0"></span>전화기 관리 데이터

시스템 관리자가 문제 해결을 위해 사용자에게 전화기의 관리 데이터에 액세스하도록 요청할 수도 있습니다.

네트워크 또는 무선 네트워크 구성 데이터 액세스

절차

- 단계 **1**  $\sum_{i=1}^N a_i$  > 장치 정보를 선택합니다.
- 단계 **2** 네트워크 또는 **WLAN**을 선택합니다.
- 단계 **3** 보려는 구성 항목을 선택합니다.

상태 데이터 액세스

Г

절차

단계 **1 - 3**<br>- 8 상태를 선택합니다. 단계 **2** 보려는 상태 항목을 선택합니다.

### 전화 통화 및 음질 정보 액세스

절차

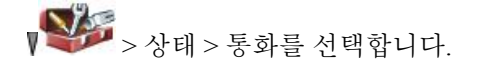

## <span id="page-173-0"></span>**QRT(**품질 보고 도구**)** 사용

시스템 관리자가 성능 문제를 해결하기 위해 QRT(품질 보고 도구)를 사용하여 전화기를 임시 구성할 수도 있습니다. 구성에 따라 QRT를 사용하여 다음을 수행합니다.

- 현재 통화에 발생하는 오디오 문제를 즉시 보고
- 범주 목록에서 일반적인 문제점을 선택하고 이유 코드 선택

절차

옵션 > **QRT**를 선택합니다.

## <span id="page-173-1"></span>**Cisco Unified Wireless IP Phone 7925G** 데스크톱 충전기 문제

이 절에서는 Cisco Unified Wireless IP Phone 7925G 데스크톱 충전기 문제를 해결하는 데 도움을 주는 정보를 제공합니다.

## 전원**/**블루투스 상태 **LED**

이 절에서는 전원/블루투스 상태 LED로 식별되는 상황을 설명합니다. 일반적인 상황에서 전원/블루 투스 상태 LED는 녹색으로 켜져, Cisco Unified Wireless IP Phone 7925G 데스크톱 충전기가 회선 전원 에 연결되어 있음을 나타냅니다.

전원**/**블루투스 상태 **LED**가 켜지지 않음

문제

전원/블루투스 상태 LED가 켜지지 않습니다.

#### 원인

Cisco Unified Wireless IP Phone 7925G 데스크톱 충전기가 회선 전원에 연결되지 않았습니다. 배터리 LED가 켜지지 않은 경우에도 Cisco Unified Wireless IP Phone 7925G 데스크톱 충전기를 사용할 수 없 습니다.

해결 방법

충전기를 회선 전원에 꽂으십시오.

### 전원**/**블루투스 **LED**가 파란색으로 깜박임

#### 문제

전원/블루투스 상태 LED가 파란색으로 깜박입니다.

#### 워이

Cisco Unified Wireless IP Phone 7925G 데스크톱 충전기가 블루투스 페어링 모드로 들어가거나 나오 는 중입니다.

해결 방법

이것은 정상적인 동작입니다.

### 배터리 **LED**

Г

이 절에서는 배터리 LED로 식별되는 상황을 설명합니다. 배터리 LED가 녹색으로 켜지면 예비 배터 리가 완전히 충전된 것입니다.

### 배터리 **LED**가 켜지지 않음

문제

배터리 LED가 켜지지 않습니다.

#### 원인

Cisco Unified Wireless IP Phone 7925G 데스크톱 충전기에 설치된 예비 배터리가 없거나, 배터리가 올 바르게 접속되어 있지 않습니다.

#### 해결 방법

배터리가 설치되지 않은 경우 이 상황은 정상입니다. 배터리가 설치된 경우 배터리를 제거하고 충전 기에 다시 꽂으십시오. 전원/블루투스 상태 LED가 녹색으로 켜지는지도 확인하십시오.

T

### 배터리 **LED**가 적색입니다**.**

문제

배터리 LED가 적색입니다.

원인

예비 배터리가 충전 중입니다.

해결 방법

이 상황은 정상입니다.

### 배터리 **LED**가 황색임

문제

배터리 LED가 황색입니다.

#### 원인

Cisco Unified Wireless IP Phone 7925G 데스크톱 충전기가 예비 배터리의 전원에서 실행 중입니다. 배 터리 LED가 황색으로 깜박이면 예비 배터리 충전이 낮습니다. 황색 배터리 LED가 꺼져가면 예비 배 터리 충전이 갑자기 고갈되는 중입니다.

해결 방법

충전기를 회선 전원에 꽂으십시오.

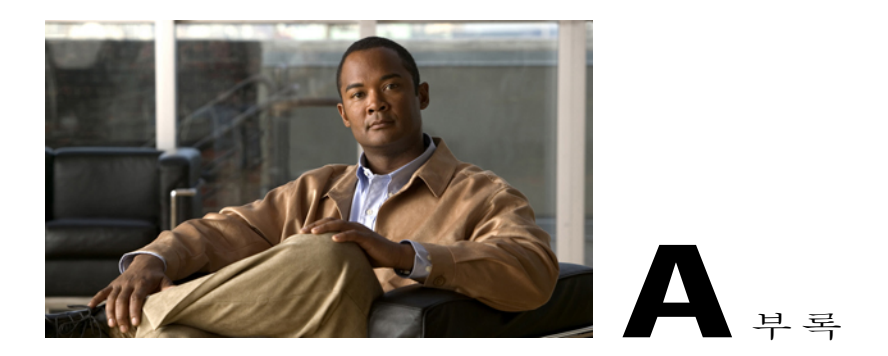

# 보증

Г

• Cisco [하드웨어](#page-176-0) 1년 제한적 보증 조건, 155 페이지

# <span id="page-176-1"></span><span id="page-176-0"></span>**Cisco** 하드웨어 **1**년 제한적 보증 조건

보증 기간 동안 이용할 수 있는 다양한 서비스 및 하드웨어 보증에 특별 조건이 적용됩니다.

Cisco.com에서는 Cisco 소프트웨어에 적용되는 보증 및 라이센스 계약이 포함된 정식 보증서를 다음 URL에서 제공합니다.

[http://www.cisco.com/en/US/docs/general/warranty/English/1Y1DEN\\_\\_.html](http://www.cisco.com/en/US/docs/general/warranty/English/1Y1DEN__.html)

 $\mathbf I$ 

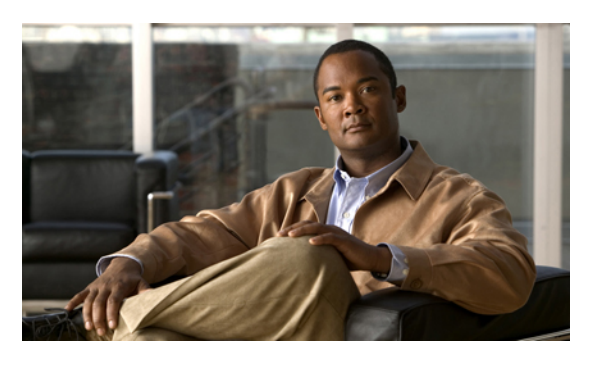

색 인

### **A**

가입 **[141](#page-162-1)** 전화기 서비스 **[141](#page-162-1)** 건강 관리 환경 **[xx](#page-19-0)** 경고 **[xvii](#page-16-0)** 공유 회선 **[65,](#page-86-0) [66,](#page-87-0) [67](#page-88-0)** 개인 기능 **[67](#page-88-0)** 끼어들기 **[65](#page-86-1), [66](#page-87-0)** 설명 **[65](#page-86-0)** 원격 사용 중 메시지 **[65](#page-86-2)** 통화 정보 **[65](#page-86-1)** 프라이버시 **[66](#page-87-1)** 공유 회선에 대한 원격 사용 중 **[65](#page-86-2)** 관리 도메인 **[xx](#page-19-1)** 글꼴 **[104](#page-125-0)** 기능 **[xxi,](#page-20-0) [15,](#page-36-0) [110](#page-131-0)** 사용 가능성 **[15](#page-36-0)** 액세스 가능성 **[xxi](#page-20-0)** 추가 **[110](#page-131-0)** 기능 단추 **[10](#page-31-0)** 사용 **[10](#page-31-0)** 기능 메뉴 **[10](#page-31-0)** 끼어들기 **[65](#page-86-1), [66](#page-87-0), [67](#page-88-0)** 개인 기능 **[67](#page-88-0)** 공유 회선 **[65,](#page-86-1) [66](#page-87-0)** 사용 **[66](#page-87-0)**

### **B**

 $\Gamma$ 

내선 이동 **[37,](#page-58-0) [94](#page-115-0)** 로그아웃 **[94](#page-115-0)** 로그인 **[94](#page-115-1)** 사용 **[37](#page-58-0)** 네트워크 구성 데이터 **[151](#page-172-1)** 찾기 **[151](#page-172-1)**

네트워크 프로파일 **[107](#page-128-0)** 보기 **[107](#page-128-0)** 잠김 **[107](#page-128-0)** 눌러서 대화 **[94](#page-115-2)** 단추 **[94](#page-115-2)** 사용 **[94](#page-115-2)** 액세스 **[94](#page-115-2)**

### **C**

다이얼링 **[30](#page-51-0), [33](#page-54-0)** 옵션 **[30](#page-51-0), [33](#page-54-0)** 단추 **[5](#page-26-0), [10](#page-31-0), [12](#page-33-0), [115](#page-136-0)** 바로 가기 **[12](#page-33-0)** 볼륨 **[5](#page-26-0)** 선택 **[5](#page-26-0)** 스피커 **[5](#page-26-0), [115](#page-136-0)** 애플리케이션 **[5](#page-26-0)** 오른쪽 소프트키 **[5](#page-26-0)** 왼쪽 소프트키 **[5](#page-26-0)** 음소거 **[5](#page-26-0)** 응답 /전송 **[5](#page-26-0)** 전원 /종료 **[5](#page-26-0)** 탐색 **[5](#page-26-0), [10](#page-31-0)** 단축 다이얼 **[57,](#page-78-1) [58,](#page-79-0) [59,](#page-80-0) [88,](#page-109-0) [136](#page-157-1)** 고속 다이얼 사용 **[59](#page-80-0)** 바로 가기 키 **[58](#page-79-1)** 옵션 **[57](#page-78-1)** 웹에서 설정 **[136](#page-157-1)** 전화 번호부 연락처에 할당 **[88](#page-109-0)** 회선 보기 **[58](#page-79-0)** 회선 보기 레이블 **[136](#page-157-2)** 당겨받기 그룹 **[61](#page-82-0)** 데스크톱 충전기 **[27,](#page-48-0) [121,](#page-142-0) [128](#page-149-0)** 배터리 LED **[121](#page-142-0)** 볼륨 제어 **[128](#page-149-1)**

데스크톱 충전기 *(*계속*)* 블루투스 **[121](#page-142-0)** 예비 배터리 **[128](#page-149-0)** 전원 LED **[121](#page-142-0)** 케이블 자물쇠 **[27](#page-48-0)** 데스크톱 충전기용 케이블 자물쇠 **[27](#page-48-0)** 도움말 **[11](#page-32-0)** 목차 **[11](#page-32-0)** 사용 **[11](#page-32-0)** 액세스 **[11](#page-32-0)** 디렉터리 **[8,](#page-29-0) [76,](#page-97-0) [77,](#page-98-1) [146](#page-167-1)** Communications Manager 웹 페이지에서 사용 **[146](#page-167-1)** 개인, 사용 **[77](#page-98-1)** 번호 보기 **[8](#page-29-0)** 옵션 설명 **[76](#page-97-1)** 회사, 사용 **[76](#page-97-0)** 디스플레이 글꼴 **[104](#page-125-0)**

### **D**

DND **[48](#page-69-0)** DND(방해사절) **[48](#page-69-0)**

### **E**

메뉴 **[10](#page-31-0)** 사용 **[10](#page-31-0)** 주 메뉴 액세스 **[10](#page-31-0)** 항목 액세스 **[10](#page-31-0)** 무선 네트워크 데이터 **[151](#page-172-1)** 찾기 **[151](#page-172-1)** 무선 헤드셋 **[114,](#page-135-0) [115](#page-136-1)** 사용 **[114](#page-135-0)** 문제 해결 **[149](#page-170-1)** 데이터 **[149](#page-170-1)**

#### **F**

발신 통화 **[74](#page-95-0)** 기록 **[74](#page-95-0)** 배터리 **[xviii](#page-17-0), [17,](#page-38-0) [121](#page-142-0)** 설치 **[17](#page-38-0)** 안전 관련 정보 **[xviii](#page-17-0)** 제거 **[17](#page-38-0)** 충전 중 **[121](#page-142-0)**

벨소리 **[97,](#page-118-1) [99](#page-120-0)** 변경 **[97,](#page-118-1) [99](#page-120-0)** 회선마다 선택 **[97](#page-118-1), [99](#page-120-0)** 벨소리 패턴 **[12](#page-33-0), [99](#page-120-1)** 볼륨 단추로 변경 **[12](#page-33-0)** 설정 변경 **[99](#page-120-1)** 벨울림 **[97,](#page-118-1) [99](#page-120-0)** 볼륨 **[97,](#page-118-1) [99](#page-120-0)** 보류 **[42,](#page-63-0) [44,](#page-65-0) [45](#page-66-0)** 사용 **[42](#page-63-0)** 통화 전환 **[44](#page-65-0)** 호전환 **[45](#page-66-0)** 보안 **[xxi](#page-20-1), [69](#page-90-0), [70](#page-91-0)** 보안 통화 걸기 및 받기 **[69](#page-90-0)** 비보안 통화 확인 **[69](#page-90-0)** 수준 **[70](#page-91-0)** 아이콘 **[70](#page-91-0)** 보안 통화 **[69](#page-90-0)** 보증 정보 **[155](#page-176-1)** 볼륨 **[97,](#page-118-1) [99,](#page-120-0) [128](#page-149-1)** 데스크톱 충전기 **[128](#page-149-1)** 조정 **[97,](#page-118-1) [99](#page-120-0)** 볼륨 단추 **[5](#page-26-0), [12](#page-33-0)** 및 데스크톱 충전기 **[5](#page-26-0)** 사용 **[12](#page-33-0)** 설명 **[5](#page-26-0)** 부재중 전화 **[74](#page-95-0)** 기록 **[74](#page-95-0)** 블루투스 **[3,](#page-24-0) [114,](#page-135-0) [116,](#page-137-0) [121](#page-142-0)** 및 데스크톱 충전기 **[121](#page-142-0)** 인증 장치 ID **[3](#page-24-0)** 헤드셋 **[114](#page-135-0)** 활성화 **[116](#page-137-0)**

#### **G**

사용자 옵션 웹 페이지 **[131](#page-152-2), [132](#page-153-1), [133](#page-154-1), [134](#page-155-1), [135](#page-156-0), [136](#page-157-2), [137](#page-158-1), [140](#page-161-0), [141](#page-162-1), [143](#page-164-1)** Cisco Unified Communications Manager **[131](#page-152-2), [132](#page-153-1), [133](#page-154-1), [141](#page-162-1)** 액세스 및 사용 **[131,](#page-152-2) [133](#page-154-1)** 전화 서비스 가입 **[132,](#page-153-1) [141](#page-162-1)** Communications Manager **[134](#page-155-1), [140](#page-161-0)** 장치 구성 페이지 **[134](#page-155-1)** 주소록 동기화 도구 **[140](#page-161-0)** PIN, 변경 **[143](#page-164-1)** 개인 디렉터리, 웹 페이지에서 사용 **[137](#page-158-1)** 기능 및 서비스 구성 **[135](#page-156-0)**
사용자 옵션 웹 페이지 *(*계속*)* 암호, 변경 **[143](#page-164-0)** 언어(로케일) 설정 **[143](#page-164-0)** 회선 보기 단축 다이얼, 구성 **[136](#page-157-0)** 상태 데이터 **[151](#page-172-0)** 찾기 **[151](#page-172-0)** 상태 회선 **[8](#page-29-0)** 보기 **[8](#page-29-0)** 서비스 **[141](#page-162-0)** 가입 **[141](#page-162-0)** 선택 단추 **[5,](#page-26-0) [10](#page-31-0)** 사용 **[10](#page-31-0)** 설명 **[5](#page-26-0)** 설명서 **[xvi](#page-15-0)** 액세스 **[xvi](#page-15-0)** 설치 **[17](#page-38-0)** Cisco Unified Wireless IP Phone **[17](#page-38-0)** 소프트키 단추 **[8](#page-29-0)** 레이블 **[8](#page-29-0)** 사용 **[8](#page-29-0)** 수상한 전화 **[70](#page-91-0)** 추적 **[70](#page-91-0)** 수신 통화 **[74](#page-95-0)** 기록 **[74](#page-95-0)** 스피커 단추 **[5](#page-26-0)** 스피커 아이콘 **[115](#page-136-0)** 스피커폰 **[113](#page-134-0)** 모드, 사용 **[113](#page-134-0)** 볼륨 조정 **[113](#page-134-0)** 신호 강도 **[24](#page-45-0)**

### **H**

 $\Gamma$ 

아이콘 **[8](#page-29-0), [13](#page-34-0), [24](#page-45-0), [56](#page-77-0)** 설명 **[8](#page-29-0)** 신호 강도 **[24](#page-45-0)** 인터콤 **[56](#page-77-0)** 통화 상태 **[13](#page-34-0)** 통화 상태용 **[13](#page-34-0)** 회선 상태 **[13](#page-34-0)** 안전 및 성능 **[xvii](#page-16-0)** 암호 **[24](#page-45-1), [107](#page-128-0), [143](#page-164-1)** EAP 변경 **[107](#page-128-0)** 네트워크 EAP **[24](#page-45-1)** 변경 **[143](#page-164-1)** 설정 **[24](#page-45-1)** 암호화된 통화 **[69](#page-90-0)**

애플리케이션 단추 **[5](#page-26-0)** 액세스 가능성 **[xxi](#page-20-0)** 여러 통화 **[44](#page-65-0)** 처리 **[44](#page-65-0)** 연락처 **[82](#page-103-0), [85](#page-106-0), [88](#page-109-0)** 검색 **[85](#page-106-0)** 단축 다이얼 할당 **[88](#page-109-0)** 전화 번호부에 **[82](#page-103-0)** 온라인 도움말 **[11](#page-32-0)** 사용 **[11](#page-32-0)** 왼쪽 소프트키 설정 **[102](#page-123-0)** 요금 청구 코드 **[37](#page-58-0)** 다이얼 방법 **[37](#page-58-0)** 웹 다이얼러 **[146](#page-167-0)** 유선 헤드셋 **[114](#page-135-0)** 사용 **[114](#page-135-0)** 아이콘 **[114](#page-135-0)** 포트 **[114](#page-135-0)** 음성 메시지 **[12,](#page-33-0) [91](#page-112-0)** 바로 가기 **[12](#page-33-0)** 액세스 **[91](#page-112-0)** 표시기 **[91](#page-112-0)** 음성 메시지 표시기 **[144](#page-165-0)** 설정 변경 **[144](#page-165-0)** 음성 품질 데이터 **[151](#page-172-0)** 찾기 **[151](#page-172-0)** 음소거 단추 **[5,](#page-26-0) [43](#page-64-0)** 사용 **[43](#page-64-0)** 응답/전송 단추 **[5](#page-26-0)** 인증된 통화 **[69](#page-90-0)** 인터콤 **[55](#page-76-0)** 인터콤 회선 **[56](#page-77-0)**

# **I**

자동 등록된 전화기 지원을 위한 도구(TAPS) **[25](#page-46-0)** 자동 응답 **[119](#page-140-0)** 사용 **[119](#page-140-0)** 자동 키 잠금 **[105](#page-126-0)** 재시작 **[42](#page-63-0)** 사용 **[42](#page-63-0)** 전원 공급 장치 **[xviii](#page-17-0)** 전원 켜기 **[24](#page-45-2)** 전원/종료 단추 **[5](#page-26-0)** 전화 걸기 **[30](#page-51-0)** 옵션 **[30](#page-51-0)**

전화 끊기 **[41](#page-62-0)** 옵션 **[41](#page-62-0)** 전화 단추 **[5](#page-26-0)** 설명 **[5](#page-26-0)** 전화 발신 **[33](#page-54-0)** 옵션 **[33](#page-54-0)** 전화 번호부 **[82](#page-103-0)** 사용 **[82](#page-103-0)** 전화 서비스 **[135](#page-156-0)** 구성 **[135](#page-156-0)** 전화 응답 **[38](#page-59-0)** 전화 회선 **[8,](#page-29-0) [12](#page-33-1)** 보기 **[8](#page-29-0)** 설명 **[12](#page-33-1)** 전화기 **[27,](#page-48-0) [114,](#page-135-1) [115](#page-136-0)** 스피커 모드 **[115](#page-136-0)** 잠금 장치 세트 **[27](#page-48-0)** 핸드셋 모드 **[114](#page-135-1)** 전화기 LED **[5](#page-26-0)** 전화기 상태 표시줄 아이콘 **[8](#page-29-0)** 전화기 잠그기 **[27](#page-48-0)** 전화기 화면 **[8,](#page-29-0) [10,](#page-31-0) [13,](#page-34-0) [16,](#page-37-0) [101](#page-122-0)** LED 표시 변경 **[101](#page-122-0)** 기능 **[8](#page-29-0)** 기능 설명 **[8](#page-29-0)** 디스플레이 밝기 변경 **[101](#page-122-0)** 디스플레이 시간 초과 변경 **[101](#page-122-0)** 메뉴 **[10](#page-31-0)** 아이콘 **[8](#page-29-0)** 언어 변경 **[101](#page-122-0)** 청소 **[16](#page-37-0)** 활성 통화 **[13](#page-34-0)** 전화기용 주변 기기 **[26](#page-47-0)** 전화회의 참가 **[51](#page-72-0)** 전화회의 통화 **[50,](#page-71-0) [51,](#page-72-0) [52,](#page-73-0) [53](#page-74-0)** ad hoc **[50](#page-71-1)** Ad Hoc **[50](#page-71-0)** Meet Me **[50](#page-71-2), [53](#page-74-0)** 기본 **[50](#page-71-0)** 참가 **[51](#page-72-0)** 회의끼기 **[52](#page-73-0)** 정전 **[xx](#page-19-0)** 진동 모드 **[12](#page-33-0)** 설정 **[12](#page-33-0)** 아이콘 **[12](#page-33-0)**

### **K**

```
콜백 35
키 잠금 12
키패드 바로 가기 12
키패드 잠금 12, 105
  자동 키 잠금 기능 105
   자동 키 잠금 설정 105
   잠금 12
     키패드 12
   키패드 잠금 해제 12, 105
```
#### **L**

탐색 단추 **[5](#page-26-0), [10](#page-31-0)** 텍스트 **[5,](#page-26-0) [25](#page-46-1)** 입력 **[25](#page-46-1)** 특수 문자 **[5](#page-26-0), [25](#page-46-1)** 편집 **[25](#page-46-1)** 텍스트 입력 **[25](#page-46-1)** 텍스트 편집 **[25](#page-46-1)** 통화 [12,](#page-33-1) [13,](#page-34-0) [30,](#page-51-0) [33,](#page-54-0) [38,](#page-59-0) [40](#page-61-0), [41](#page-62-0), [42](#page-63-0), [43](#page-64-0), [44](#page-65-0), [45](#page-66-0), [47](#page-68-0), [48,](#page-69-0) [50,](#page-71-1) [61,](#page-82-0) [63,](#page-84-0) [69,](#page-90-0) [71,](#page-92-0) [144](#page-165-0) DND **[48](#page-69-0)** 당겨받기 **[61](#page-82-0)** 발신 **[30,](#page-51-0) [33](#page-54-0)** 보류 및 재시작 **[42](#page-63-0)** 보안 **[69](#page-90-0)** 선택 **[13](#page-34-0)** 신호음이 들릴 때 재전송 **[40](#page-61-0)** 아이콘 **[13](#page-34-0)** 여러 명의 상대방 **[50](#page-71-1)** 여러 통화 처리 **[44](#page-65-0)** 우선 순위 설정 **[71](#page-92-0)** 음소거 **[43](#page-64-0)** 응답 **[38](#page-59-0)** 저장 및 검색 **[63](#page-84-0)** 전화회의 기능 **[50](#page-71-1)** 종료 **[41](#page-62-0)** 지정보류 **[63](#page-84-0)** 차단 **[48](#page-69-0)** 착신 전환 **[47](#page-68-0), [144](#page-165-0)** 호전환 **[45](#page-66-0)** 회선과 비교 **[12](#page-33-1)** 통화 기록 **[73](#page-94-0)** 메뉴 옵션 **[73](#page-94-0)** 보기 및 다이얼 **[73](#page-94-0)** 통화 당겨받기 **[61](#page-82-0)**

ι

통화 대기 **[40](#page-61-1)** 통화 로그 **[73](#page-94-0)** 보기 및 다이얼 **[73](#page-94-0)** 지우기 **[73](#page-94-0)** 통화 선택 **[13](#page-34-0)** 통화 우선 순위 설정 **[71](#page-92-0)** 통화 전환 **[44](#page-65-0)** 통화 종료 **[41](#page-62-0)** 옵션 **[41](#page-62-0)** 통화 지정보류 **[63](#page-84-0)** 통화 착신 전환 **[47](#page-68-0), [144](#page-165-0)** Communications Manager 웹 페이지에서 구성 **[144](#page-165-0)** 옵션 **[47](#page-68-0)** 특수 문자 **[5,](#page-26-0) [25](#page-46-1)** 액세스 **[5](#page-26-0), [25](#page-46-1)**

### **M**

표시등 **[5](#page-26-0), [23](#page-44-0)** 깜박임 속도 **[5](#page-26-0)** 녹색 깜박임 **[23](#page-44-0)** 색상 **[5](#page-26-0)** 서비스 중 **[23](#page-44-0)** 프라이버시 **[66](#page-87-0), [67](#page-88-0)** 공유 회선 **[66](#page-87-0)** 사용 **[67](#page-88-0)**

## **P**

PAB **[36](#page-57-0)** 다이얼 **[36](#page-57-0)** PIN **[143](#page-164-2)** 변경 **[143](#page-164-2)**

## **Q**

QRT(품질 보고 도구) **[152](#page-173-0)** 사용 **[152](#page-173-0)**

## **T**

 $\mathsf{r}$ 

TABSynch **[140](#page-161-0)** TAPS **[25](#page-46-0)** 사용 **[25](#page-46-0)**

#### **W**

핸드셋 **[113](#page-134-0)** 볼륨 조정 **[113](#page-134-0)** 사용 **[113](#page-134-0)** 헌트 그룹 **[64](#page-85-0)** 로그아웃 **[64](#page-85-0)** 헌트 그룹 로그아웃 **[64](#page-85-0)** 헤드셋 **[xx](#page-19-1), [5](#page-26-0), [26](#page-47-1), [27](#page-48-1), [97](#page-118-0), [99](#page-120-0), [113](#page-134-0), [114](#page-135-0), [115](#page-136-1)** 모드, 사용 **[113](#page-134-0)** 벨소리 볼륨 선택 **[97](#page-118-0), [99](#page-120-0)** 볼륨 조정 **[113](#page-134-0)** 블루투스 **[115](#page-136-2)** 블루투스 무선 **[114](#page-135-2)** 사용 **[26](#page-47-1), [114](#page-135-2)** 외부 장치 사용 **[xx](#page-19-1)** 유선 **[114](#page-135-0), [115](#page-136-1)** 주문 **[27](#page-48-1)** 포트 **[5](#page-26-0)** 품질 **[26](#page-47-1)** 헤드셋 사양 **[115](#page-136-1)** 호전환 **[45](#page-66-0)** 옵션 **[45](#page-66-0)** 홈 화면 디스플레이 **[10](#page-31-1)** 회사 디렉터리 **[76,](#page-97-0) [146](#page-167-1)** Communications Manager 웹 페이지에서 사용 **[146](#page-167-1)** 사용 **[76](#page-97-0)** 회선 **[12](#page-33-1), [13](#page-34-0), [144](#page-165-0)** 및 통화 착신 전환 **[144](#page-165-0)** 보기 **[12](#page-33-1)** 설명 **[12](#page-33-1)** 액세스 **[12](#page-33-1)** 음성 메시지 표시기 설정 **[144](#page-165-0)** 텍스트 레이블 **[144](#page-165-0)** 통화 상태 아이콘 **[13](#page-34-0)** 회선 보기 아이콘 **[12](#page-33-1)** 회선 보기 단축 다이얼 **[58](#page-79-0)** 회선 설정 **[144](#page-165-0)** Communications Manager 웹 페이지에서 제어 **[144](#page-165-0)** 회의끼기 **[52](#page-73-0), [66](#page-87-1)** 참조 항목 [끼어들기](#page-178-0) 사용 **[66](#page-87-1)**

참조 항목 [끼어들기](#page-178-0)

 $\mathbf I$ 

 $\mathbf I$